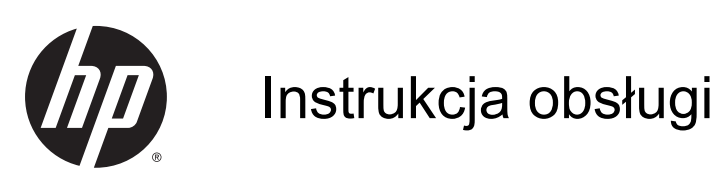

© Copyright 2014 Hewlett-Packard Development Company, L.P.

AMD jest znakiem towarowym firmy Advanced Micro Devices, Inc. Bluetooth jest znakiem towarowym należącym do jego właściciela i używanym przez firmę Hewlett-Packard Company w ramach licencji. Intel jest znakiem towarowym firmy Intel Corporation w Stanach Zjednoczonych i innych krajach. Microsoft i Windows są zastrzeżonymi w Stanach Zjednoczonych znakami towarowymi firm grupy Microsoft.

Informacje zawarte w niniejszym dokumencie mogą zostać zmienione bez powiadomienia. Jedyne warunki gwarancji na produkty i usługi firmy HP są ujęte w odpowiednich informacjach o gwarancji towarzyszących tym produktom i usługom. Żadne z podanych tu informacji nie powinny być uznawane za jakiekolwiek gwarancje dodatkowe. Firma HP nie ponosi odpowiedzialności za błędy techniczne lub wydawnicze ani pominięcia, jakie mogą wystąpić w tekście.

Wydanie pierwsze, listopad 2014

Numer katalogowy dokumentu: 795081-241

#### Uwagi dotyczące produktu

Niniejsza instrukcja zawiera opis funkcji występujących w większości modeli. Niektóre z funkcji mogą być niedostępne w danym komputerze.

Nie wszystkie funkcje są dostępne we wszystkich wersjach systemu Windows. Do osiągnięcia pełnej funkcjonalności systemu Windows na tym komputerze może być konieczne zaktualizowanie i/lub oddzielny zakup sprzętu, sterowników i/lub oprogramowania. Szczegółowe informacje na ten temat można znaleźć na stronie <http://www.microsoft.com>.

Aby uzyskać dostęp do najnowszej instrukcji obsługi, przejdź do strony <http://www.hp.com/support>i wybierz kraj. Wybierz opcję Sterowniki i oprogramowanie, a następnie postępuj zgodnie z instrukcjami wyświetlanymi na ekranie.

#### Warunki użytkowania oprogramowania

Zainstalowanie, skopiowanie, pobranie lub jakiekolwiek inne użycie oprogramowania preinstalowanego na tym komputerze jest traktowane jako zaakceptowanie warunków Umowy Licencyjnej Użytkownika Oprogramowania HP (EULA). Jeżeli użytkownik nie akceptuje warunków licencji, jedynym rozwiązaniem jest zwrócenie całego nieużywanego produktu (sprzętu i oprogramowania) do sprzedawcy w ciągu 14 dni od daty zakupu w celu pełnego zwrotu zapłaty zgodnie z zasadami zwrotu pieniędzy.

W celu uzyskania dodatkowych informacji lub zażądania pełnego zwrotu zapłaty za komputer należy skontaktować się ze sprzedawcą.

### Uwagi dotyczące bezpieczeństwa

OSTRZEŻENIE! Aby zmniejszyć ryzyko oparzeń lub przegrzania komputera, nie należy umieszczać go bezpośrednio na kolanach ani blokować otworów wentylacyjnych. Należy używać komputera tylko na twardej, płaskiej powierzchni. Nie należy dopuszczać, aby przepływ powietrza został zablokowany przez inną twardą powierzchnię, na przykład przez znajdującą się obok opcjonalną drukarkę, lub miękką powierzchnię, na przykład przez poduszki, koce czy ubranie. Nie należy także dopuszczać, aby pracujący zasilacz prądu przemiennego dotykał skóry lub miękkiej powierzchni, na przykład poduszek, koców czy ubrania. Komputer i zasilacz spełniają limity temperatury powierzchni dostępnych dla użytkownika, zdefiniowane w normie International Standard for Safety of Information Technology Equipment (IEC 60950-1).

### Ustawienie konfiguracji procesora (tylko wybrane modele)

WAŻNE: Niektóre modele są wyposażone w procesor Intel® Pentium® serii N35xx lub procesor Celeron® serii N28xx/N29xx i system operacyjny Windows®. W tych modelach nie zmieniaj ustawienia konfiguracji procesora w pliku msconfig.exe z 4 lub 2 procesorów na 1 procesor. Jeśli tak zrobisz, komputer nie uruchomi się ponownie. W celu przywrócenia oryginalnych ustawień konieczne będzie przywrócenie ustawień fabrycznych.

# Spis treści

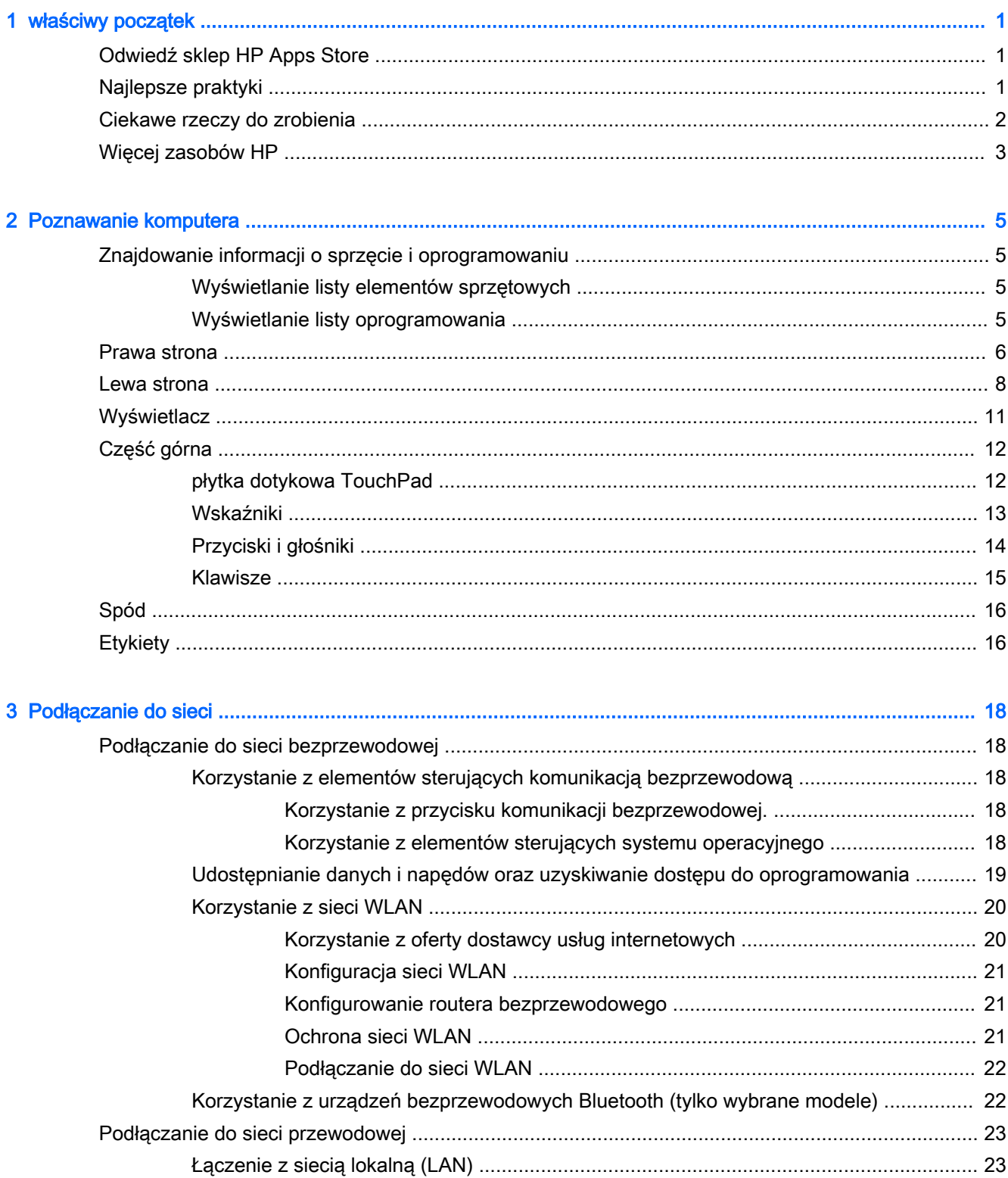

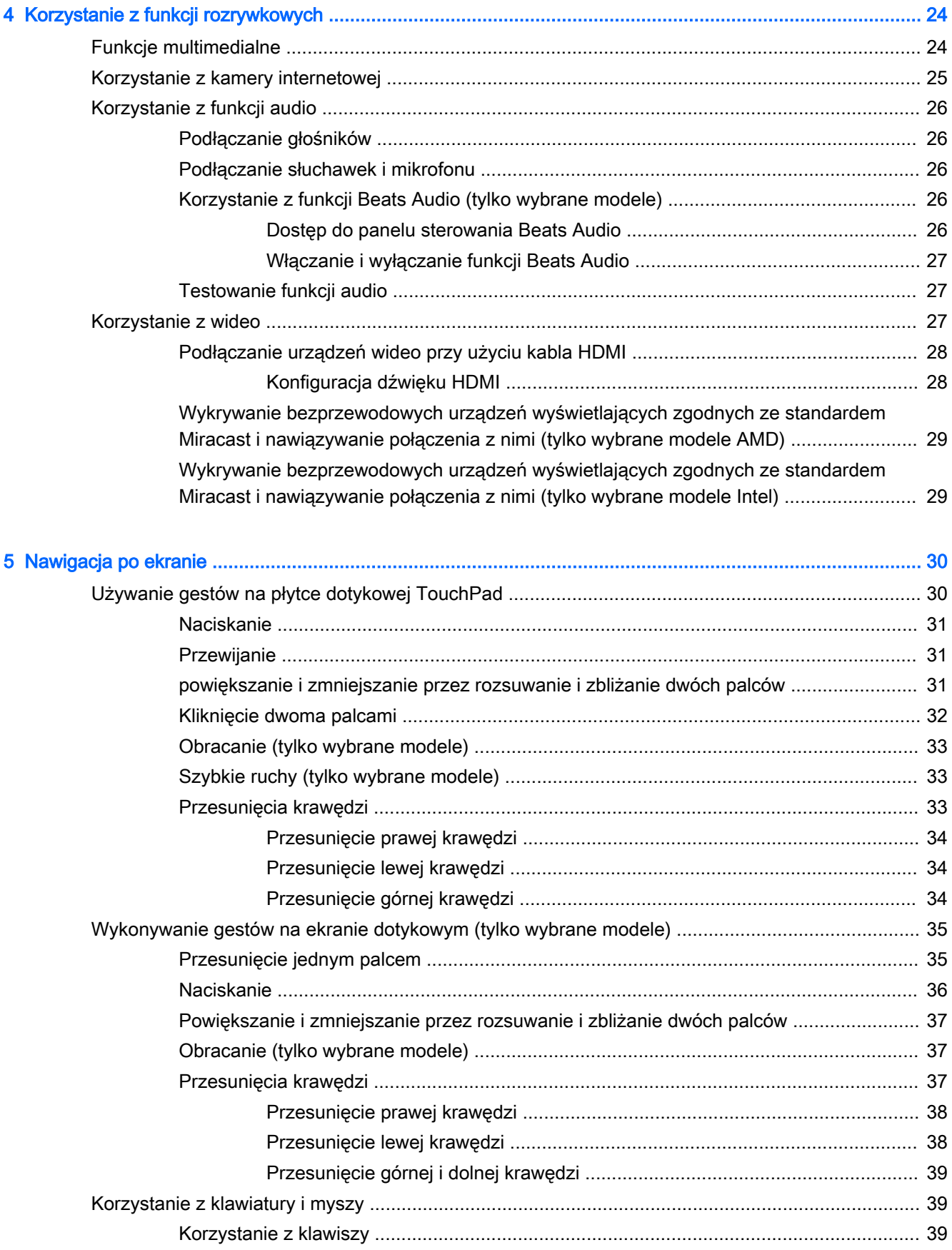

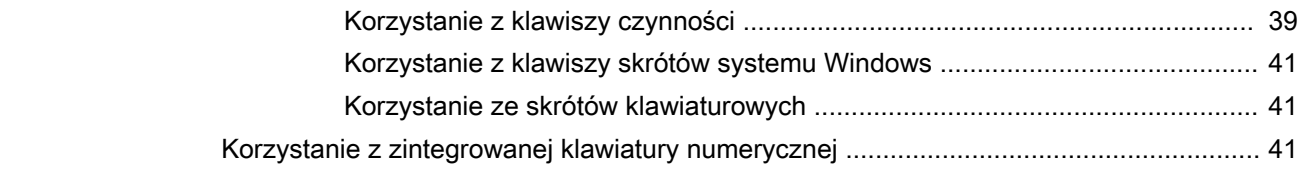

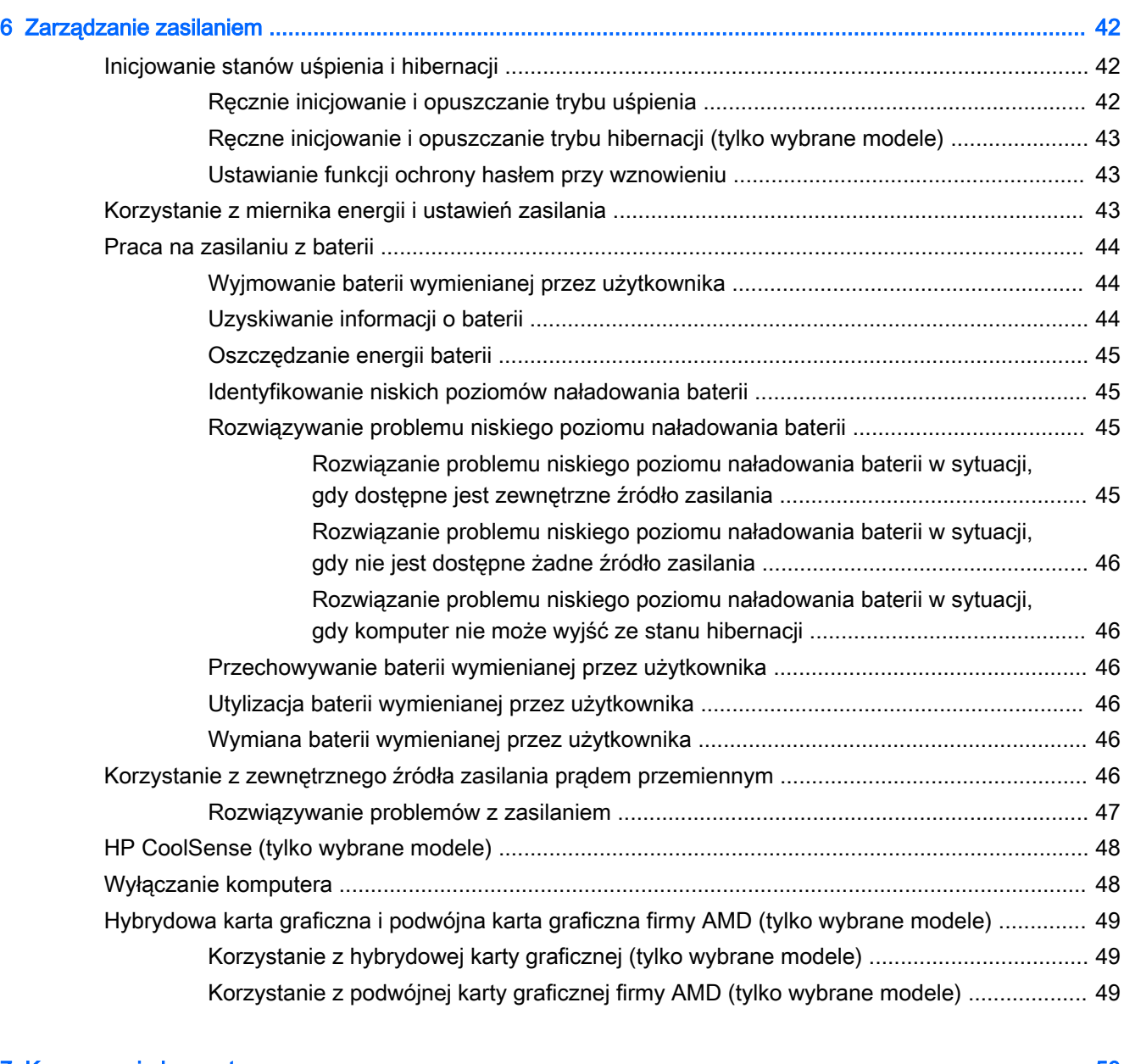

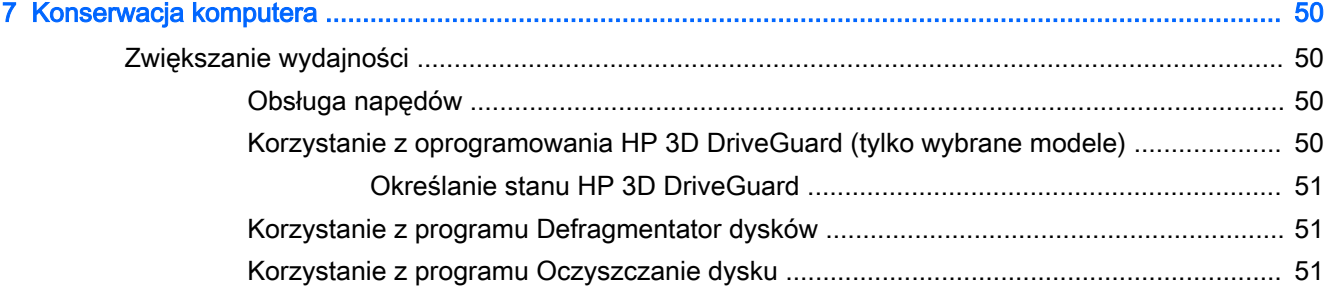

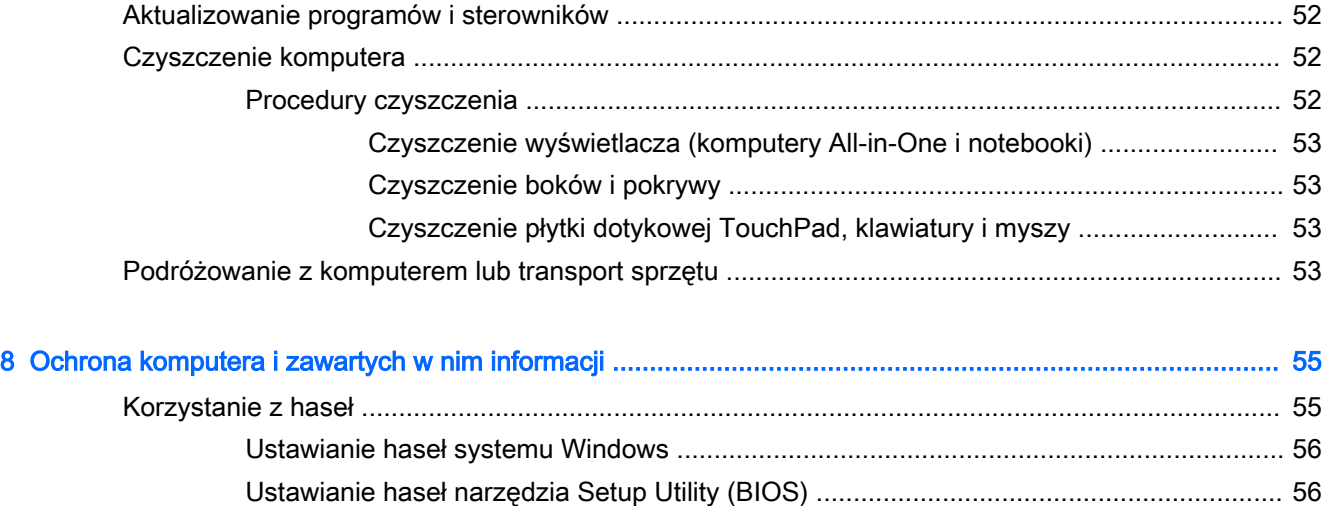

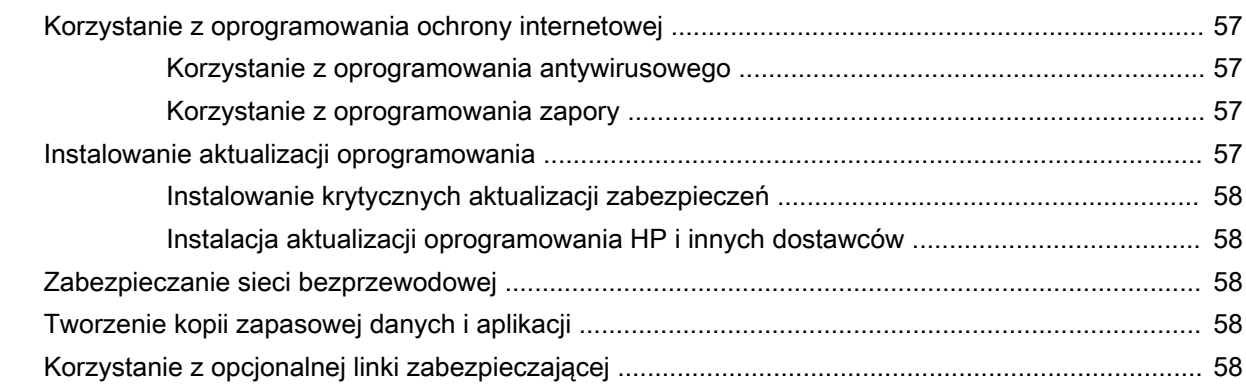

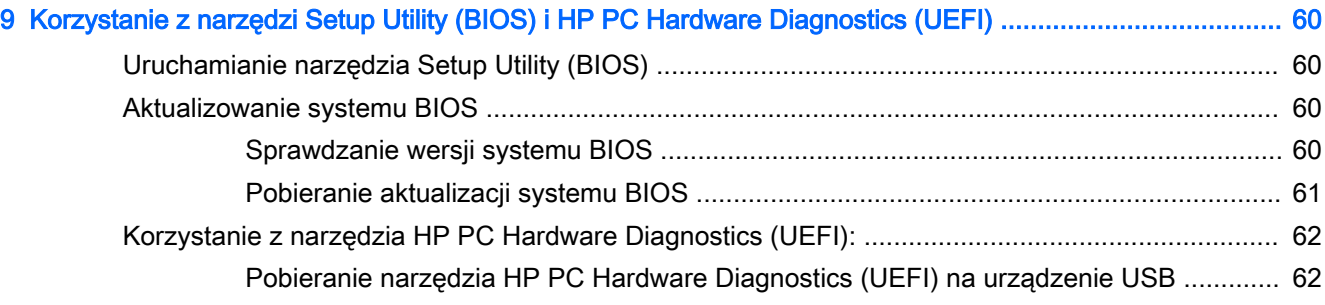

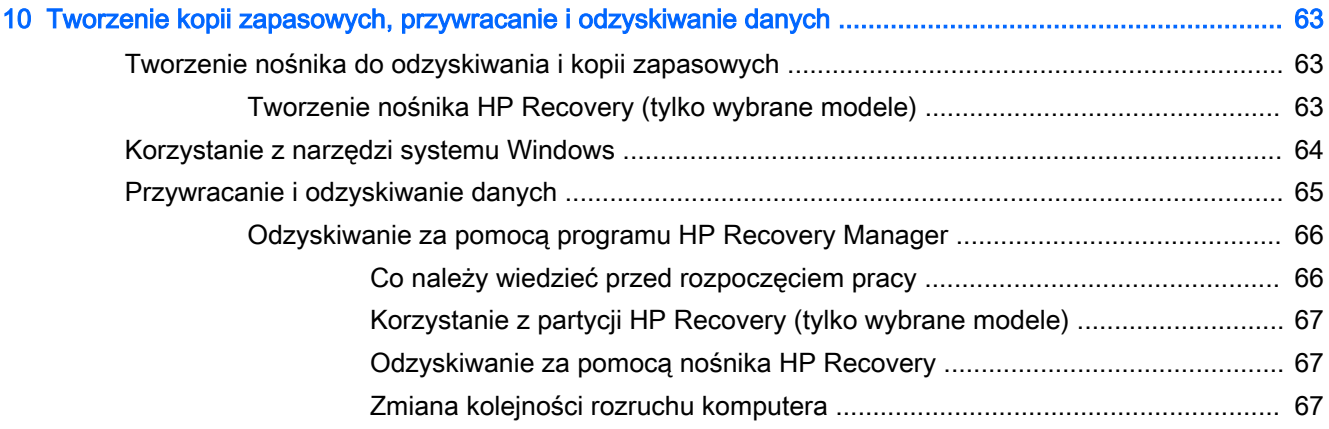

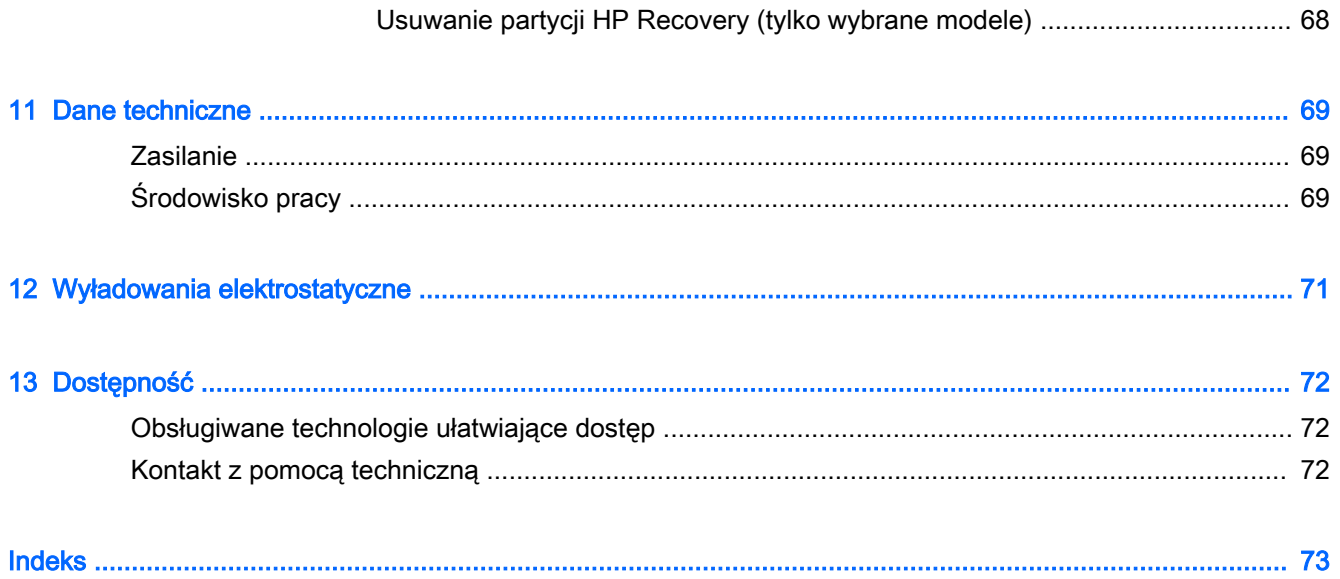

## <span id="page-12-0"></span>1 właściwy początek

Ten komputer to zaawansowane narzędzie zaprojektowane z myślą o podniesieniu jakości pracy i rozrywki. Przeczytaj ten rozdział, aby poznać najlepsze praktyki po zakończeniu konfiguracji komputera i jego ciekawe możliwości oraz dowiedzieć się, skąd można uzyskać dodatkowe zasoby HP.

## Odwiedź sklep HP Apps Store

Sklep z aplikacjami HP oferuje szeroki wybór popularnych gier, aplikacji rozrywkowych, muzycznych, narzędziowych i aplikacji HP, które można pobrać na ekran startowy. Asortyment sklepu jest regularnie aktualizowany i zawiera treści dla określonych regionów oraz oferty dla określonych krajów. Należy regularnie sprawdzać sklep z aplikacjami HP pod kątem nowych i aktualizowanych funkcji.

WAŻNE: Aby uzyskać dostęp do sklepu z aplikacjami HP, potrzebne jest połączenie z Internetem.

**EXALUWAGA:** Opcja HP picks jest dostępna tylko w niektórych krajach.

Aby wyświetlić i pobrać aplikację:

- 1. Na ekranie startowym wybierz aplikację Sklep.
- 2. Wybierz opcję HP picks, aby wyświetlić wszystkie dostępne aplikacje.
- 3. Wybierz aplikację, którą chcesz pobrać, a następnie postępuj zgodnie z instrukcjami wyświetlanymi na ekranie. Po ukończeniu pobierania aplikacja pojawi się na ekranie Wszystkie aplikacje.

### Najlepsze praktyki

W celu najlepszego wykorzystania swojego zakupu zalecamy wykonanie następujących czynności po skonfigurowaniu i zarejestrowaniu komputera:

- Podłącz komputer do sieci przewodowej lub bezprzewodowej, jeśli nie jest jeszcze do niej podłączony. Więcej informacji znajdziesz w rozdziale [Podłączanie do sieci na stronie 18.](#page-29-0)
- Zapoznaj się z elementami sprzętowymi i oprogramowaniem komputera. Więcej informacji na ten temat znajduje się w rozdziałach [Poznawanie komputera na stronie 5](#page-16-0) i [Korzystanie z](#page-35-0)  [funkcji rozrywkowych na stronie 24.](#page-35-0)
- Zaktualizuj lub kup oprogramowanie antywirusowe. Zobacz Korzystanie z oprogramowania [antywirusowego na stronie 57](#page-68-0).
- Utwórz kopię zapasową dysku twardego przez utworzenie dysków do odzyskiwania lub dysku flash do odzyskiwania. Zobacz [Tworzenie kopii zapasowych, przywracanie i odzyskiwanie](#page-74-0) [danych na stronie 63.](#page-74-0)

## <span id="page-13-0"></span>Ciekawe rzeczy do zrobienia

- Zapewne wiesz, że na komputerze można oglądać filmy z serwisu YouTube. Ale czy wiesz, że możesz też podłączyć komputer do telewizora lub konsoli gier? Aby uzyskać więcej informacji, zobacz rozdział [Podłączanie urządzeń wideo przy użyciu kabla HDMI na stronie 28](#page-39-0).
- Zapewne wiesz, że na komputerze można słuchać muzyki. Ale czy wiesz, że możesz też przesyłać strumieniowo do komputera audycje radiowe na żywo i słuchać muzyki lub radia z całego świata? Zobacz [Korzystanie z funkcji audio na stronie 26](#page-37-0).
- Poznaj muzykę taką, jakiej chcieli artyści, o głębokich, kontrolowanych basach i wyraźnym, czystym brzmieniu. Zobacz [Korzystanie z funkcji Beats Audio \(tylko wybrane modele\)](#page-37-0) [na stronie 26.](#page-37-0)
- Za pomocą płytki dotykowej TouchPad i nowych gestów dotykowych systemu Windows można łatwo sterować obrazami i stronami tekstu. Zobacz Używanie gestów na płytce dotykowej [TouchPad na stronie 30](#page-41-0).

## <span id="page-14-0"></span>Więcej zasobów HP

Instrukcji konfiguracji użyto już do włączenia komputera i znalezienia tego podręcznika. Aby znaleźć szczegółowe informacje o produktach, porady dotyczące obsługi itd., skorzystaj z tej tabeli.

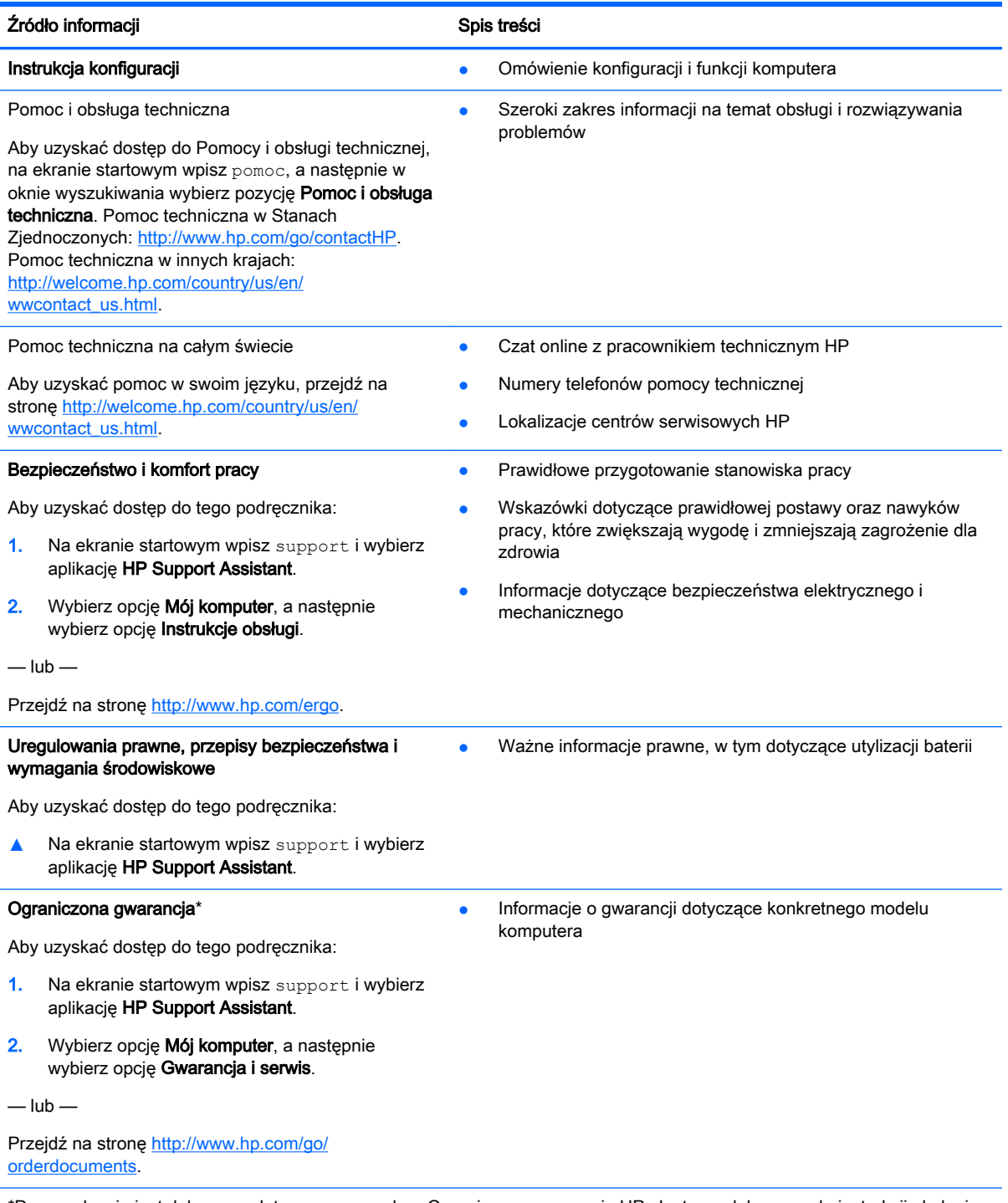

\*Do urządzenia jest dołączona dotycząca go osobna Ograniczona gwarancja HP. Jest ona dołączona do instrukcji obsługi i/lub na płycie CD/DVD dostarczonej wraz z urządzeniem. W niektórych krajach lub regionach Ograniczona gwarancja HP może być dostarczana w postaci papierowej. Tam, gdzie gwarancja nie jest dołączona w postaci papierowej, można zamówić wydruk na stronie<http://www.hp.com/go/orderdocuments> lub pisząc na adres:

Ameryka Północna: Hewlett-Packard, MS POD, 11311 Chinden Blvd., Boise, ID 83714, USA

#### Źródło informacji **Spis treści** Spis treści

- Europa, Bliski Wschód, Afryka: Hewlett-Packard, POD, Via G. Di Vittorio, 9, 20063, Cernusco s/Naviglio (MI), Italy
- Azja i Pacyfik: Hewlett-Packard, POD, P.O. Box 200, Alexandra Post Office, Singapore 911507

Zamawiając papierową kopię gwarancji, należy podać numer produktu, okres gwarancji (znajdujący się na etykiecie serwisowej), nazwisko lub nazwę oraz adres.

WAŻNE: NIE należy zwracać produktu HP na powyższy adres. Pomoc techniczna w Stanach Zjednoczonych: <http://www.hp.com/go/contactHP>. Pomoc techniczna w innych krajach: [http://welcome.hp.com/country/us/en/](http://welcome.hp.com/country/us/en/wwcontact_us.html) [wwcontact\\_us.html](http://welcome.hp.com/country/us/en/wwcontact_us.html).

## <span id="page-16-0"></span>2 Poznawanie komputera

## Znajdowanie informacji o sprzęcie i oprogramowaniu

### Wyświetlanie listy elementów sprzętowych

Aby wyświetlić listę elementów sprzętowych komputera:

- 1. Na ekranie startowym wpisz panel sterowania, a następnie wybierz pozycję Panel sterowania.
- 2. Wybierz kolejno opcje System i zabezpieczenia oraz System, a następnie kliknij opcję Menedżer urządzeń w lewej kolumnie.

Zostanie wyświetlona lista wszystkich urządzeń zainstalowanych w komputerze.

Aby wyświetlić informacje o składnikach sprzętowych systemu oraz numer wersji systemu BIOS, naciśnij klawisze fn+esc.

### Wyświetlanie listy oprogramowania

Aby wyświetlić listę programów zainstalowanych na komputerze:

**▲** Na ekranie startowym kliknij strzałkę w dół w lewym dolnym rogu ekranu.

## <span id="page-17-0"></span>Prawa strona

**UWAGA:** Należy korzystać z ilustracji, która najdokładniej odzwierciedla wygląd posiadanego komputera.

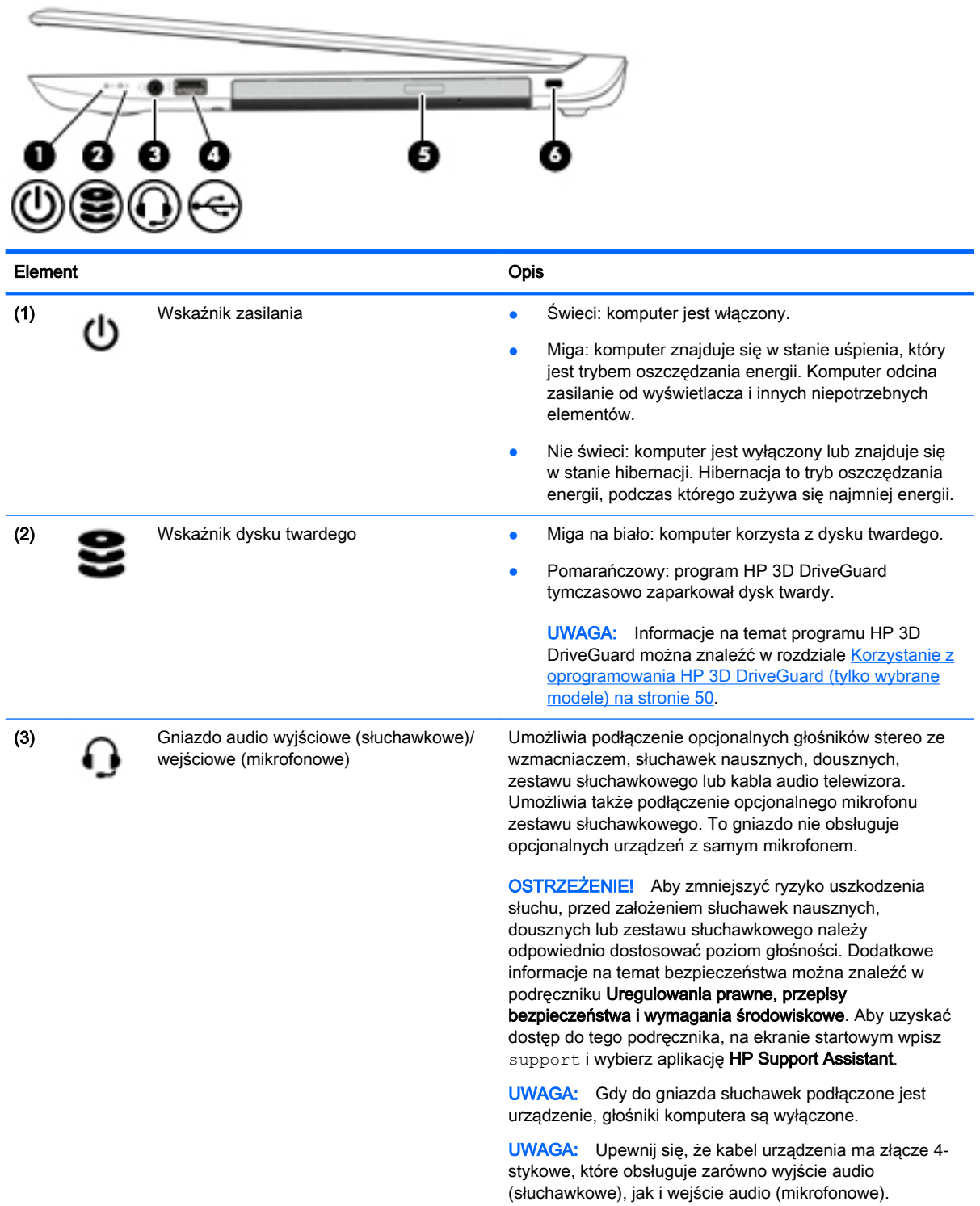

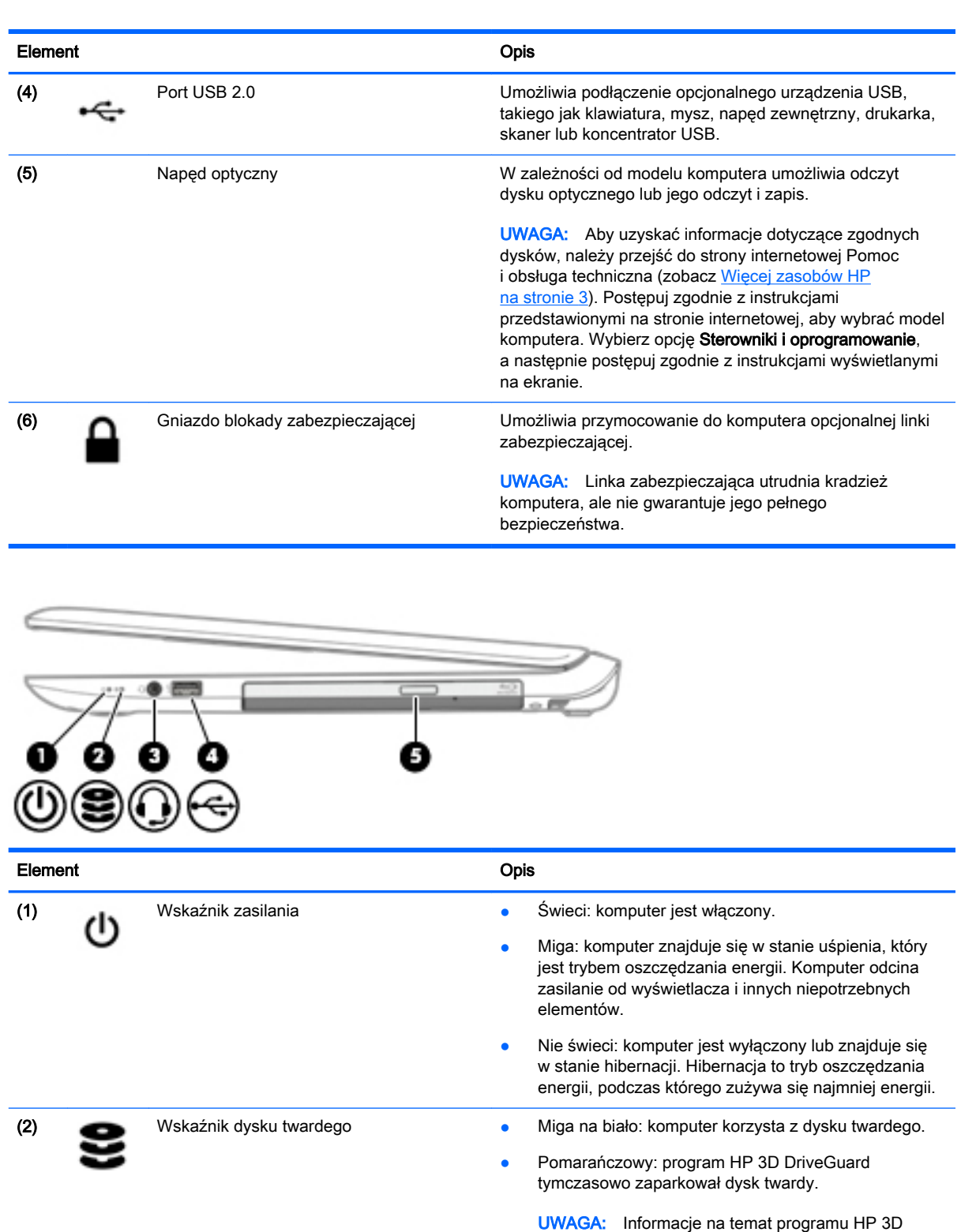

(3) Gniazdo audio wyjściowe (słuchawkowe)/<br>wejściowe (mikrofonowe) wejściowe (mikrofonowe)

Umożliwia podłączenie opcjonalnych głośników stereo ze wzmacniaczem, słuchawek nausznych, dousznych, zestawu słuchawkowego lub kabla audio telewizora. Umożliwia także podłączenie opcjonalnego mikrofonu

[modele\) na stronie 50.](#page-61-0)

DriveGuard można znaleźć w rozdziale [Korzystanie z](#page-61-0) [oprogramowania HP 3D DriveGuard \(tylko wybrane](#page-61-0) 

<span id="page-19-0"></span>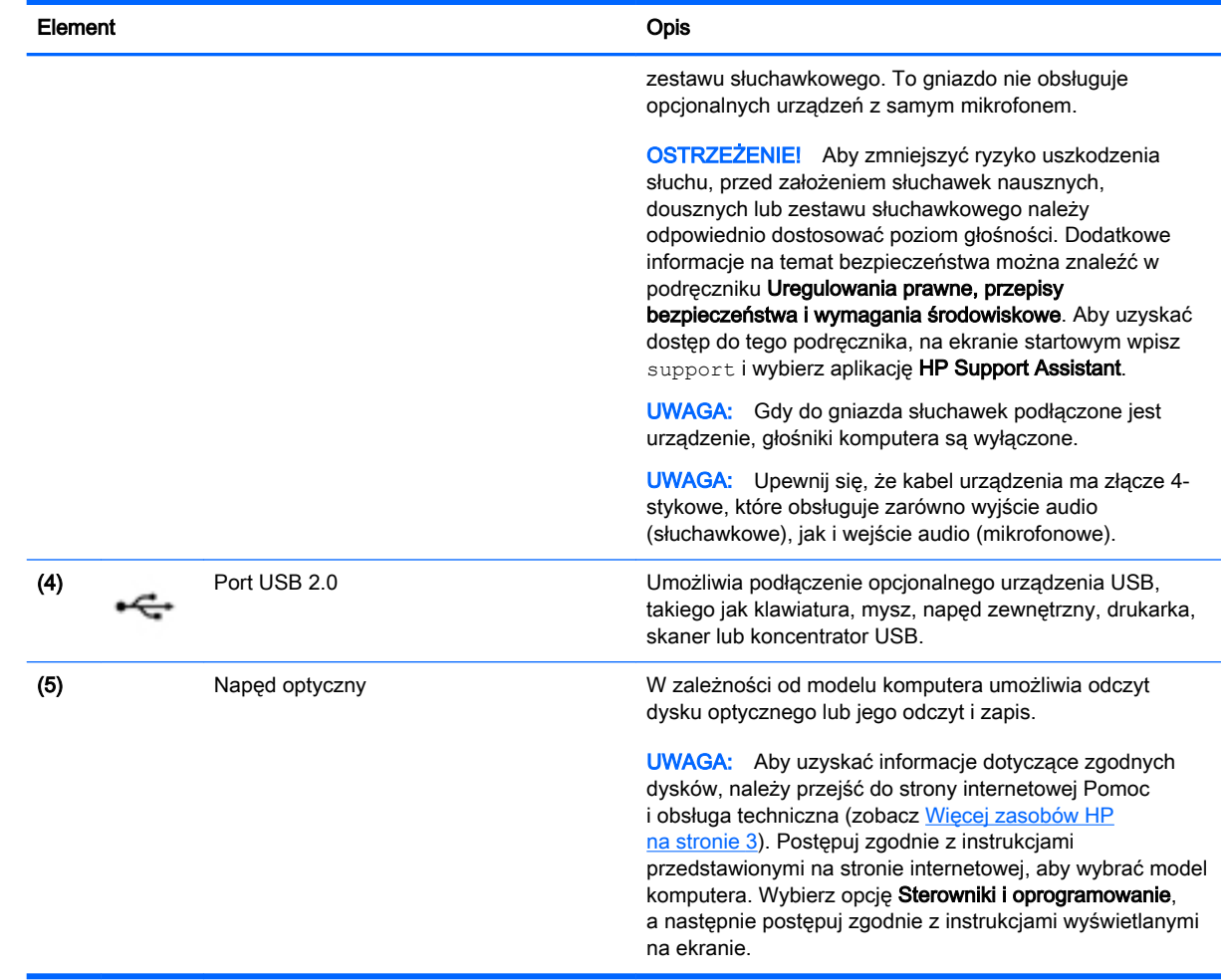

## Lewa strona

**WAGA:** Należy korzystać z ilustracji, która najdokładniej odzwierciedla wygląd posiadanego komputera.

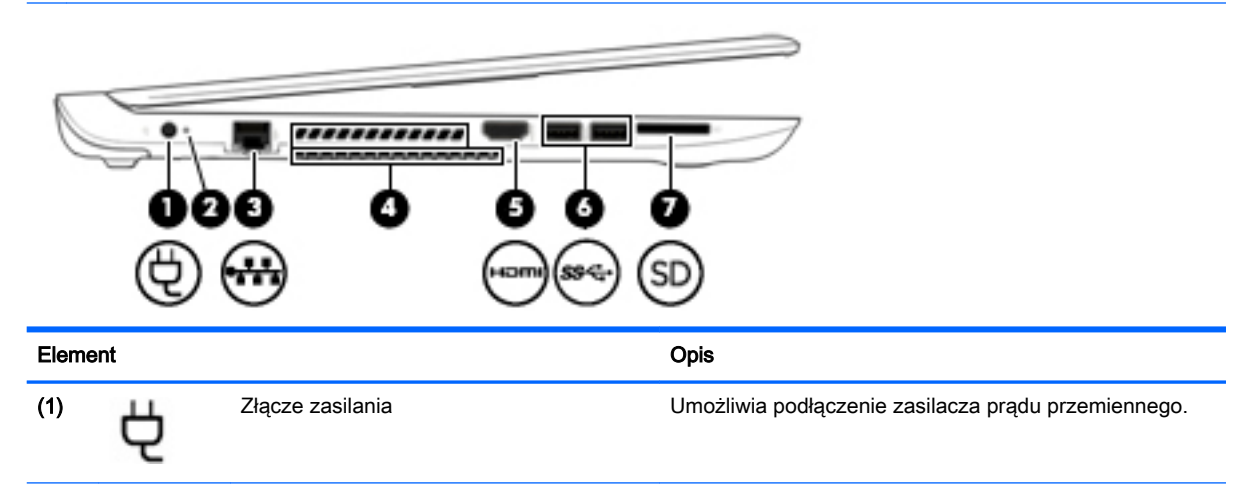

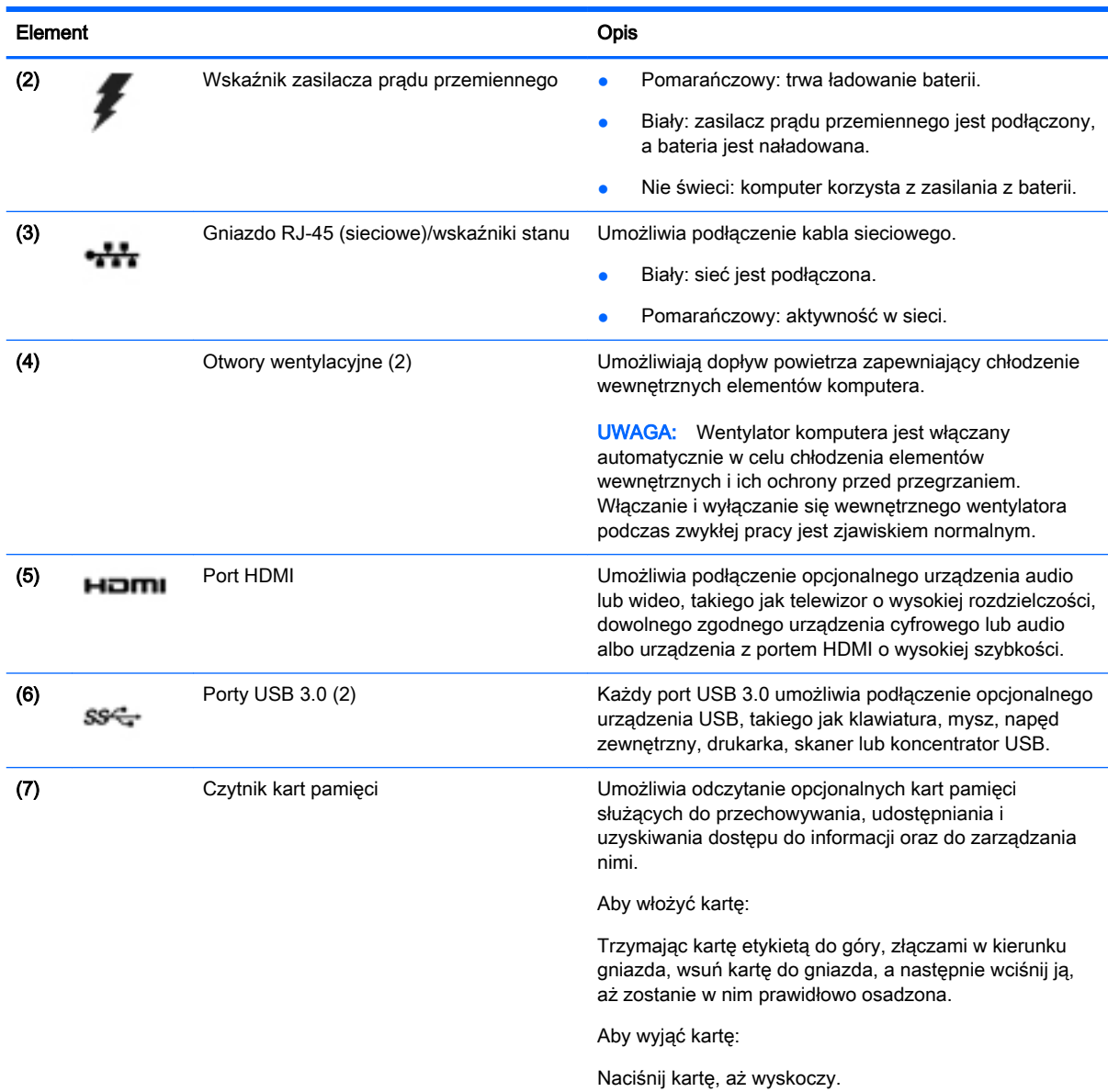

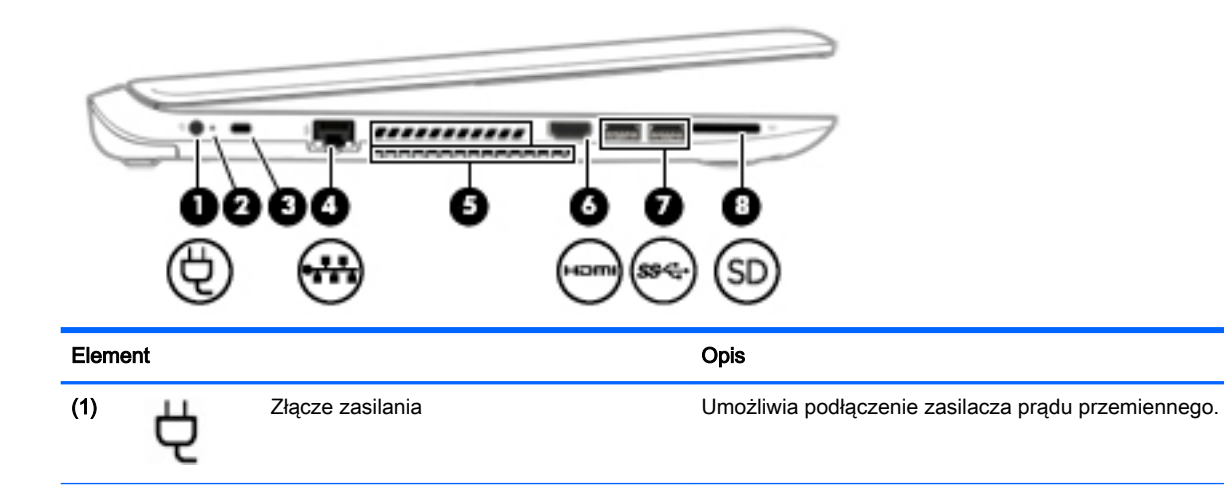

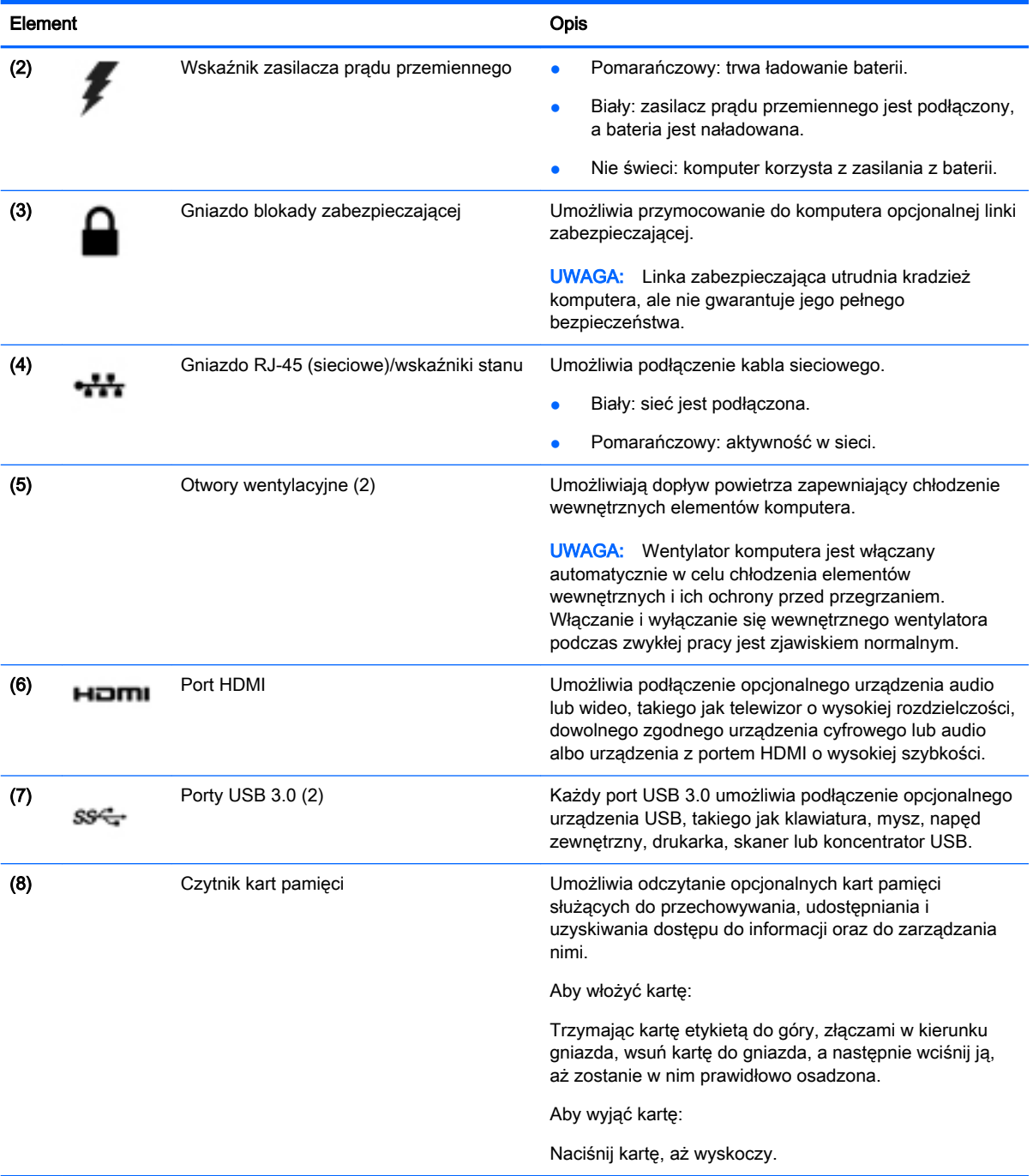

## <span id="page-22-0"></span>**Wyświetlacz**

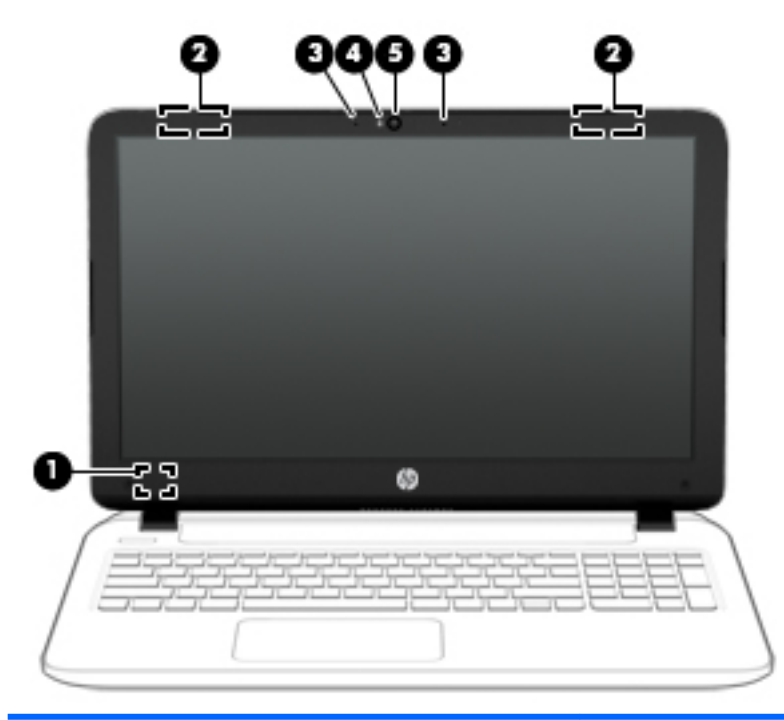

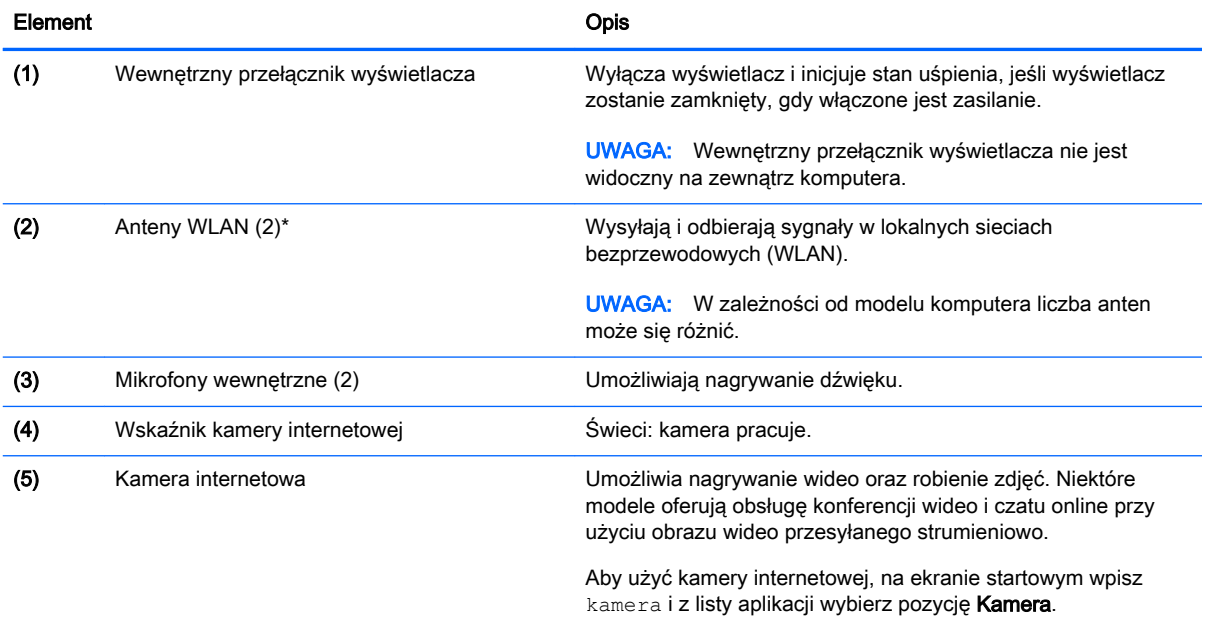

\* Anteny nie są widoczne z zewnątrz komputera. Aby zapewnić optymalną transmisję, należy pozostawić wolną przestrzeń w pobliżu anten. Informacje o normach dotyczących komunikacji bezprzewodowej można znaleźć w rozdziale Uregulowania prawne, przepisy bezpieczeństwa i wymagania środowiskowe dla danego kraju lub regionu. Aby uzyskać dostęp do tego podręcznika, na ekranie startowym wpisz support i wybierz aplikację HP Support Assistant.

## <span id="page-23-0"></span>Część górna

## płytka dotykowa TouchPad

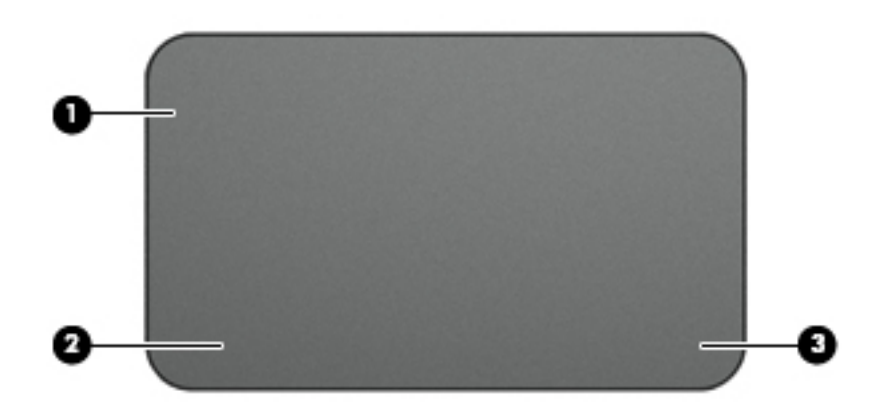

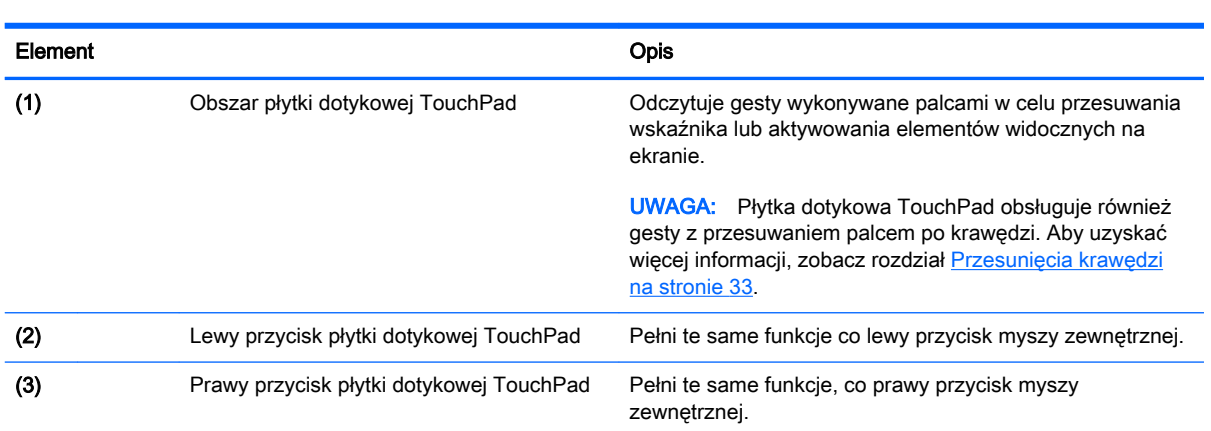

### <span id="page-24-0"></span>Wskaźniki

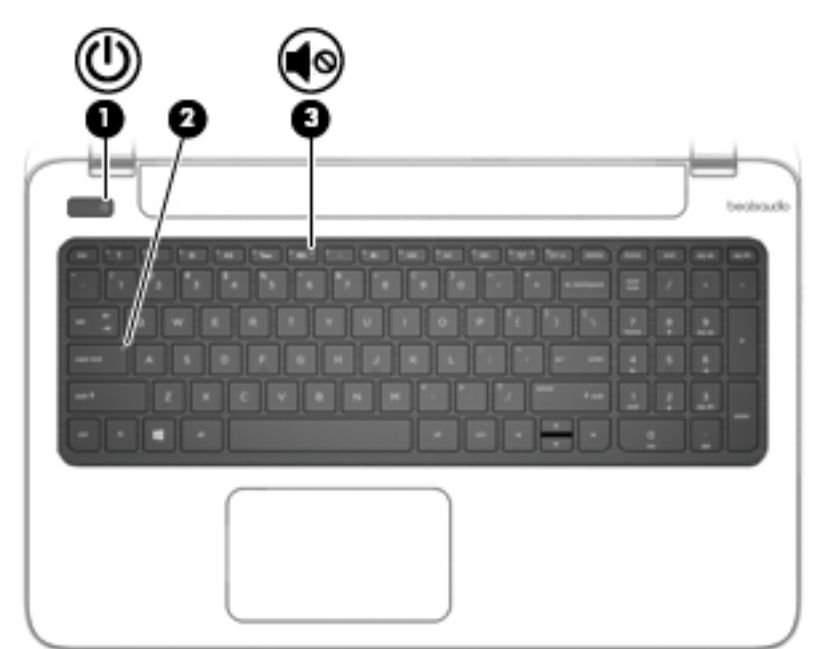

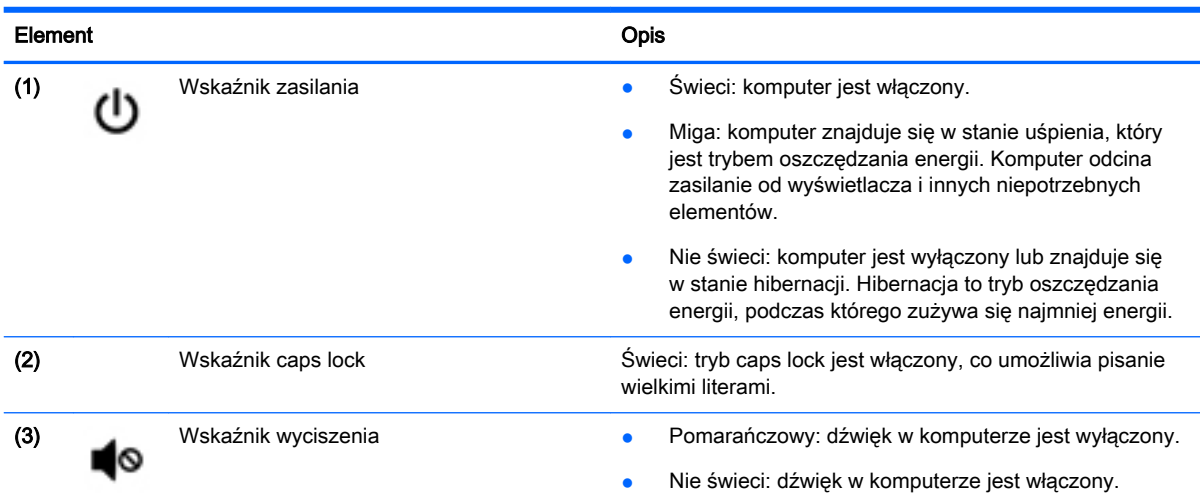

## <span id="page-25-0"></span>Przyciski i głośniki

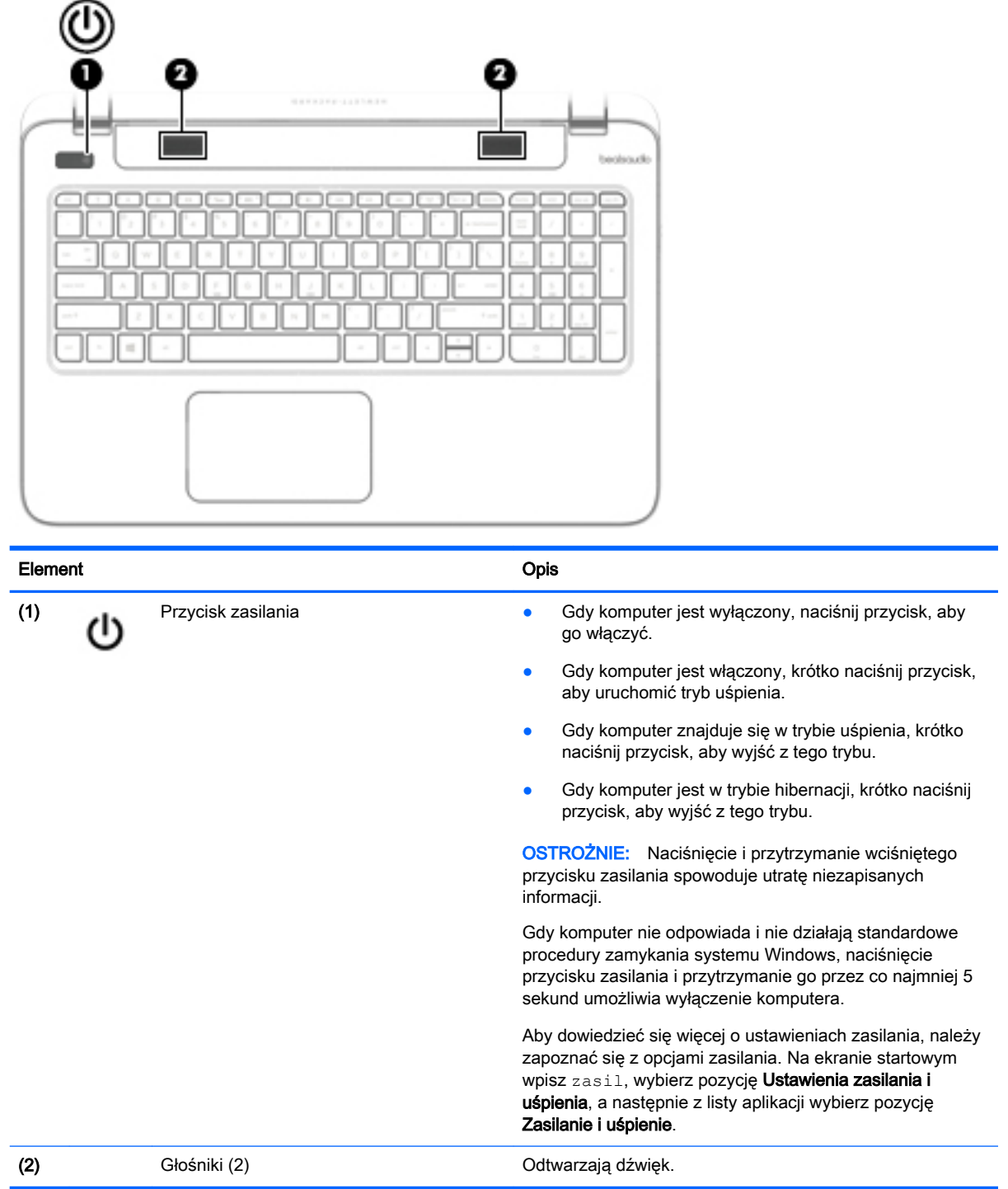

### <span id="page-26-0"></span>Klawisze

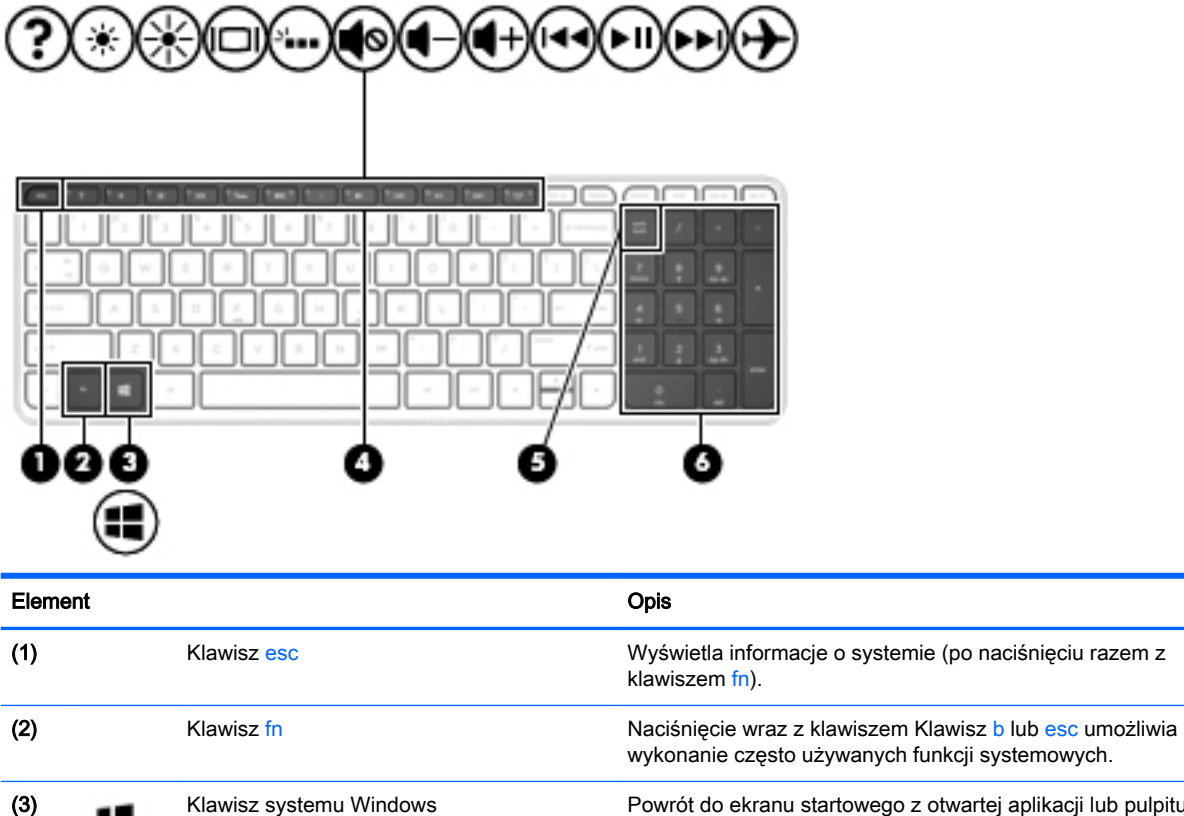

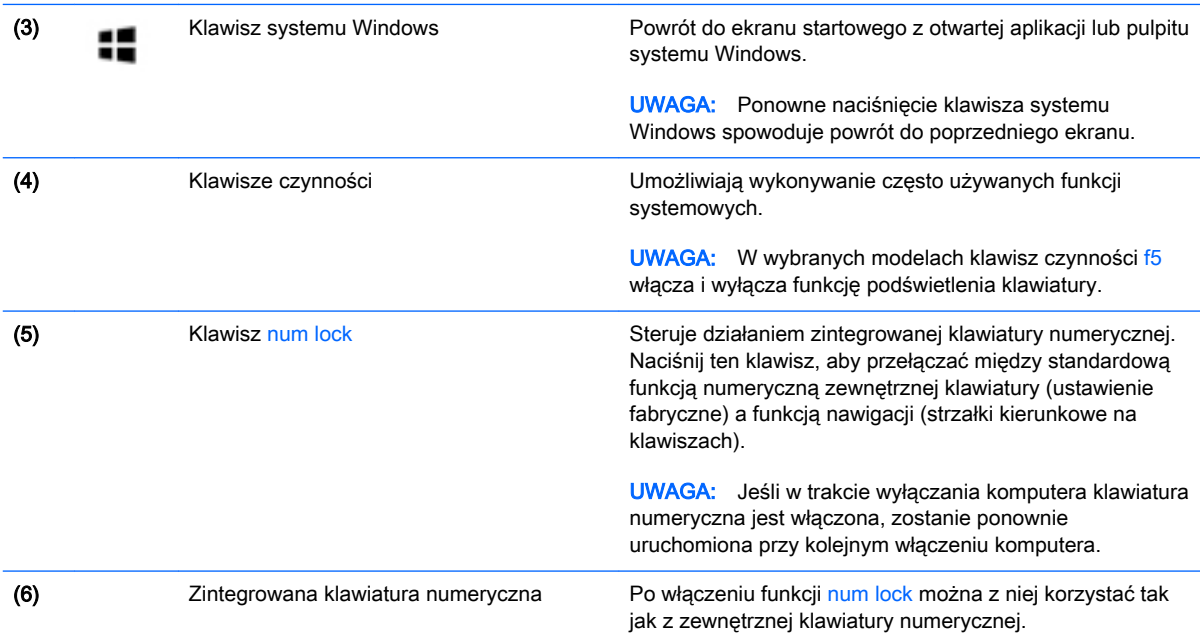

## <span id="page-27-0"></span>Spód

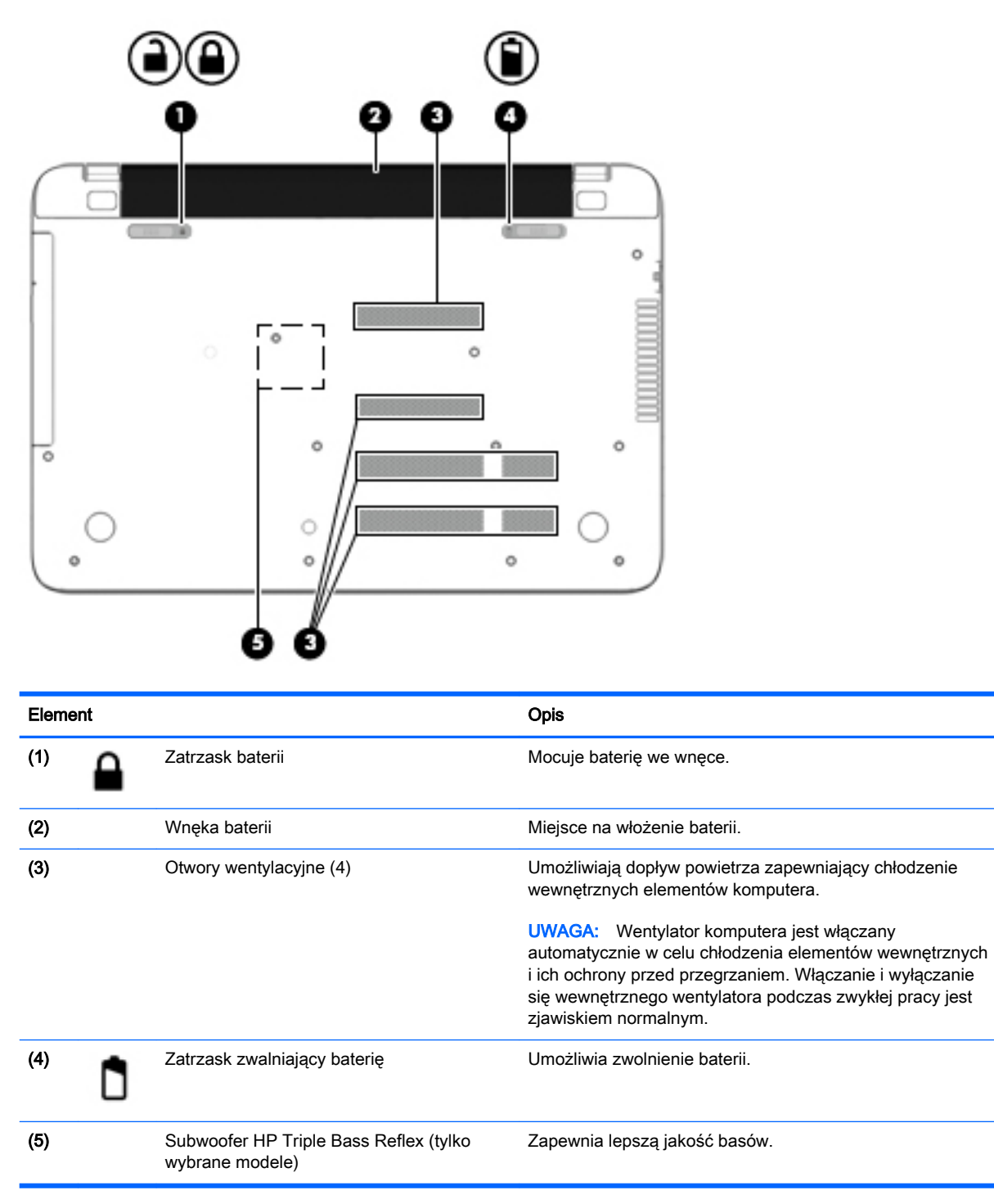

## **Etykiety**

Etykiety umieszczone na komputerze zawierają informacje, które mogą być potrzebne podczas podróży zagranicznych lub rozwiązywania problemów z systemem.

fi<sup>n</sup> WAŻNE: Wszystkie etykiety opisane w tej sekcji znajdują się w jednym z trzech miejsc, w zależności od modelu komputera: w dolnej części komputera, we wnęce baterii lub pod pokrywą serwisową.

Etykieta serwisowa — zawiera ważne informacje dotyczące identyfikacji komputera. Dział pomocy technicznej może poprosić o podanie numeru seryjnego, a także numeru produktu czy też numeru modelu. Przed skontaktowaniem się z pomocą techniczną należy je znaleźć.

Etykieta serwisowa będzie przypominać jedną z przedstawionych poniżej. Należy korzystać z ilustracji, która najdokładniej odzwierciedla wygląd etykiety na posiadanym komputerze.

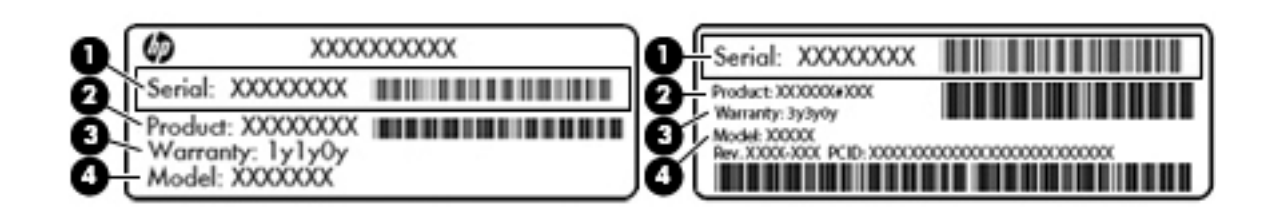

#### Element

- (1) Numer seryjny
- (2) Numer produktu
- (3) Okres gwarancji
- (4) Numer modelu (tylko wybrane modele)
- Etykieta Certyfikatu Autentyczności Microsoft® (tylko wybrane modele z systemem starszym niż Windows 8) — zawiera klucz produktu systemu Windows. Klucz ten może być wymagany przy aktualizacji systemu operacyjnego lub rozwiązywaniu związanych z nim problemów. Platformy HP z preinstalowanym systemem Windows 8 lub Windows 8.1 nie mają etykiety fizycznej, lecz zainstalowany elektronicznie cyfrowy klucz produktu.
- $\mathbb{R}^n$ UWAGA: Ten cyfrowy klucz produktu jest automatycznie rozpoznawany i aktywowany przez systemy operacyjne Microsoft podczas ponownej instalacji systemu operacyjnego Windows 8 lub 8.1 z użyciem zatwierdzonych przez firmę HP metod odzyskiwania.
- Etykieta zgodności z przepisami zawiera informacje o zgodności komputera z przepisami.
- Etykiety certyfikatów urządzeń bezprzewodowych zawierają informacje o opcjonalnych urządzeniach bezprzewodowych oraz atesty krajów/regionów, w których te urządzenia zostały dopuszczone do użytku.

## <span id="page-29-0"></span>3 Podłączanie do sieci

Komputer możesz zabierać ze sobą wszędzie. Jednak nawet w domu możesz odkrywać świat i uzyskiwać dostep do informacji zamieszczonych w milionach witryn internetowych. Wystarczy mieć komputer i połączenie z siecią przewodową lub bezprzewodową. Ten rozdział zawiera przydatne informacje o komunikowaniu się ze światem.

## Podłączanie do sieci bezprzewodowej

W technologii bezprzewodowej dane są przesyłane za pomocą fal radiowych zamiast przewodów. Komputer może być wyposażony w co najmniej jedno z następujących urządzeń bezprzewodowych:

- Urządzenie sieci bezprzewodowej (WLAN) łączy komputer z sieciami bezprzewodowymi (znanymi jako sieci Wi-Fi, sieci bezprzewodowe LAN, lub WLAN) w siedzibie firmy, w domu i w miejscach publicznych, takich jak lotniska, restauracje, kawiarnie, hotele czy uniwersytety. W sieci WLAN przenośne urządzenie bezprzewodowe łączy się z bezprzewodowym routerem lub punktem dostępu bezprzewodowego.
- urządzenie Bluetooth (tylko wybrane modele) tworzy sieć osobistą (PAN), umożliwiającą połączenia z innymi urządzeniami z obsługą technologii Bluetooth, takimi jak komputery, telefony, drukarki, zestawy słuchawkowe, głośniki i aparaty fotograficzne. Poszczególne urządzenia sieci PAN komunikują się bezpośrednio z innymi urządzeniami. Urządzenia muszą znajdować się względnie blisko siebie; zwykle nie dalej niż 10 metrów.

Więcej informacji o technologii bezprzewodowej oraz łącza do odpowiednich witryn można znaleźć w module Pomoc i obsługa techniczna. Na ekranie startowym wpisz pomoc, a następnie wybierz pozycję Pomoc i obsługa techniczna.

### Korzystanie z elementów sterujących komunikacją bezprzewodową

Sterowanie urządzeniami bezprzewodowymi w komputerze umożliwiają:

- Przycisk, przełącznik lub klawisz komunikacji bezprzewodowej (nazywany w tym rozdziale przyciskiem komunikacji bezprzewodowej) (tylko wybrane modele).
- Elementy sterujące systemu operacyjnego

### Korzystanie z przycisku komunikacji bezprzewodowej.

Komputer jest wyposażony w przycisk komunikacji bezprzewodowej oraz jedno lub kilka urządzeń bezprzewodowych w zależności od modelu. Wszystkie urządzenia bezprzewodowe w komputerze są fabrycznie włączone.

Ponieważ urządzenia bezprzewodowe są fabrycznie włączone, możesz je wszystkie włączać lub wyłączać jednocześnie za pomocą przycisku komunikacji bezprzewodowej.

### Korzystanie z elementów sterujących systemu operacyjnego

Centrum sieci i udostępniania umożliwia skonfigurowanie połączenia lub sieci, nawiązanie połączenia z siecią, a także diagnozowanie i naprawianie problemów z siecią.

Korzystanie z elementów sterujących systemu operacyjnego:

- <span id="page-30-0"></span>1. Na ekranie startowym wpisz panel sterowania, a następnie wybierz pozycję Panel sterowania.
- 2. Wybierz opcję Sieć i Internet, a następnie Centrum sieci i udostępniania.

Aby uzyskać więcej informacji, na ekranie startowym wpisz pomoc, a następnie wybierz pozycję Pomoc i obsługa techniczna.

### Udostępnianie danych i napędów oraz uzyskiwanie dostępu do oprogramowania

Gdy komputer jest w sieci, nie trzeba ograniczać się wyłącznie do informacji przechowywanych na komputerze. Komputery w sieci mogą wymieniać się między sobą oprogramowaniem i danymi.

<sup>12</sup>27 UWAGA: Jeśli dysk (na przykład DVD z filmem lub grą) jest zabezpieczony przed kopiowaniem, nie można go udostępnić.

Aby udostępnić foldery lub zawartość w tej samej sieci:

- 1. Na pulpicie systemu Windows otwórz okno Eksplorator plików.
- 2. W polu Ten komputer kliknij folder z zawartością, którą chcesz udostępnić. Wybierz opcję Udostępnij na pasku nawigacyjnym w górnej części okna, a następnie kliknij opcję Określone osoby.
- 3. Wpisz nazwę użytkownika w oknie Udostępnianie plików i kliknij przycisk Dodaj.
- 4. Kliknij opcję Udostępnij i postępuj zgodnie z instrukcjami wyświetlanymi na ekranie.

Aby udostępnić napędy w tej samej sieci:

- 1. Na pulpicie systemu Windows kliknij prawym przyciskiem myszy ikonę stanu sieci w obszarze powiadomień po prawej stronie paska zadań.
- 2. Wybierz polecenie Otwórz Centrum sieci i udostępniania.
- 3. W sekcji Wyświetlanie aktywnych sieci wybierz aktywną sieć.
- 4. Wybierz opcję Zmień zaawansowane ustawienia udostępniania, aby skonfigurować opcje udostępniania dotyczące prywatności, wykrywania sieci, udostępniania plików i drukarek oraz inne opcje sieciowe.

### <span id="page-31-0"></span>Korzystanie z sieci WLAN

Dzięki urządzeniu WLAN możesz uzyskać dostęp do lokalnej sieci bezprzewodowej składającej się z innych komputerów i akcesoriów połączonych za pomocą routera bezprzewodowego lub punktu dostępu bezprzewodowego.

WWAGA: Terminy router bezprzewodowy i punkt dostępu bezprzewodowego są często używane zamiennie.

- Duże sieci WLAN, takie jak firmowe lub publiczne sieci WLAN, zazwyczaj korzystają z punktów dostępu bezprzewodowego, które mogą obsługiwać dużą liczbę komputerów i akcesoriów oraz rozdzielać krytyczne funkcje sieci.
- Sieci WLAN w domach lub małych biurach korzystają zwykle z routerów bezprzewodowych, które umożliwiają kilku komputerom połączonym bezprzewodowo lub przewodowo współużytkowanie połączenia internetowego, drukarki i plików bez potrzeby stosowania dodatkowego sprzętu lub oprogramowania.

Jeżeli chcesz korzystać z urządzenia WLAN komputera, musisz połączyć się z infrastrukturą WLAN (udostępnianą przez usługodawcę albo sieć publiczną lub korporacyjną).

### Korzystanie z oferty dostawcy usług internetowych

Aby móc skonfigurować dostęp do Internetu w swoim domu, należy najpierw założyć konto u dostawcy usługi internetowych (ISP). Skontaktuj się z lokalnym dostawcą usług internetowych, aby kupić usługę dostępu do Internetu i modem. Dostawca pomoże skonfigurować modem, zainstalować kabel łączący router bezprzewodowy z modemem i przetestować usługę dostępu do Internetu.

**EX UWAGA:** Od usługodawcy otrzymasz identyfikator użytkownika i hasło dostępu do Internetu. Zapisz te informacje i schowaj w bezpiecznym miejscu.

### <span id="page-32-0"></span>Konfiguracja sieci WLAN

W celu skonfigurowania sieci WLAN i połączenia z Internetem wymagany jest następujący sprzęt:

- Modem szerokopasmowy (DSL lub kablowy) (1) oraz usługa szerokopasmowego dostępu od Internetu zakupiona od usługodawcy internetowego
- Router bezprzewodowy (2) (do kupienia osobno)
- Komputer bezprzewodowy (3)

<sup>12</sup>27 UWAGA: Niektóre modemy mają wbudowany router bezprzewodowy. Skontaktuj się ze swoim dostawcą usług internetowych, aby ustalić, jaki typ modemu posiadasz.

Poniższa ilustracja pokazuje przykład instalacji sieci bezprzewodowej podłączonej do Internetu.

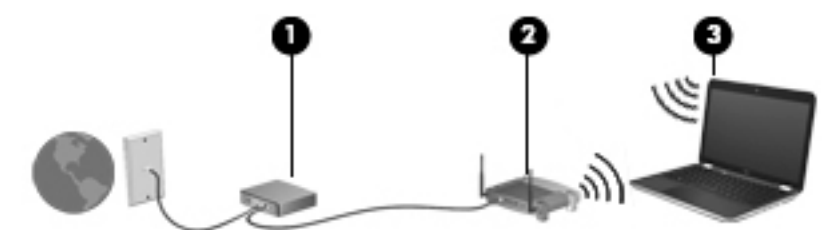

W miarę rozwoju sieci można do niej podłączać bezprzewodowo i przewodowo dodatkowe komputery, które będą za jej pośrednictwem uzyskiwać dostęp do Internetu.

Aby uzyskać pomoc na temat konfigurowania sieci WLAN, należy zapoznać się z dokumentacją dostarczoną przez producenta routera lub dostawcę usług internetowych.

#### Konfigurowanie routera bezprzewodowego

Aby uzyskać pomoc na temat konfigurowania routera bezprzewodowego, należy zapoznać się z dokumentacją dostarczoną przez producenta routera lub dostawcę usług internetowych.

**EX UWAGA:** Zaleca się, aby początkowo połączyć nowy komputer bezprzewodowy z routerem za pomocą dostarczonego z routerem kabla sieciowego. Po poprawnym podłączeniu komputera do Internetu można odłączyć kabel i korzystać z sieci za pośrednictwem sieci bezprzewodowej.

#### Ochrona sieci WLAN

Podczas konfigurowania sieci WLAN lub uzyskiwania dostępu do istniejącej sieci WLAN należy zawsze włączać funkcje zabezpieczeń, które pozwolą chronić sieć przed nieautoryzowanym dostępem. Sieci bezprzewodowe w miejscach publicznych (tzw. hotspoty), np. w kawiarniach i na lotniskach, często nie zapewniają żadnych zabezpieczeń. W razie wątpliwości dotyczących bezpieczeństwa komputera połączonego z publicznym punktem dostępu (hotspot) należy ograniczyć wykonywane czynności do niepoufnej korespondencji elektronicznej i przeglądania stron internetowych, na których nie podaje się ważnych ani poufnych informacji.

Z uwagi na to, że bezprzewodowe sygnały radiowe są przesyłane poza siecią, inne urządzenia WLAN mogą odbierać niezabezpieczone transmisje. Podejmuj następujące środki ostrożności w celu ochrony swojej sieci WLAN:

Korzystaj z zapory sieciowej.

Zapora sieciowa sprawdza przychodzące do sieci informacje i żądania, odrzucając wszelkie podejrzane elementy. Zapory sieciowe są dostępne zarówno w wersji programowej, jak i sprzętowej. W niektórych sieciach wykorzystywane są zapory obu tych rodzajów.

Korzystaj z szyfrowania w sieci bezprzewodowej.

Szyfrowanie komunikacji bezprzewodowej pozwala na szyfrowanie i odszyfrowywanie danych przesyłanych w sieci na podstawie ustawień bezpieczeństwa. Aby uzyskać więcej informacji, na ekranie startowym wpisz pomoc, a następnie wybierz pozycję Pomoc i obsługa techniczna.

### <span id="page-33-0"></span>Podłączanie do sieci WLAN

Aby podłączyć tablet do sieci WLAN, wykonaj następujące czynności:

- 1. Upewnij się, że urządzenie WLAN jest włączone.
- 2. Na ekranie startowym wskaż prawy górny lub dolny róg ekranu, aby wyświetlić panele funkcji.
- 3. Wybierz opcję Ustawienia, a następnie kliknij ikonę stanu sieci.
- 4. Wybierz żadaną sieć WLAN z listy.
- 5. Kliknij opcję Podłącz.

Jeżeli sieć WLAN jest zabezpieczona, pojawi się żądanie podania kodu zabezpieczającego. Wpisz kod i kliknij przycisk Zaloguj, aby nawiązać połączenie.

**EX UWAGA:** Jeśli na liście brak sieci WLAN, znajdujesz się poza zasięgiem routera bezprzewodowego lub punktu dostępu bezprzewodowego.

UWAGA: Jeśli sieć WLAN, z którą chcesz się połączyć, nie jest widoczna, na pulpicie systemu Windows kliknij prawym przyciskiem myszy ikonę stanu sieci, a następnie wybierz polecenie Otwórz Centrum sieci i udostępniania. Kliknij opcję Skonfiguruj nowe połączenie lub nową sieć. Zostanie wyświetlona lista opcji umożliwiająca ręczne wyszukanie sieci i połączenie z nią lub utworzenie nowego połączenia sieciowego.

6. Postępuj zgodnie z instrukcjami wyświetlanymi na ekranie, aby zakończyć nawiązywanie połączenia.

Po nawiązaniu połączenia umieść kursor myszy nad ikoną stanu sieci w obszarze powiadomień po prawej stronie paska zadań, aby sprawdzić nazwę sieci i stan połączenia.

WWAGA: Zasięg (odległość, na jaką przesyłane są sygnały połączenia bezprzewodowego) zależy od rodzaju sieci WLAN, producenta routera oraz zakłóceń powodowanych przez inne urządzenia elektroniczne i przeszkody, takie jak ściany i podłogi.

### Korzystanie z urządzeń bezprzewodowych Bluetooth (tylko wybrane modele)

Urządzenie Bluetooth umożliwia komunikację bezprzewodową o małym zasięgu, która zastępuje fizyczne połączenia przewodowe łączące zazwyczaj urządzenia elektroniczne, takie jak:

- komputery (biurkowe, przenośne, PDA);
- telefony (komórkowe, bezprzewodowe, smartfony);
- urządzenia do przetwarzania obrazu (drukarka, aparat);
- urządzenia audio (słuchawki, głośniki);
- mysz.

Urządzenia Bluetooth umożliwiają pracę w sieciach równorzędnych (typu peer-to-peer), a tym samym konfigurację sieci PAN obejmującej te urządzenia. Informacje na temat konfigurowania i używania urządzeń Bluetooth można znaleźć w pomocy oprogramowania Bluetooth.

## <span id="page-34-0"></span>Podłączanie do sieci przewodowej

### Łączenie z siecią lokalną (LAN)

Jeśli chcesz podłączyć komputer bezpośrednio do routera w swoim domu (zamiast pracować bezprzewodowo) lub jeśli chcesz połączyć się z istniejącą siecią w swoim biurze, użyj połączenia w sieci LAN.

Podłączenie do sieci LAN wymaga użycia 8-stykowego kabla sieciowego RJ-45.

Aby podłączyć kabel sieciowy, wykonaj następujące czynności:

- 1. Podłącz kabel sieciowy do gniazda sieciowego w komputerze (1).
- 2. Podłącz drugi koniec kabla sieciowego do ściennego gniazda sieciowego (2) lub routera.
- **EX UWAGA:** Jeżeli kabel sieciowy jest wyposażony w układ przeciwzakłóceniowy (3), który zapobiega interferencjom z sygnałem telewizyjnym i radiowym, należy skierować koniec z tym układem w stronę komputera.

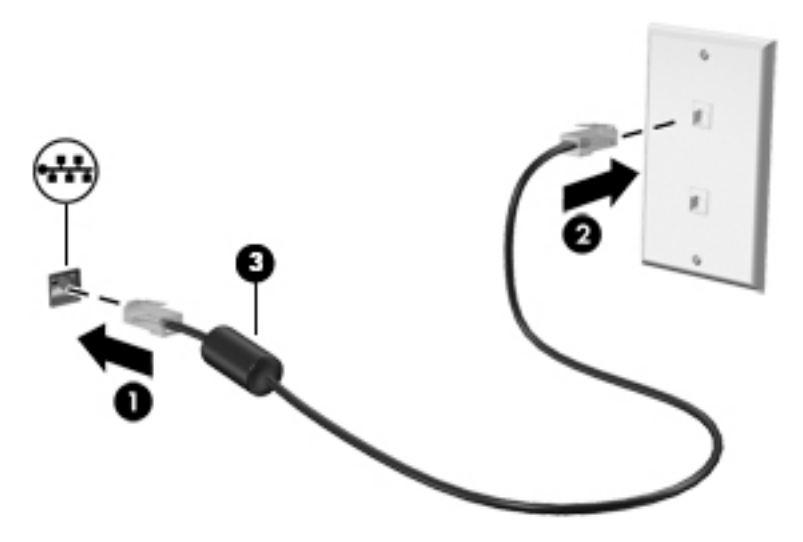

## <span id="page-35-0"></span>4 Korzystanie z funkcji rozrywkowych

Używaj swojego komputera HP jako centrum rozrywki, aby udzielać się towarzysko dzięki kamerze internetowej, słuchać muzyki i zarządzać nią, a także pobierać i oglądać filmy. Aby komputer był jeszcze lepszym centrum rozrywki, podłącz do niego urządzenia zewnętrzne, takie jak monitor, projektor lub telewizor oraz głośniki lub słuchawki.

## Funkcje multimedialne

Oto niektóre funkcje rozrywkowe w Twoim komputerze.

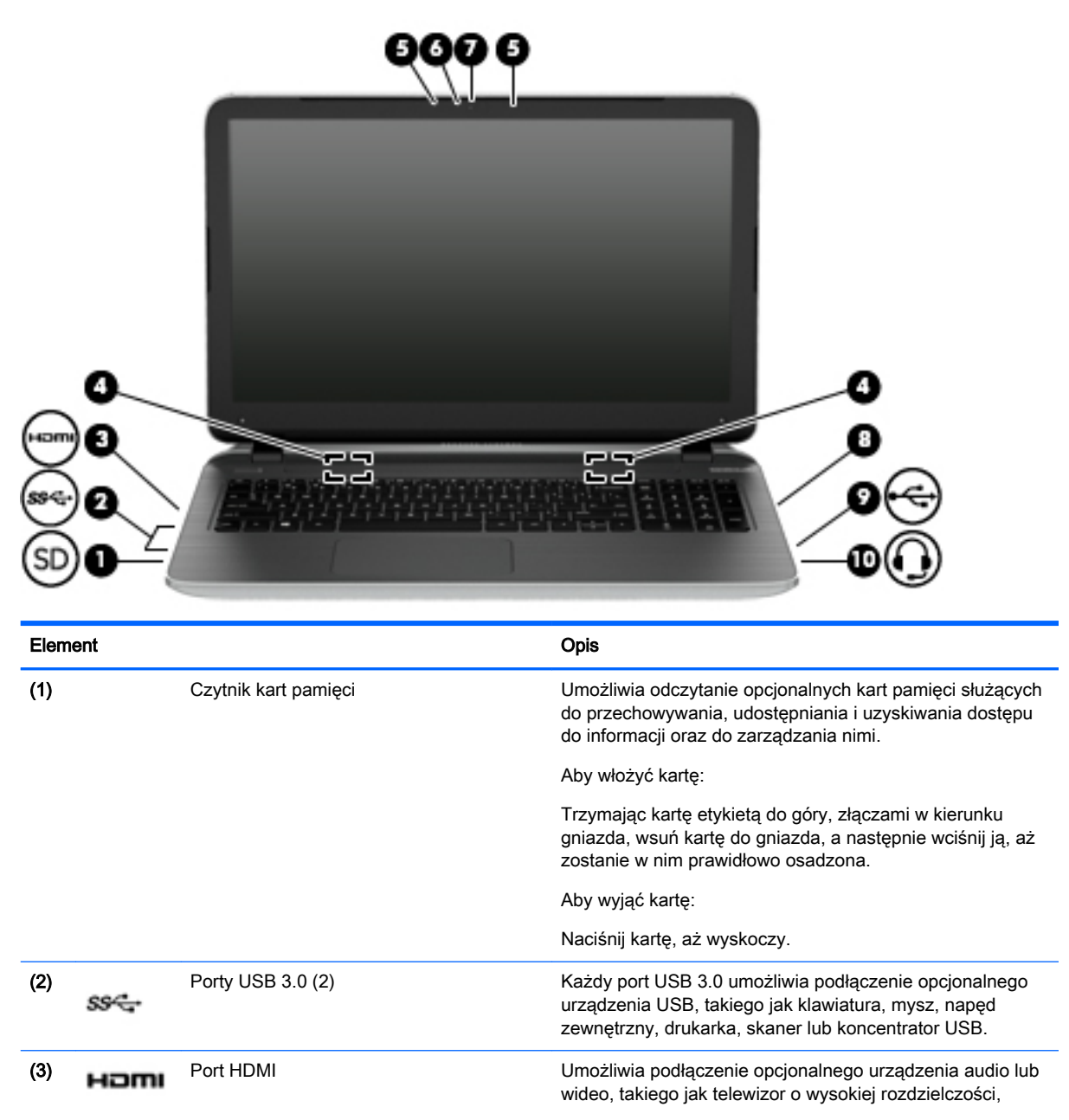
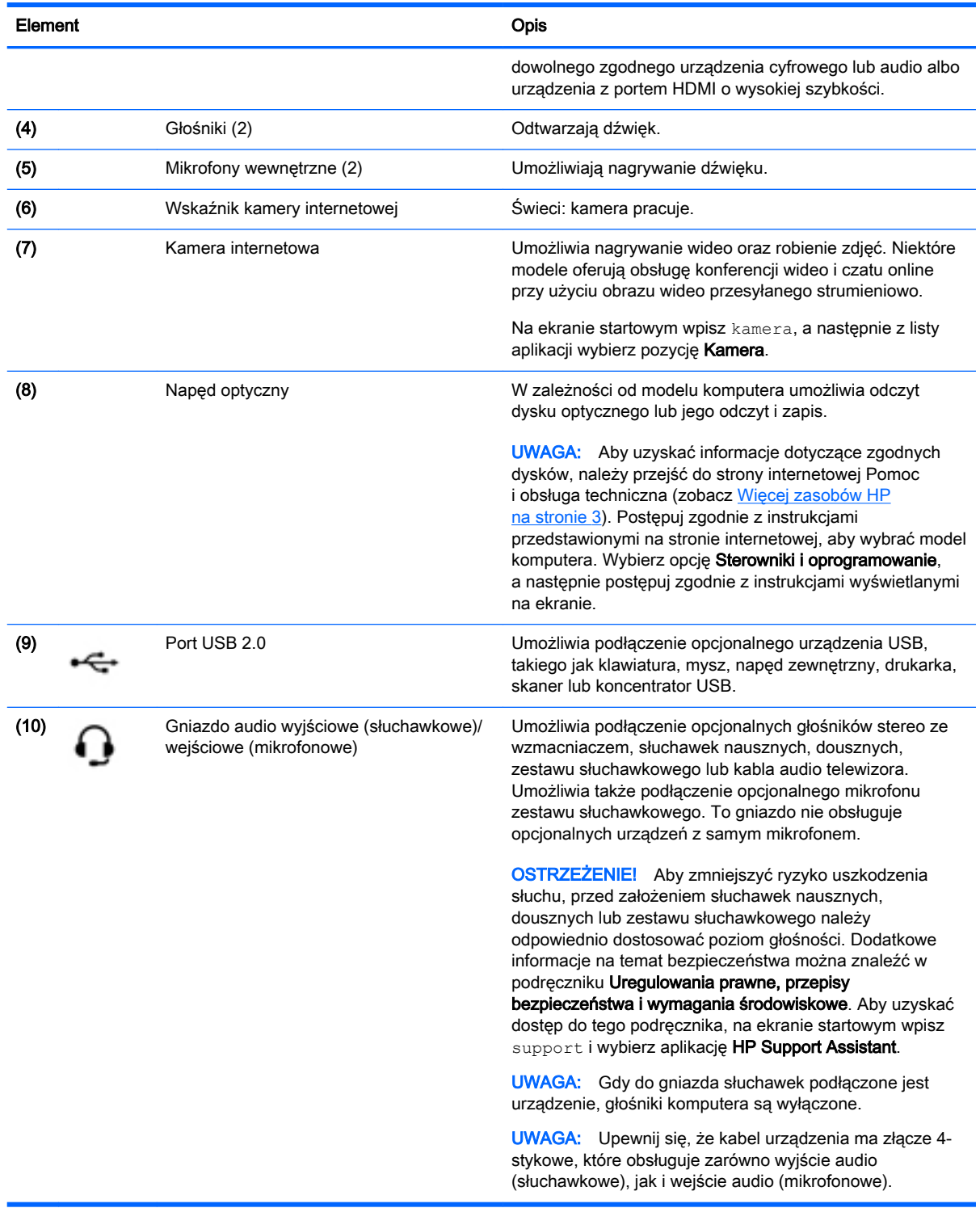

# Korzystanie z kamery internetowej

Komputer jest wyposażony w zintegrowaną kamerę internetową, która nagrywa wideo i robi zdjęcia. Niektóre modele mogą oferować obsługę konferencji wideo i czatu online przy użyciu obrazu wideo przesyłanego strumieniowo.

**▲** Aby uruchomić kamerę internetową, na ekranie startowym wpisz kamera, a następnie z listy aplikacji wybierz pozycję Kamera.

Więcej informacji na temat korzystania z kamery można uzyskać, wybierając opcję Pomoc i obsługa techniczna. Na ekranie startowym wpisz pomoc, a następnie wybierz pozycje Pomoc i obsługa techniczna.

# Korzystanie z funkcji audio

Na swoim komputerze możesz odtwarzać dyski CD z muzyką, pobierać i odsłuchiwać muzykę, strumieniowo przesyłać zawartość audio z Internetu (w tym audycje radiowe), nagrywać dźwięki lub miksować audio i wideo, tworząc materiały multimedialne. Aby zwiększyć przyjemność ze słuchania muzyki, podłącz zewnętrzne urządzenia audio, takie jak głośniki lub słuchawki.

#### Podłączanie głośników

Do komputera można przyłączyć głośniki przewodowe, podłączając je do portu USB lub gniazda wyjściowego audio (słuchawkowego) w komputerze lub stacji dokującej.

Aby podłączyć głośniki bezprzewodowe do komputera, postępuj zgodnie z instrukcjami producenta urządzenia. Aby podłączyć do komputera głośniki HD, zobacz rozdział [Konfiguracja dźwięku HDMI](#page-39-0) [na stronie 28.](#page-39-0) Przed podłączeniem głośników zmniejsz poziom głośności.

#### Podłączanie słuchawek i mikrofonu

Do wyjściowego (słuchawkowego)/wejściowego (mikrofonowego) gniazda audio w komputerze można podłączyć przewodowe słuchawki lub zestawy słuchawkowe. Na rynku dostępnych jest wiele zestawów słuchawkowych ze zintegrowanym mikrofonem.

Aby podłączyć do komputera bezprzewodowe słuchawki lub zestawy słuchawkowe, postępuj zgodnie z instrukcjami producenta urządzenia.

OSTRZEŻENIE! Aby zmniejszyć ryzyko uszkodzenia słuchu, przed założeniem słuchawek nausznych, dousznych lub zestawu słuchawkowego należy obniżyć poziom głośności. Więcej informacji na temat bezpieczeństwa można znaleźć w dokumencie Uregulowania prawne, przepisy bezpieczeństwa i wymagania środowiskowe. Aby uzyskać dostęp do tego podręcznika, na ekranie startowym wpisz support i wybierz aplikację HP Support Assistant.

### Korzystanie z funkcji Beats Audio (tylko wybrane modele)

Program Beats Audio to specjalna funkcja audio zapewniająca głęboki, kontrolowany bas przy jednoczesnym zachowaniu wyraźnego dźwięku. Z funkcji Beats Audio można korzystać przy użyciu wewnętrznych głośników komputera, głośników zewnętrznych podłączonych do portu USB lub słuchawek Beats Audio podłączonych do gniazda słuchawek.

#### Dostęp do panelu sterowania Beats Audio

Panel sterowania Beats Audio umożliwia przeglądanie i ręczne sterowanie ustawieniami dźwięku i basów.

**▲** Na ekranie startowym wpisz panel sterowania, wybierz pozycję Panel sterowania, wybierz opcję Sprzęt i dźwięk, a następnie wybierz opcję Panel sterowania Beats Audio.

#### Włączanie i wyłączanie funkcji Beats Audio

**▲** W celu włączenia lub wyłączenia funkcji Beats Audio naciśnij klawisz fn wraz z klawiszem Klawisz b.

### Testowanie funkcji audio

Aby sprawdzić funkcje audio komputera, wykonaj następujące kroki:

- 1. Na ekranie startowym wpisz panel sterowania, a następnie wybierz pozycję Panel sterowania.
- 2. Wybierz opcję Sprzęt i dźwięk, a następnie wybierz opcję Dźwięk.
- 3. Po otwarciu okna Dźwięk wybierz kartę Dźwięki. W obszarze Zdarzenia programu wybierz dowolne zdarzenie dźwiękowe, takie jak sygnał czy alarm, a następnie kliknij opcję Test.

Dźwięk powinien być odtwarzany przez głośniki lub podłączone słuchawki.

Aby sprawdzić funkcje nagrywania na komputerze, wykonaj następujące kroki:

- 1. Na ekranie startowym wpisz dźwięk, a następnie wybierz pozycję Rejestrator dźwięku.
- 2. Kliknij przycisk Rozpocznij nagrywanie i zacznij mówić do mikrofonu.
- 3. Zapisz plik na pulpicie.
- 4. Otwórz program multimedialny, aby odtworzyć nagranie.

Aby potwierdzić lub zmienić ustawienia audio na komputerze, wykonaj poniższe czynności.

- 1. Na ekranie startowym wpisz panel sterowania, a następnie wybierz pozycję Panel sterowania.
- 2. Wybierz opcję Sprzęt i dźwięk, a następnie wybierz opcję Dźwięk.

## Korzystanie z wideo

Twój komputer to zaawansowane urządzenie wideo, które umożliwia oglądanie przesyłanego strumieniowo wideo z ulubionych witryn internetowych, a także pobieranie wideo i filmów do obejrzenia na komputerze bez konieczności uzyskiwania dostępu do sieci.

Aby zwiększyć przyjemność oglądania, użyj portu HDMI komputera do podłączenia zewnętrznego monitora, projektora lub telewizora.

fi<sup>\*\*</sup> WAŻNE: Upewnij się, że urządzenie zewnętrzne jest podłączone do odpowiedniego portu komputera przy użyciu prawidłowego kabla. Sprawdź instrukcje producenta urządzenia.

### <span id="page-39-0"></span>Podłączanie urządzeń wideo przy użyciu kabla HDMI

**EX UWAGA:** Do podłączenia urządzenia HDMI do komputera potrzebny jest sprzedawany osobno kabel HDMI.

Aby zobaczyć obraz z ekranu komputera na telewizorze lub monitorze HD, podłącz odpowiednie urządzenie zgodnie z poniższymi instrukcjami.

1. Podłącz jeden koniec kabla HDMI do portu HDMI w komputerze.

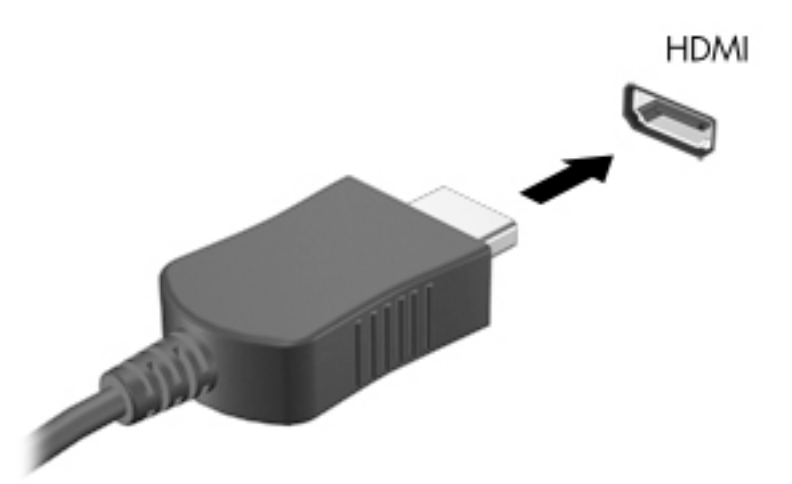

- 2. Podłącz drugi koniec kabla do monitora lub telewizora HD.
- 3. Naciskaj klawisz f4, aby przełączać obraz na ekranie komputera między 4 stanami wyświetlania obrazu:
	- Tylko ekran komputera: wyświetla obraz tylko na ekranie komputera.
	- Tryb powielania: wyświetla obraz jednocześnie na komputerze i urządzeniu zewnętrznym.
	- Tryb rozszerzania: wyświetla rozszerzony obraz jednocześnie na komputerze i urządzeniu zewnętrznym.
	- Tylko dodatkowy ekran: wyświetla obraz tylko na ekranie urządzenia zewnętrznego.

Za każdym razem, gdy naciśniesz klawisz f4, zmieni się stan wyświetlania.

 $\mathbb{R}^n$ UWAGA: Aby uzyskać najlepsze wyniki, szczególnie w przypadku trybu rozszerzania, dostosuj rozdzielczość ekranu urządzenia zewnętrznego. Na ekranie startowym wpisz panel sterowania, a następnie wybierz pozycję Panel sterowania. Wybierz opcję Wygląd i personalizacja. W obszarze Ekran wybierz opcję Dopasuj rozdzielczość ekranu.

#### Konfiguracja dźwięku HDMI

HDMI to jedyny interfejs wideo obsługujący obraz i dźwięk o wysokiej rozdzielczości. Po podłączeniu telewizora z portem HDMI do komputera możesz włączyć dźwięk HDMI, wykonując następujące czynności:

- 1. Na pulpicie systemu Windows kliknij prawym przyciskiem myszy ikonę Głośniki w obszarze powiadomień z prawej strony paska zadań, a następnie wybierz opcję Urządzenia do odtwarzania.
- 2. Na karcie Odtwarzanie wybierz nazwę wyjściowego urządzenia cyfrowego.
- 3. Kliknij opcję Ustaw domyślne, a następnie kliknij przycisk OK.

Aby przywrócić odtwarzanie strumienia audio w głośnikach komputera:

- 1. Na pulpicie systemu Windows kliknij prawym przyciskiem ikonę Głośniki w obszarze powiadomień z prawej strony paska zadań, a następnie kliknij opcję Urządzenia do odtwarzania.
- 2. Na karcie Odtwarzanie kliknij opcję Głośniki.
- 3. Kliknij opcję Ustaw domyślne, a następnie kliknij przycisk OK.

#### Wykrywanie bezprzewodowych urządzeń wyświetlających zgodnych ze standardem Miracast i nawiązywanie połączenia z nimi (tylko wybrane modele AMD)

Aby wykryć bezprzewodowy wyświetlacz zgodny ze standardem Miracast i nawiązać z nim połączenie, należy wykonać poniższe czynności.

Aby otworzyć wyświetlacz Miracast:

**▲** Wskaż prawy górny lub prawy dolny róg ekranu startowego, aby wyświetlić panele funkcji, kliknij panel Urządzenia, kliknij funkcję Projekt, a następnie postępuj zgodnie z instrukcjami wyświetlanymi na ekranie.

 $-\mathsf{lub}$  —

Na ekranie startowym kliknij ikonę HP Quick Access to Miracast (Szybki dostęp HP do Miracast), a następnie postępuj zgodnie z instrukcjami wyświetlanymi na ekranie.

### Wykrywanie bezprzewodowych urządzeń wyświetlających zgodnych ze standardem Miracast i nawiązywanie połączenia z nimi (tylko wybrane modele Intel)

Użyj Intel WiDi, aby bezprzewodowo wyświetlać poszczególne pliki, np. zdjęcia, muzykę i filmy, lub skopiować zawartość całego ekranu swojego komputera do telewizora lub dodatkowego urządzenia wyświetlającego.

Intel WiDi, rozwiązanie firmy Miracast klasy premium pozwala w łatwy i bezproblemowy sposób podłączyć dodatkowe urządzenie wyświetlające; umożliwia powielanie pełnego ekranu; poprawia szybkość, jakość i możliwości skalowania. Program Intel WiDi Media Share umożliwia łatwą pracę wielozadaniową i zapewnia narzędzia pozwalające wybierać i wyświetlać żądane pliki multimedialne na dodatkowym urządzeniu wyświetlającym.

Aby uruchomić aplikację Intel WiDi Media Share z ekranu startowego, wpisz Intel WiDi Media Share i kliknij przycisk Enter. Po otwarciu tej aplikacji, kliknij opcję Naciśnij tutaj, aby wyświetlić, aby wybrać telewizor lub dodatkowe urządzenie wyświetlające, z którym komputer zostanie sparowany. Postępuj zgodnie z instrukcjami wyświetlanymi na ekranie, aby uzyskać dostęp do plików multimedialnych, które chcesz wyświetlić albo wyświetlić całą zawartość ekranu swojego komputera.

# 5 Nawigacja po ekranie

Po ekranie komputera można poruszać się przy użyciu następujących sposobów:

- Gesty dotykowe
- klawiatura i mysz

Gesty dotykowe można wykonywać na płytce dotykowej TouchPad lub na ekranie dotykowym komputera (tylko wybrane modele).

WAGA: Zewnętrzną mysz USB (do kupienia oddzielnie) można podłączyć do portu USB w komputerze.

Wybrane modele komputerów mają na klawiaturze specjalne klawisze czynności lub skrótów ułatwiające wykonywanie rutynowych zadań.

Niektóre modele komputerów mogą być również wyposażone w zintegrowaną klawiaturę numeryczną.

# Używanie gestów na płytce dotykowej TouchPad

Płytka dotykowa TouchPad umożliwia nawigację po ekranie komputera i sterowanie wskaźnikiem myszy przy użyciu prostych ruchów palcami. Gesty dotykowe można dostosowywać, zmieniając ustawienia, konfiguracje przycisków, szybkość kliknięcia oraz opcje wskaźnika. Istnieje możliwość obejrzenia demonstracji gestów na płytce dotykowej TouchPad.

Na ekranie startowym wpisz panel sterowania, wybierz pozycję Panel sterowania, a następnie kliknij opcję Sprzęt i dźwięk. W sekcji Urządzenia i drukarki kliknij pozycję Mysz.

 $\therefore$  WSKAZÓWKA: Lewego i prawego przycisku płytki dotykowej TouchPad używa się w taki sam sposób jak odpowiadających im przycisków myszy zewnętrznej.

**WAGA:** Gesty płytki dotykowej TouchPad nie są obsługiwane we wszystkich aplikacjach.

### **Naciskanie**

Aby dokonać wyboru na ekranie, użyj funkcji stukania na płytce dotykowej TouchPad.

Wskaż element na ekranie, a następnie stuknij jednym palcem w obszarze płytki dotykowej TouchPad, aby dokonać wyboru. Stuknij element dwukrotnie, aby go otworzyć.

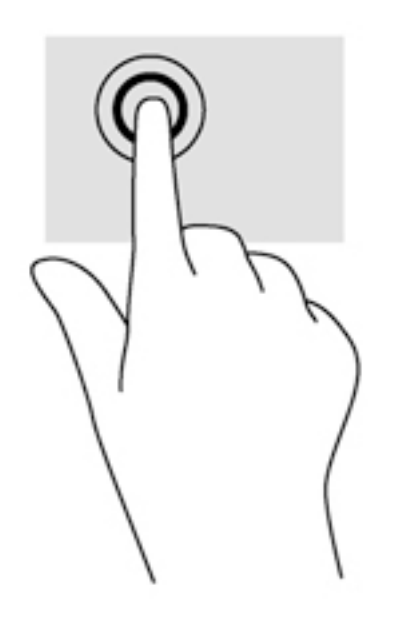

### **Przewijanie**

Przewijanie przydaje się w trakcie przesuwania strony lub obrazu w górę, w dół i na boki.

Umieść lekko rozsunięte dwa palce w obszarze płytki dotykowej TouchPad, a następnie przesuń je w górę, w dół, w lewo lub w prawo.

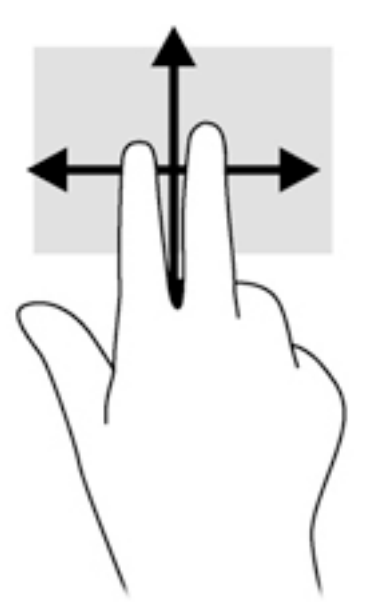

### powiększanie i zmniejszanie przez rozsuwanie i zbliżanie dwóch palców

Gesty zbliżania i rozsuwania dwóch palców umożliwiają zmniejszanie lub powiększanie obrazów oraz tekstu.

- W celu zmniejszenia elementu umieść dwa rozsunięte palce w strefie płytki dotykowej TouchPad i przysuwaj je do siebie.
- W celu powiększenia elementu umieść dwa złączone palce w obszarze płytki dotykowej TouchPad i rozsuń je.

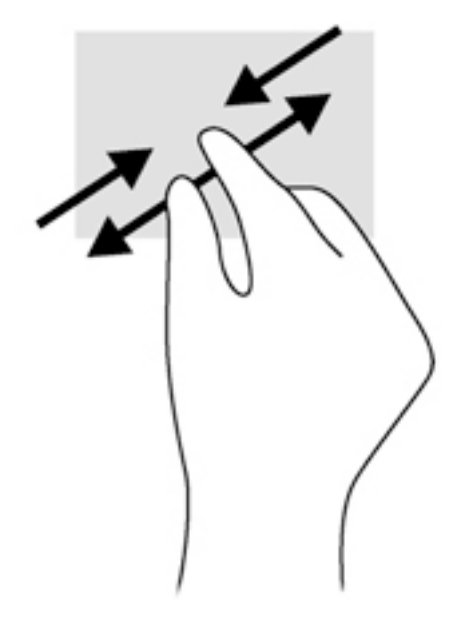

### Kliknięcie dwoma palcami

Kliknięcie dwoma palcami umożliwia wybór menu dotyczącego obiektu na ekranie.

**EX UWAGA:** Kliknięcie dwoma palcami daje taki sam efekt jak kliknięcie prawym przyciskiem myszy.

● Połóż dwa palce w obszarze płytki dotykowej TouchPad i naciśnij, aby otworzyć menu opcji dla wybranego obiektu.

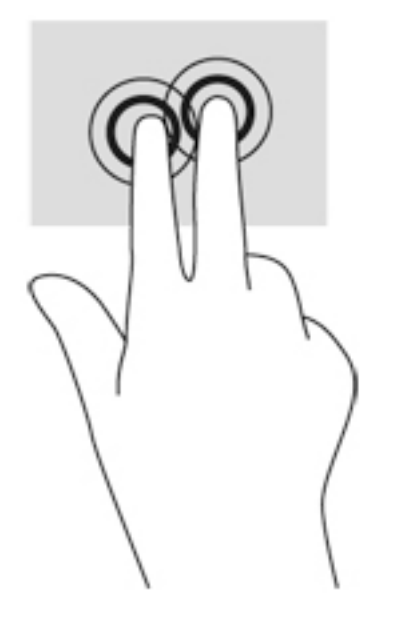

### Obracanie (tylko wybrane modele)

Funkcja obracania umożliwia obracanie elementów, na przykład zdjęć.

Wskaż obiekt, a następnie zakotwicz lewy palec wskazujący na obszarze płytki dotykowej TouchPad. Przesuń prawy palec wskazujący z góry na prawo (z godziny 12 na 3). Aby obrócić w przeciwnym kierunku, przesuń palec wskazujący odwrotnie — z prawej strony na górę (z godziny 3 na 12).

**EX UWAGA:** Gest obracania jest przeznaczony dla szczególnych aplikacji, w których można manipulować obiektami lub obrazami. Obracanie może nie działać w niektórych aplikacjach.

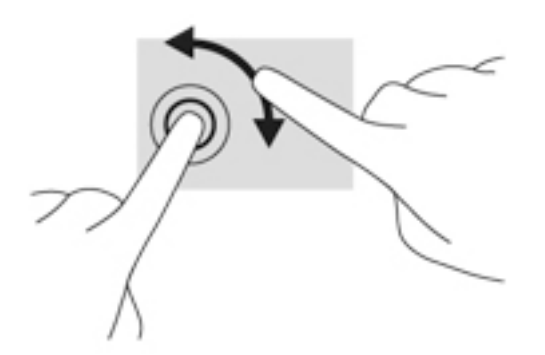

### Szybkie ruchy (tylko wybrane modele)

Funkcja szybkich ruchów umożliwia nawigację po ekranach lub szybkie przewijanie dokumentów.

● Połóż trzy palce w obszarze płytki dotykowej TouchPad i wykonaj szybki ruch palcami w górę, w dół, w lewo lub w prawo.

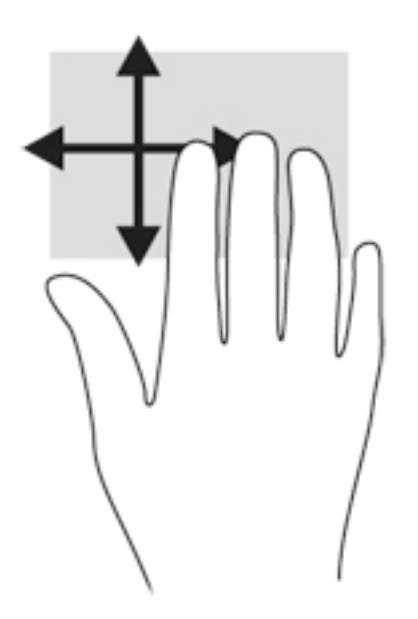

### Przesunięcia krawędzi

Przesunięcie krawędzi umożliwia wykonywanie takich zadań, jak zmiana ustawień czy znajdowanie i używanie aplikacji.

#### Przesunięcie prawej krawędzi

Przesunięcie prawej krawędzi odsłania panele funkcji, które umożliwiają wyszukiwanie, udostępnianie, uruchamianie aplikacji, dostęp do urządzeń oraz zmianę ustawień.

Przesuń delikatnie palcem od prawej krawędzi, aby wyświetlić panele funkcji.

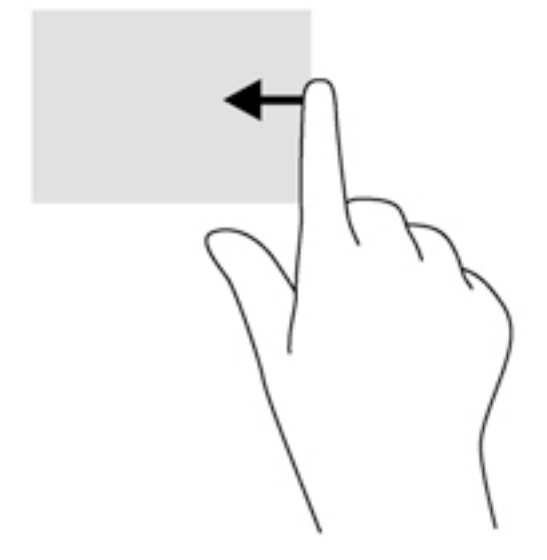

#### Przesunięcie lewej krawędzi

Przesunięcie lewej krawędzi udostępnia ostatnio otwarte aplikacje w celu szybkiego przełączania między nimi.

Przesuń delikatnie palcem od lewej krawędzi płytki dotykowej TouchPad.

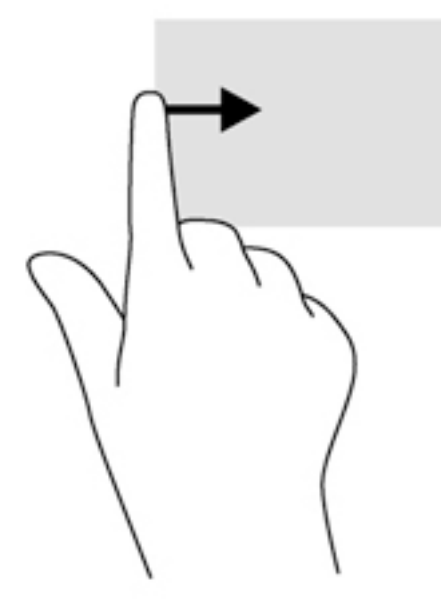

#### Przesunięcie górnej krawędzi

Przesunięcie górnej krawędzi powoduje wyświetlenie opcji poleceń aplikacji umożliwiających dostosowanie aplikacji.

fi<sup>n</sup> WAŻNE: Gdy aplikacja jest aktywna, skutek przesuniecia od górnej krawedzi zależy od aplikacji.

Delikatnie przesuń palcem od górnej krawędzi, aby wyświetlić opcje poleceń aplikacji.

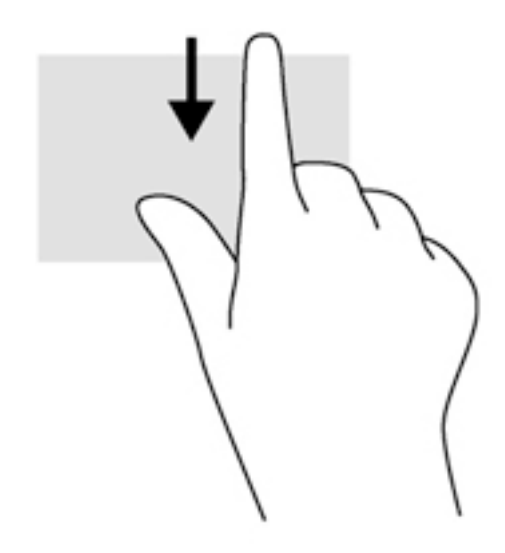

# Wykonywanie gestów na ekranie dotykowym (tylko wybrane modele)

Komputer z ekranem dotykowym pozwala na sterowanie elementami na ekranie bezpośrednio za pomocą palców.

WSKAZÓWKA: Na komputerach z ekranem dotykowym można wykonywać gesty na ekranie lub płytce dotykowej TouchPad. Można także wykonywać czynności na ekranie za pomocą klawiatury i myszy.

### Przesunięcie jednym palcem

Przesuwanie jednym palcem jest używane głównie do przesuwania lub przewijania list i stron, ale można też używać tego gestu do innych interakcji, takich jak przenoszenie obiektu.

- Aby przewinąć zawartość ekranu, lekko przesuń jednym palcem po ekranie w wybranym kierunku.
- **EX UWAGA:** Gdy na ekranie startowym wyświetlonych jest wiele aplikacji, możesz przesuwać palcem, aby przesunąć ekran w lewo lub w prawo.
- Aby przesunąć obiekt, naciśnij go i przytrzymaj, a następnie go przeciągnij.

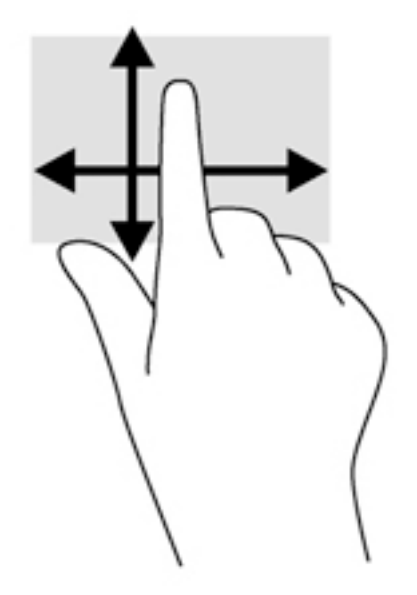

### **Naciskanie**

Aby dokonać wyboru na ekranie, użyj funkcji naciskania.

Użyj jednego palca, aby nacisnąć obiekt na ekranie w celu dokonania wyboru. Stuknij element dwukrotnie, aby go otworzyć.

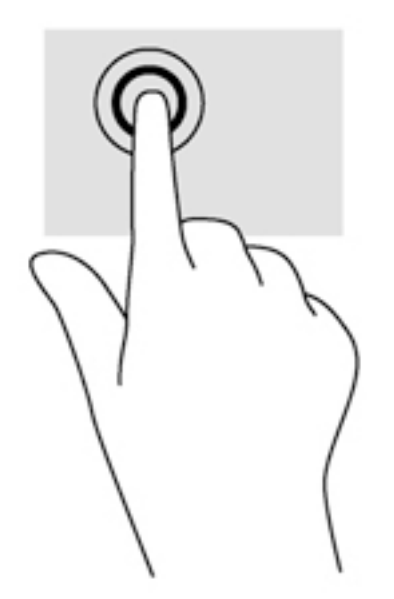

### Powiększanie i zmniejszanie przez rozsuwanie i zbliżanie dwóch palców

Gesty zbliżania i rozsuwania dwóch palców umożliwiają zmniejszanie lub powiększanie obrazów oraz tekstu.

- W celu zmniejszenia elementu umieść na ekranie dwa rozsuniete palce i przysuwaj je do siebie.
- W celu powiększenia elementu umieść dwa złączone palce na ekranie i rozsuwaj je.

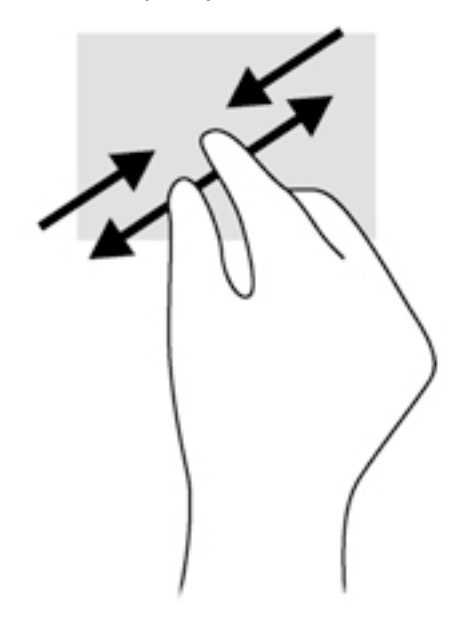

## Obracanie (tylko wybrane modele)

Funkcja obracania umożliwia obracanie elementów, na przykład zdjęć.

Umieść palec wskazujący lewej ręki na obiekcie, który chcesz obrócić. Następnie przesuń palec wskazujący prawej ręki zamaszystym ruchem po łuku z godziny 12 na 3. Aby obrócić w przeciwnym kierunku, przesuń palec wskazujący odwrotnie — z prawej strony na górę (z godziny 3 na 12).

 $\frac{m}{2}$  UWAGA: Gest obracania jest przeznaczony dla szczególnych aplikacji, w których można manipulować obiektami lub obrazami. Obracanie może nie działać w niektórych aplikacjach.

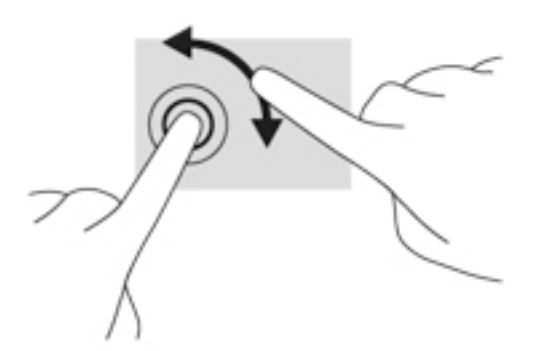

### Przesunięcia krawędzi

Przesunięcia krawędzi pozwalają wykonywać takie zadania, jak zmienianie ustawień i znajdowanie lub używanie aplikacji.

#### Przesunięcie prawej krawędzi

Przesunięcie prawej krawędzi odsłania panele funkcji, które umożliwiają wyszukiwanie, udostępnianie, uruchamianie aplikacji, dostęp do urządzeń oraz zmianę ustawień.

● Delikatnie przesuń palcem od prawej krawędzi wyświetlacza do środka ekranu, aby wyświetlić panele funkcji.

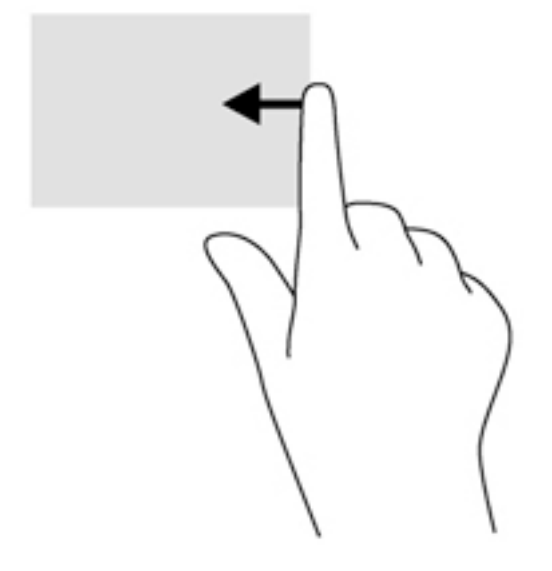

#### Przesunięcie lewej krawędzi

Przesunięcie lewej krawędzi odsłania otwarte aplikacje i umożliwia ich szybkie przełączanie.

● Delikatnie przesuń palcem do środka od lewej krawedzi wyświetlacza, aby przełączyć się między aplikacjami. Bez podnoszenia palca przesuń z powrotem w kierunku lewej krawędzi, aby wyświetlić wszystkie otwarte aplikacje.

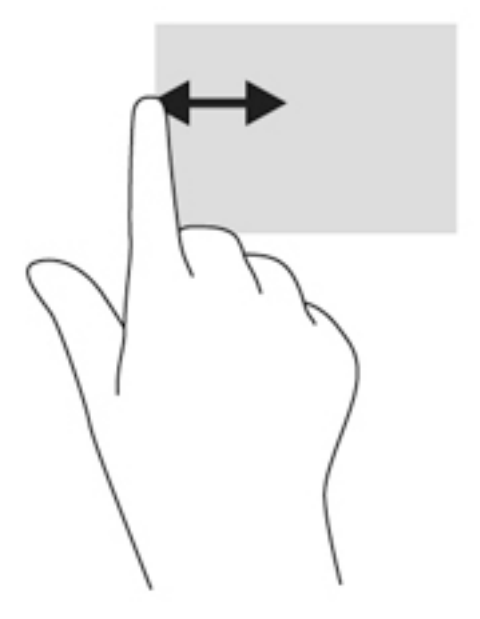

#### Przesunięcie górnej i dolnej krawędzi

Przesunięcie palcem od górnej krawędzi lub dolnej powoduje wyświetlenie opcji poleceń aplikacji umożliwiających jej dostosowanie.

WAŻNE: Gdy aplikacja jest otwarta, skutek przesunięcia palcem od górnej krawędzi zależy od aplikacji.

Delikatnie przesuń palec od górnej lub dolnej krawedzi, aby wyświetlić opcje poleceń aplikacji.

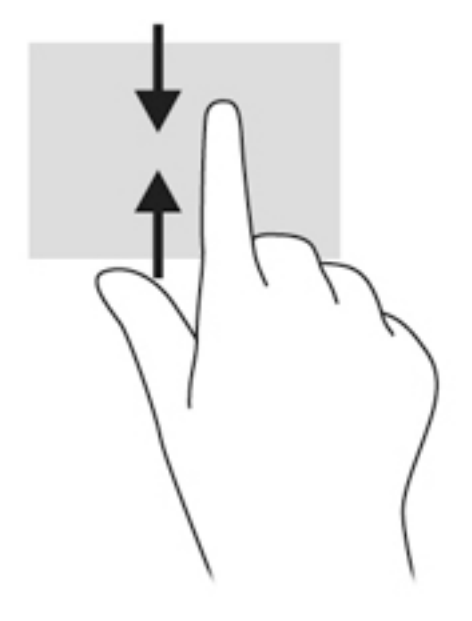

# Korzystanie z klawiatury i myszy

Przy użyciu klawiatury i myszy można pisać, zaznaczać elementy, przewijać i wykonywać te same funkcje co za pomocą gestów dotykowych. Klawiatura umożliwia także użycie klawiszy czynności i skrótów klawiaturowych w celu wykonania określonych funkcji.

<u>;</u>ົ∀: <mark>WSKAZÓWKA:</mark> Klawisz systemu Windows  $\bullet$  na klawiaturze umożliwia szybki powrót do ekranu

startowego z otwartej aplikacji lub pulpitu systemu Windows. Ponowne naciśnięcie klawisza systemu Windows spowoduje powrót do poprzedniego ekranu.

WAGA: Zależnie od kraju lub regionu klawiatura może mieć różne klawisze i umożliwiać wykonywanie innych funkcji niż te, które zostały omówione w tej sekcji.

### Korzystanie z klawiszy

Można uzyskiwać szybki dostęp do informacji lub wykonywać funkcje, korzystając z pewnych klawiszy i kombinacji klawiszy.

#### Korzystanie z klawiszy czynności

Naciśnięcie klawisza czynności wywołuje przypisaną mu funkcję. Symbole na klawiszach od f1 do f4, na klawiszu f5 (tylko wybrane modele), a także od f6 do f12, wskazują funkcje przypisane do tych klawiszy.

Aby użyć klawisza czynności, naciśnij i przytrzymaj go.

Funkcja klawiszy czynności jest włączona fabrycznie. Funkcję tę można wyłączyć w narzędziu Setup Utility (BIOS). Zobacz instrukcje otwierania narzędzia Setup Utility (BIOS) w rozdziale Korzystanie [z narzędzi Setup Utility \(BIOS\) i HP PC Hardware Diagnostics \(UEFI\) na stronie 60](#page-71-0) i postępuj zgodnie z instrukcjami wyświetlanymi na dole ekranu.

Po wyłączeniu funkcji klawisza czynności można mimo wszystko wykonać każdą funkcję, naciskając klawisz fn wraz z odpowiednim klawiszem czynności.

**A OSTROŻNIE:** Podczas wprowadzania zmian w narzędziu Setup Utility (BIOS) należy zachowywać szczególną ostrożność. Błędy mogą uniemożliwić normalną pracę komputera.

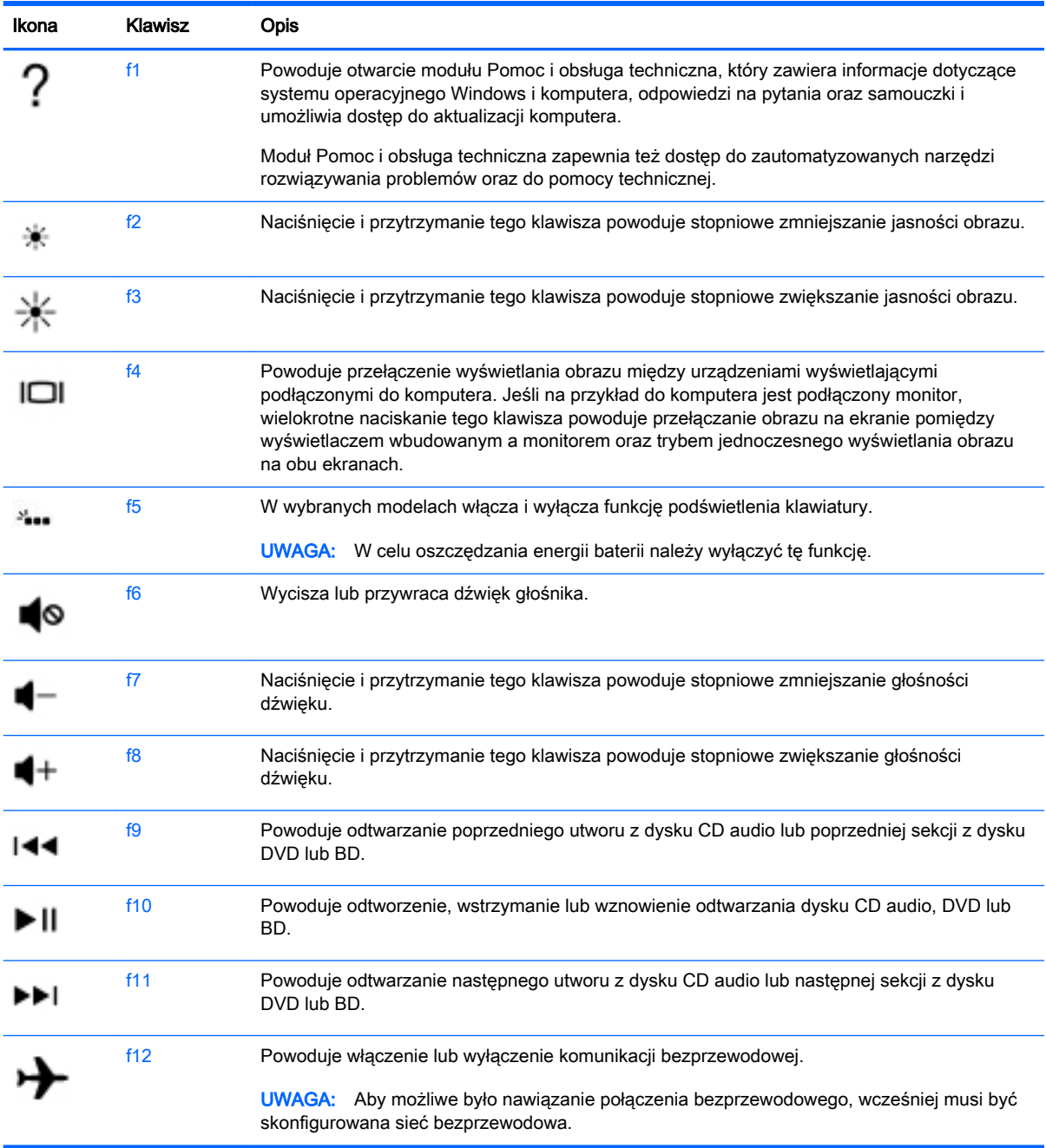

#### Korzystanie z klawiszy skrótów systemu Windows

System Windows udostępnia klawisze skrótów, które umożliwiają szybkie wykonywanie czynności.

Aby wykonać daną czynność, naciśnij sam klawisz systemu Windows  $\Box$  lub w połączeniu z odpowiednim klawiszem.

#### Korzystanie ze skrótów klawiaturowych

Skrót klawiaturowy to kombinacja klawisza fn i klawisza esc lub klawisza b.

Aby użyć skrótu klawiaturowego:

**▲** Naciśnij krótko klawisz fn, a następnie drugi klawisz z kombinacji.

### Korzystanie z zintegrowanej klawiatury numerycznej

Komputer ma zintegrowaną klawiaturę numeryczną, lecz można też używać opcjonalnej zewnętrznej klawiatury numerycznej lub opcjonalnej klawiatury zewnętrznej z wbudowaną klawiaturą numeryczną. Aby uzyskać więcej szczegółów dotyczących zintegrowanej klawiatury numerycznej, zobacz Klawisze [na stronie 15.](#page-26-0)

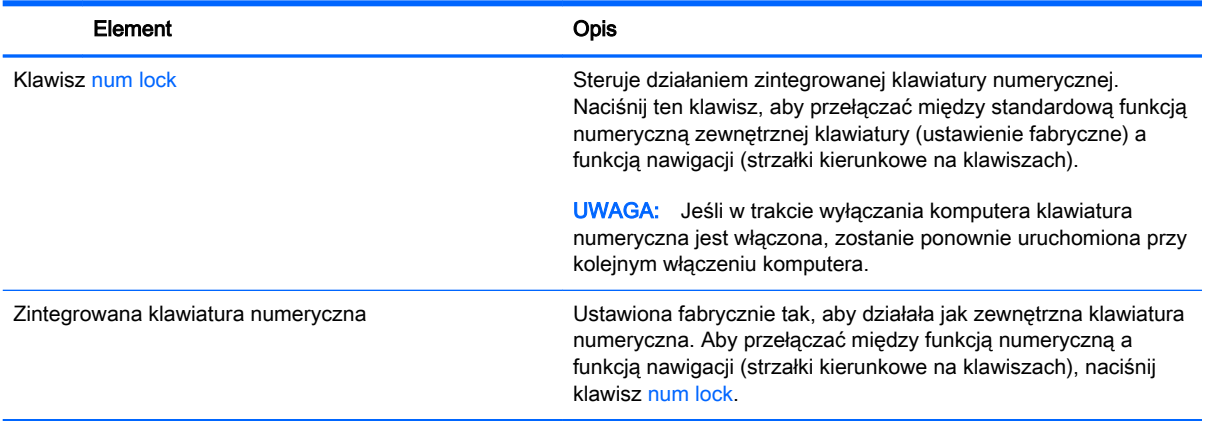

# 6 Zarządzanie zasilaniem

Komputer może pracować na zasilaniu bateryjnym oraz z zewnętrznego źródła. Gdy komputer jest zasilany z baterii i nie jest podłączone źródło prądu przemiennego, które mogłoby ją ładować, ważne jest monitorowanie i oszczędzanie ładunku zawartego w baterii. Komputer obsługuje optymalny plan zasilania, który pozwala na zarządzanie sposobem wykorzystania i oszczędzania energii, tak aby można było odpowiednio zrównoważyć wydajność komputera i oszczędność energii.

# Inicjowanie stanów uśpienia i hibernacji

System Microsoft® Windows® korzysta z dwóch stanów oszczędzania energii: uśpienia i hibernacji.

- Tryb uśpienia jest inicjowany automatycznie po okresie braku aktywności, gdy komputer jest zasilany z baterii lub zasilania zewnętrznego. Stan pracy jest zapisywany wtedy w pamięci, co pozwala na bardzo szybkie jej wznowienie. Stan uśpienia można zainicjować także ręcznie. Aby uzyskać więcej informacji, zobacz rozdział Ręcznie inicjowanie i opuszczanie trybu uśpienia na stronie 42.
- Tryb hibernacji jest inicjowany automatycznie, gdy bateria osiągnie krytyczny poziom naładowania. W trybie hibernacji praca jest zapisywana w pliku hibernacyjnym, a komputer zostaje wyłączony.
	- **EX UWAGA:** Tryb hibernacji można zainicjować ręcznie. Zobacz rozdziały Ręcznie inicjowanie i opuszczanie trybu uśpienia na stronie 42 oraz [Ręczne inicjowanie i opuszczanie trybu](#page-54-0) [hibernacji \(tylko wybrane modele\) na stronie 43.](#page-54-0)
- **A OSTROŻNIE:** Aby zmniejszyć ryzyko obniżenia jakości dźwięku i obrazu wideo, utraty możliwości odtwarzania dźwięku lub obrazu wideo albo utraty informacji, nie należy inicjować stanu uśpienia podczas odczytu z dysku lub karty zewnętrznej ani podczas zapisu na te nośniki.

UWAGA: Gdy komputer znajduje się w stanie uśpienia lub hibernacji, nie można inicjować połączeń sieciowych ani korzystać z żadnych funkcji komputera.

### Ręcznie inicjowanie i opuszczanie trybu uśpienia

Tryb uśpienia można zainicjować w następujący sposób:

- Zamknij wyświetlacz.
- Na ekranie startowym wskaż prawy górny lub prawy dolny róg ekranu, aby wyświetlić panele funkcji. Kliknij opcję Ustawienia, kliknij ikonę Zasilanie, a następnie kliknij opcję Uśpij.

Aby wyjść ze stanu uśpienia:

- Naciśnij krótko przycisk zasilania.
- Jeśli wyświetlacz jest zamknięty, otwórz go.
- Naciśnij klawisz na klawiaturze.
- Dotknij płytki dotykowej TouchPad lub przesuń po niej palcem.

Podczas wznawiania pracy komputera wskaźniki zasilania włączają się, a ekran jest przywracany do poprzedniego stanu.

<span id="page-54-0"></span><sup>12</sup>27 UWAGA: Jeśli ustawiono funkcje wprowadzania hasła podczas wznawiania, przed przywróceniem ekranu do poprzedniego stanu konieczne jest wpisanie hasła systemu Windows.

### Ręczne inicjowanie i opuszczanie trybu hibernacji (tylko wybrane modele)

Opcje zasilania umożliwiają włączenie hibernacji inicjowanej przez użytkownika oraz zmianę innych ustawień zasilania i limitów czasu.

- 1. Na ekranie startowym wpisz opcje zasilania, a następnie wybierz pozycję Opcje zasilania.
- 2. W lewym okienku kliknij opcję Wybierz działanie przycisku zasilania.
- 3. Kliknij opcję Zmień ustawienia, które są obecnie niedostępne.
- 4. W obszarze Po naciśnięciu przycisku zasilania wybierz opcję Hibernacja.
- 5. Kliknij przycisk Zapisz zmiany.

Podczas wznawiania pracy komputera wskaźniki zasilania włączają się, a ekran jest przywracany do poprzedniego stanu.

WWAGA: Jeśli ustawiono funkcję wprowadzania hasła podczas wznawiania, przed przywróceniem ekranu do poprzedniego stanu konieczne jest wpisanie hasła systemu Windows.

### Ustawianie funkcji ochrony hasłem przy wznowieniu

Aby ustawić funkcję wyświetlania monitu o wprowadzenie hasła przy wyłączeniu trybu uśpienia lub hibernacji, należy wykonać następujące czynności:

- 1. Na ekranie startowym wpisz opcje zasilania, a następnie wybierz pozycję Opcje zasilania.
- 2. W lewym okienku kliknij opcję Wymagaj hasła przy wznawianiu.
- 3. Kliknij opcję Zmień ustawienia, które są obecnie niedostępne.
- 4. Kliknij opcję Wymagaj hasła (zalecane).
- **WWAGA:** Jeżeli chcesz utworzyć lub zmienić aktualne hasło konta użytkownika, kliknij opcję Utwórz lub zmień hasło konta użytkownika i postępuj zgodnie z instrukcjami wyświetlanymi na ekranie. Jeśli nie chcesz tworzyć ani zmieniać hasła konta użytkownika, przejdź do kroku 5.
- 5. Kliknij przycisk Zapisz zmiany.

## Korzystanie z miernika energii i ustawień zasilania

Miernik energii znajduje się na pulpicie systemu Windows. Miernik energii pozwala na szybki dostęp do ustawień zasilania i sprawdzanie pozostałej energii baterii.

- Aby wyświetlić wartość procentową naładowania baterii i bieżący plan zasilania, należy na pulpicie systemu Windows przesunąć wskaźnik na ikonę miernika energii.
- Aby uzyskać dostęp do opcji zasilania, należy kliknąć ikonę miernika energii i wybrać element z listy. Można także wpisać na ekranie startowym opcje zasilania, a następnie wybrać pozycję Opcje zasilania.

Różne ikony miernika energii wskazują, czy komputer jest zasilany z baterii, czy ze źródła zewnętrznego. Jeżeli poziom naładowania baterii osiągnie niską lub krytycznie niską wartość, wyświetlany jest odpowiedni komunikat.

# Praca na zasilaniu z baterii

Niepodłączony do zewnętrznego źródła zasilania komputer z włożoną naładowaną baterią jest zasilany z baterii. Jeśli w komputerze znajduje się naładowana bateria i zostanie odłączony zasilacz sieciowy, komputer automatycznie przełączy się na zasilanie z baterii i zmniejszy się jasność ekranu w celu oszczędzania energii. Bateria pozostawiona w komputerze powoli rozładowuje się, jeśli komputer jest wyłączony i niepodłączony do zewnętrznego źródła zasilania.

Czas pracy baterii komputera może być różny w zależności od ustawień zarządzania energią, programów zainstalowanych na komputerze, jasności ekranu, rodzaju urządzeń zewnętrznych podłączonych do komputera i innych czynników.

### Wyjmowanie baterii wymienianej przez użytkownika

- OSTRZEŻENIE! Aby zmniejszyć ryzyko wystąpienia problemów związanych z bezpieczeństwem, należy używać wyłącznie baterii wymienianej przez użytkownika, która została dostarczona wraz z komputerem, baterii zamiennej lub zgodnej dostarczonej przez HP.
- A OSTROŻNIE: Wyjęcie baterii (wymienianej przez użytkownika) będącej jedynym źródłem zasilania komputera może spowodować utratę informacji. Aby zapobiec utracie danych, przed wyjęciem baterii należy zapisać pracę lub wyłączyć komputer za pomocą systemu Windows.
	- 1. Połóż komputer spodem do góry na płaskiej powierzchni.
	- 2. Przesuń blokadę baterii (1), aby odblokować baterię, a następnie przesuń zatrzask zwalniający baterię (2), aby zwolnić baterię.
		- **EX UWAGA:** Zatrzask zwalniający baterię automatycznie powróci do oryginalnego położenia.
	- 3. Odchyl baterię do góry (3) i wyjmij ją z komputera (4).

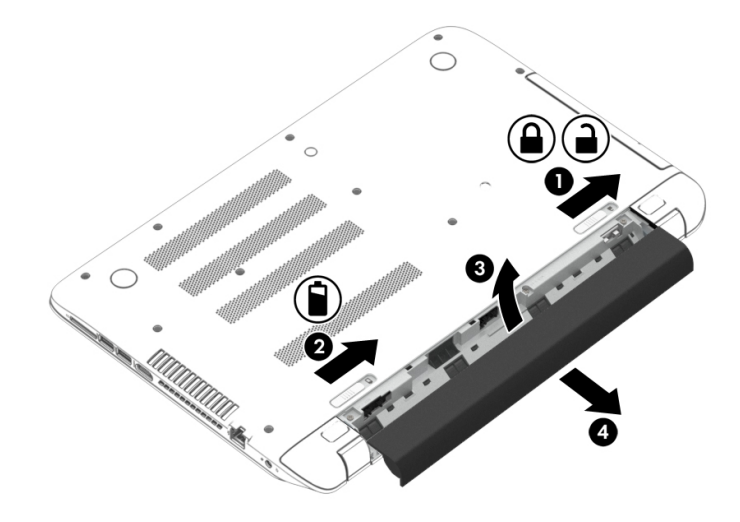

### Uzyskiwanie informacji o baterii

W celu sprawdzenia stanu baterii i ustalenia, czy nie występuje problem z utrzymaniem ładunku baterii, uruchom funkcję sprawdzania baterii w programie HP Support Assistant. Aby uzyskać dostęp do informacji o baterii, na ekranie startowym wpisz support, wybierz aplikację HP Support Assistant, a następnie wybierz opcję Bateria i wydajność.

W programie HP Support Assistant są dostępne następujące narzędzia i informacje związane z baterią:

- **Test baterii**
- Informacje dotyczące typów baterii, danych technicznych, czasu eksploatacji i pojemności

### Oszczędzanie energii baterii

Wskazówki dotyczące oszczędzania energii i wydłużania czasu pracy na baterii:

- Zmniejsz jasność wyświetlacza.
- Wybierz ustawienie Oszczedzanie energii w Opcjach zasilania.
- Wyjmij baterię (wymienianą przez użytkownika) z komputera, gdy nie jest używana ani ładowana przez okres dłuższy niż 2 tygodnie.
- Wyłącz urządzenia bezprzewodowe, jeśli z nich nie korzystasz.
- Odłącz nieużywane urządzenia zewnętrzne, które nie są podłączone do zewnętrznego źródła zasilania, np. dysk twardy podłączony do portu USB.
- Zatrzymaj, wyłącz lub wyjmij nieużywane karty zewnętrzne.
- W przypadku dłuższej przerwy w pracy zainicjuj tryb uśpienia albo wyłącz komputer.

#### Identyfikowanie niskich poziomów naładowania baterii

Kiedy bateria będąca jedynym źródłem zasilania komputera osiąga niski lub krytyczny poziom naładowania:

Wskaźnik baterii (tylko wybrane modele) informuje o wystąpieniu niskiego lub krytycznego poziomu baterii.

 $-\mathsf{lub}$  —

Na ikonie miernika energii na pulpicie systemu Windows pojawia się powiadomienie o niskim lub krytycznym poziomie naładowania baterii.

**EX UWAGA:** Aby uzyskać dodatkowe informacje na temat miernika energii, zobacz Korzystanie z [miernika energii i ustawień zasilania na stronie 43](#page-54-0).

W przypadku krytycznego poziomu naładowania baterii podejmowane są następujące działania:

- Jeżeli wyłączono hibernację, a komputer jest włączony lub znajduje się w stanie uśpienia, komputer pozostanie przez krótki czas w stanie uśpienia, a następnie zostanie wyłączony — wszystkie niezapisane dane zostaną utracone.
- Jeżeli włączono hibernację, a komputer jest włączony lub znajduje się w stanie uśpienia, nastąpi uruchomienie hibernacji.

### Rozwiązywanie problemu niskiego poziomu naładowania baterii

#### Rozwiązanie problemu niskiego poziomu naładowania baterii w sytuacji, gdy dostępne jest zewnętrzne źródło zasilania

- Podłącz zasilacz prądu przemiennego.
- Podłącz opcjonalne urządzenie dokowania lub rozszerzające.
- Podłącz opcjonalny zasilacz zakupiony jako akcesorium w firmie HP

#### Rozwiązanie problemu niskiego poziomu naładowania baterii w sytuacji, gdy nie jest dostępne żadne źródło zasilania

Zapisz pracę i wyłącz komputer.

#### Rozwiązanie problemu niskiego poziomu naładowania baterii w sytuacji, gdy komputer nie może wyjść ze stanu hibernacji

Jeśli brakuje energii do wznowienia komputera ze stanu hibernacji, należy wykonać następujące czynności:

- 1. Wymień rozładowaną baterię (wymienianą przez użytkownika) na naładowaną lub podłącz zasilacz prądu przemiennego do komputera i do zasilania zewnętrznego.
- 2. Wyjdź ze stanu hibernacji, naciskając przycisk zasilania.

### Przechowywanie baterii wymienianej przez użytkownika

OSTROŻNIE: Aby zmniejszyć ryzyko uszkodzenia baterii, nie należy narażać jej na długotrwałe działanie wysokich temperatur.

Jeżeli komputer nie będzie używany ani podłączony do zewnętrznego źródła zasilania przez ponad 2 tygodnie, należy wyjąć z niego baterię i umieścić ją osobno w chłodnym, suchym miejscu, aby wydłużyć czas jej eksploatacji.

Przechowywana bateria powinna być sprawdzana co 6 miesięcy. Jeśli pojemność baterii spadła poniżej 50 procent, należy naładować baterię przed kolejnym okresem przechowywania.

### Utylizacja baterii wymienianej przez użytkownika

A OSTRZEŻENIE! Ze względu na ryzyko pożaru i oparzeń nie wolno demontować, zgniatać ani przebijać baterii. Nie wolno zwierać styków zewnętrznych. Nie wolno wyrzucać baterii do ognia ani wody.

Informacje na temat odpowiedniej utylizacji baterii znajdują się w dokumencie Uregulowania prawne, przepisy bezpieczeństwa i wymagania środowiskowe. Aby uzyskać dostęp do tego podręcznika, na ekranie startowym wpisz support i wybierz aplikację HP Support Assistant.

### Wymiana baterii wymienianej przez użytkownika

Funkcja sprawdzania baterii dostępna w programie HP Support Assistant informuje o konieczności wymiany baterii, gdy jej ogniwa wewnętrzne nie ładują się prawidłowo lub gdy pojemność baterii osiągnęła zbyt niski poziom. Jeśli bateria może być objęta gwarancją firmy HP, instrukcje zawierają identyfikator gwarancyjny. Komunikat zawiera odnośnik do witryny firmy HP, gdzie można znaleźć więcej informacji na temat zamawiania baterii zamiennej.

## Korzystanie z zewnętrznego źródła zasilania prądem przemiennym

Informacje na temat podłączania zasilania sieciowego znajdują się w arkuszu Instrukcje konfiguracyjne dołączonym do komputera.

Komputer nie korzysta z zasilania bateryjnego, gdy jest podłączony do zewnętrznego źródła zasilania prądem przemiennym za pośrednictwem zatwierdzonego zasilacza prądu przemiennego lub opcjonalnego urządzenia dokowania bądź rozszerzającego.

 $\bigwedge$  OSTRZEŻENIE! Aby zmniejszyć ryzyko wystąpienia problemów związanych z bezpieczeństwem, należy używać wyłącznie zasilacza prądu przemiennego, który został dostarczony wraz z komputerem, bądź zasilacza zamiennego lub zgodnego dostarczonego przez HP.

Podłącz komputer do zewnętrznego źródła zasilania w następujących okolicznościach:

**A OSTRZEŻENIE!** Nie należy ładować baterii komputera podczas lotu samolotem.

- Podczas ładowania lub kalibrowania baterii
- Podczas instalowania lub modyfikowania oprogramowania systemowego
- podczas zapisywania informacji na dysku (tylko wybrane modele),
- podczas korzystania z aplikacji Defragmentator dysków na komputerach z wewnętrznymi dyskami twardymi,
- Podczas tworzenia lub odzyskiwania kopii zapasowych

Po podłączeniu komputera do zewnętrznego źródła zasilania prądem przemiennym:

- Rozpoczyna się ładowanie baterii.
- Jasność ekranu zwiększa się.
- Ikona miernika energii na pulpicie systemu Windows zmienia wygląd.

Po odłączeniu zewnętrznego źródła zasilania występują następujące zdarzenia:

- Komputer przełącza się na zasilanie z baterii.
- Jasność ekranu jest automatycznie zmniejszana w celu przedłużenia czasu pracy baterii.
- Ikona miernika energii na pulpicie systemu Windows zmienia wygląd.

### Rozwiązywanie problemów z zasilaniem

Przetestuj zasilacz, jeśli w komputerze występuje choć jeden z następujących objawów, gdy komputer jest podłączony do zasilacza sieciowego:

- Komputer nie włącza się.
- Wyświetlacz nie włącza się.
- Wskaźniki zasilania nie świecą.

Aby przetestować zasilacz prądu przemiennego:

- 1. Wyłącz komputer.
- 2. Podłącz zasilacz prądu przemiennego do komputera, a następnie podłącz go do gniazda sieci elektrycznej.
- 3. Włącz komputer.
	- Jeśli wskaźniki zasilania włączą się, zasilacz prądu przemiennego działa prawidłowo.
	- Jeśli wskaźniki zasilania pozostają niewłączone, sprawdź połączenie zasilacza prądu przemiennego z komputerem i połączenie pomiędzy zasilaczem a gniazdkiem sieci elektrycznej.
	- Jeśli połączenia są pewne, a wskaźniki zasilania nadal pozostają niewłączone, zasilacz prądu przemiennego nie działa i powinien być wymieniony.

Skontaktuj się z pomocą techniczną, aby dowiedzieć się, jak uzyskać zastępczy zasilacz.

# HP CoolSense (tylko wybrane modele)

Funkcja HP CoolSense automatycznie wykrywa, gdy komputer znajduje się w płaszczyźnie

innej niż pozioma i reguluje ustawienia wydajności oraz parametrów pracy wentylatora, aby zagwarantować optymalną temperaturę powierzchni komputera.

Po wyłączeniu programu HP CoolSense położenie komputera nie jest analizowane i wydajność wentylatorów pozostaje w ustawieniu fabrycznym. Efektem tego może być występowanie wyższych temperatur na powierzchni komputera niż po włączeniu programu HP CoolSense.

W celu włączenia lub wyłączenia funkcji CoolSense wykonaj następujące czynności:

**▲** Na ekranie startowym wpisz słowo coolsense, a następnie wybierz pozycję HP CoolSense.

# Wyłączanie komputera

OSTROŻNIE: Wyłączenie komputera powoduje utratę niezapisanych danych. Przed wyłączeniem komputera należy zapisać pracę.

Polecenie Zamknij powoduje zamknięcie wszystkich programów łącznie z systemem operacyjnym, a następnie wyłączenie wyświetlacza i komputera.

Komputer należy wyłączać w następujących przypadkach:

- Jeśli konieczna jest wymiana baterii lub uzyskanie dostępu do elementów znajdujących się wewnątrz komputera.
- Podczas podłączania zewnętrznego urządzenia sprzętowego, które nie jest podłączane poprzez port USB lub port wideo.
- Jeśli komputer nie będzie używany ani podłączony do zasilania zewnętrznego przez dłuższy czas.

Możliwe jest także naciśnięcie przycisku zasilania w celu wyłączenia komputera, jednak zalecaną metodą jest użycie polecenia Zamknij systemu Windows:

**EX UWAGA:** Jeśli komputer znajduje się w trybie uśpienia lub hibernacji, przed wyłączeniem należy go uruchomić, naciskając krótko przycisk zasilania.

- 1. Zapisz pracę i zamknij wszystkie otwarte aplikacje.
- 2. Na ekranie startowym wskaż prawy górny lub prawy dolny róg ekranu, aby wyświetlić panele funkcji.
- 3. Kliknij opcję Ustawienia, kliknij ikonę Zasilanie, a następnie kliknij opcję Zamknij.

 $=$  lub  $=$ 

Kliknij prawym przyciskiem myszy przycisk **Start** w lewym dolnym rogu ekranu, wybierz opcję Zamknij lub wyloguj się, a następnie opcję Zamknij system.

Jeżeli system nie odpowiada i nie można wyłączyć komputera przy użyciu powyższej procedury zamykania, należy użyć następujących procedur awaryjnych, stosując je w poniższej kolejności:

- Naciśnij klawisze ctrl+alt+delete, kliknij ikone zasilania i wybierz polecenie Zamknij.
- Naciśnij i przytrzymaj przycisk zasilania przez co najmniej 5 sekund.
- Odłącz komputer od zewnętrznego źródła zasilania.
- W przypadku modeli z baterią wymienianą przez użytkownika wyjmij baterię.

# Hybrydowa karta graficzna i podwójna karta graficzna firmy AMD (tylko wybrane modele)

Niektóre komputery są wyposażone w hybrydową kartę graficzną lub w podwójną kartę graficzną firmy AMD.

**EX UWAGA:** Aby sprawdzić, czy w danym komputerze jest zainstalowana hybrydowa karta graficzna czy podwójna karta graficzna firmy AMD, zapoznaj się z pomocą dotyczącą konfiguracji procesora graficznego komputera przenośnego i oprogramowania.

Zarówno hybrydowa karta graficzna, jak i podwójna karta graficzna firmy AMD, oferuje dwa tryby pracy:

- Tryb wysokiej wydajności, w którym aplikacje przypisane do tego trybu uruchamiane są na bardziej wydajnym procesorze karty graficznej (GPU) w celu uzyskania optymalnej wydajności.
- Tryb oszczędzania energii, w którym aplikacje przypisane do tego trybu uruchamiane są na procesorze graficznym (GPU) o niższej wydajności w celu zmniejszenia poboru energii w przypadku zasilania z baterii.

### Korzystanie z hybrydowej karty graficznej (tylko wybrane modele)

Hybrydowa karta graficzna umożliwia uruchamianie aplikacji w trybie wysokiej wydajności lub w trybie oszczędzania energii w oparciu o zapotrzebowanie danej aplikacji na moc obliczeniową procesora graficznego. Z reguły aplikacje 3D i gry uruchamiane są na procesorze graficznym o wyższej wydajności, a aplikacje o mniejszym zapotrzebowaniu na moc obliczeniową procesora graficznego uruchamiane są na procesorze graficznym o niższej wydajności. Użytkownik może zmienić tryb korzystania aplikacji z hybrydowej karty graficznej (wybrać tryb wysokiej wydajności lub oszczędzania energii) za pomocą panelu sterowania hybrydowej karty graficznej.

**EX UWAGA:** Ze względu na ograniczenia sprzętowe niektóre aplikacje można uruchomić tylko w jednym z tych trybów.

Więcej informacji na ten temat można znaleźć w pomocy oprogramowania hybrydowej karty graficznej.

### Korzystanie z podwójnej karty graficznej firmy AMD (tylko wybrane modele)

Podwójna karta graficzna firmy AMD umożliwia jednoczesną pracę układu APU firmy AMD i oddzielnej karty graficznej firmy AMD. Gdy podwójna karta graficzna firmy AMD jest włączona, wydajność przetwarzania grafiki jest większa niż w przypadku użycia tylko jednego z urządzeń graficznych. Ta poprawa dotyczy aplikacji DirectX w wersjach 10 lub 11 (DX10 i DX11) działających w trybie pełnoekranowym. W trybie okienkowym lub podczas działania aplikacji innych niż DX10/11 system pracuje podobnie jak w przypadku użycia hybrydowej karty graficznej.

Więcej informacji można znaleźć w pomocy oprogramowania podwójnej karty graficznej firmy AMD.

# 7 Konserwacja komputera

Przeprowadzanie regularnej konserwacji komputera jest ważne, ponieważ pomaga utrzymać go w dobrym stanie. W tym rozdziale zamieszczono informacje o poprawianiu wydajności komputera dzięki zastosowaniu takich narzędzi, jak Defragmentator dysków i Oczyszczanie dysku. Rozdział zawiera również informacje na temat aktualizowania programów i sterowników oraz czyszczenia komputera, a także porady dotyczące podróżowania z komputerem.

# Zwiększanie wydajności

Każdy pragnie mieć szybki komputer, a dzięki regularnej konserwacji oraz użyciu takich narzędzi, jak Defragmentator dysków i Oczyszczanie dysku, można znacząco poprawić jego wydajność. Oprócz tego, jeśli masz starszy komputer, możesz rozważyć zainstalowanie większych dysków i dodatkowej pamięci.

### Obsługa napędów

Podczas obsługi napędów należy zastosować następujące środki ostrożności:

- Przed usunięciem lub zainstalowaniem napędu należy wyłączyć komputer. W przypadku wątpliwości, czy komputer jest wyłączony, czy też znajduje się w stanie uśpienia, należy go włączyć, a następnie wyłączyć.
- Przed dotknięciem napędu należy rozładować elektryczność statyczną, dotykając uziemionej powierzchni.
- Nie należy dotykać styków złączy w napędzie wymiennym ani w komputerze.
- Podczas wkładania napędu do wnęki nie należy używać zbyt dużej siły.
- Jeżeli konieczne jest przesłanie napędu pocztą, należy włożyć go do opakowania z folią bąbelkową lub do innego opakowania zabezpieczającego i opatrzyć je napisem "OSTROŻNIE".
- Należy unikać umieszczania napędów w pobliżu urządzeń wytwarzających pole magnetyczne. Urządzenia zabezpieczające z polem magnetycznym to między innymi bramki na lotniskach i ręczne czujniki. Stosowane na lotniskach taśmy transportowe i inne podobne urządzenia bezpieczeństwa sprawdzające bagaż podręczny korzystają z promieni Roentgena, które są nieszkodliwe dla napędów.
- Przed wyjęciem napędu z wnęki bądź rozpoczęciem transportu, wysyłki lub przechowywania należy wyjąć z niego nośnik.
- W czasie zapisywania dysku w napędzie optycznym nie należy pisać na klawiaturze ani przesuwać komputera. Wibracje mają wpływ na proces zapisywania.
- Zanim przeniesiesz komputer podłączony do zewnętrznego dysku twardego, zainicjuj stan uśpienia i poczekaj na wyłączenie ekranu lub prawidłowo odłącz zewnętrzny dysk twardy.

### Korzystanie z oprogramowania HP 3D DriveGuard (tylko wybrane modele)

Funkcja HP 3D DriveGuard chroni dysk twardy, parkując głowice i wstrzymując obsługę żądań danych w następujących sytuacjach:

- Upuszczenie komputera.
- Przenoszenie komputera z zamkniętym wyświetlaczem, gdy komputer jest zasilany z baterii.

Krótko po zajściu takich sytuacji mechanizm HP 3D DriveGuard przywraca normalne działanie dysku twardego.

<sup>22</sup> UWAGA: Ponieważ dyski Solid State (SSD) nie posiadają ruchomych części, nie wymagają one ochrony programem HP 3D DriveGuard.

WAGA: Dysk twardy w podstawowej lub dodatkowej wnęce dysku twardego jest chroniony przez program HP 3D DriveGuard. Dysk zainstalowany w opcjonalnym urządzeniu dokującym lub podłączony przez port USB nie jest chroniony przez program HP 3D DriveGuard.

Więcej informacji można znaleźć w pomocy oprogramowania HP 3D DriveGuard.

#### Określanie stanu HP 3D DriveGuard

Wskaźnik dysku twardego komputera zmienia kolor, aby poinformować, że dysk znajdujący się w podstawowej wnęce dysku twardego lub we wnęce dodatkowej (tylko wybrane modele) jest zaparkowany. Aby określić, czy napęd jest obecnie zabezpieczony lub zaparkowany, skorzystaj z ikony w obszarze powiadomień pulpitu systemu Windows po prawej stronie paska zadań lub w Centrum mobilności.

#### Korzystanie z programu Defragmentator dysków

Wraz z upływem czasu korzystania z komputera pliki na dysku twardym ulegają fragmentacji. Dane na pofragmentowanym dysku twardym są nieciągłe (nie następują kolejno po sobie) i w związku z tym system ma większe trudności ze zlokalizowaniem plików, co spowalnia działanie komputera. Program Defragmentator dysków konsoliduje (fizycznie reorganizuje) pofragmentowane pliki i foldery w celu utrzymania wydajności działania systemu.

<sup>12</sup>27 UWAGA: Dyski półprzewodnikowe (SSD) nie wymagają uruchamiania Defragmentatora dysków.

Po uruchomieniu Defragmentator dysków nie wymaga nadzoru. Zależnie od wielkości posiadanego dysku twardego i liczby zdefragmentowanych plików działanie Defragmentatora dysku może zająć więcej niż godzinę.

Firma HP zaleca defragmentowanie dysku twardego co najmniej raz w miesiącu. Możesz ustawić Defragmentator dysków, by działał co miesiąc, ale możesz także zdefragmentować swój komputer ręcznie w dowolnej chwili.

Aby uruchomić Defragmentator dysków:

- 1. Podłącz komputer do zasilania sieciowego.
- 2. Na ekranie startowym wpisz defragment, a następnie wybierz polecenie Defragmentuj i optymalizuj dyski.
- 3. Postępuj zgodnie z instrukcjami wyświetlanymi na ekranie.

Więcej informacji można znaleźć w Pomocy programu Defragmentator dysków.

### Korzystanie z programu Oczyszczanie dysku

Program Oczyszczanie dysku przeszukuje dysk twardy po kątem niepotrzebnych plików, które można bezpiecznie usunąć w celu zwolnienia miejsca i umożliwienia wydajniejszej pracy komputera.

Aby uruchomić program Oczyszczanie dysku:

- <span id="page-63-0"></span>1. Na ekranie startowym wpisz zwolnij miejsce na dysku, a następnie wybierz opcję Zwolnij miejsce na dysku, usuwając niepotrzebne pliki.
- 2. Postępuj zgodnie z instrukcjami wyświetlanymi na ekranie.

# Aktualizowanie programów i sterowników

HP zaleca regularne aktualizowanie programów i sterowników do najnowszych wersji. Aktualizacje mogą rozwiązać problemy i wprowadzić nowe funkcje i opcje do komputera. Technologie stale się zmieniają, a aktualizowanie programów i sterowników pozwala komputerowi korzystać z tych najnowszych. Przykładowo, starsze elementy graficzne mogą nie działać dobrze z najnowszymi grami. Bez najnowszego sterownika nie można w pełni korzystać z możliwości sprzętu.

Przejdź do strony<http://www.hp.com/support>, aby pobrać najnowsze wersje programów i sterowników HP. Oprócz tego możesz się zarejestrować, aby otrzymywać automatyczne powiadomienia o aktualizacjach, gdy będą one dostępne.

# Czyszczenie komputera

Do bezpiecznego czyszczenia komputera można korzystać z następujących środków:

- chlorku benzylodimetyloamoniowego w stężeniu maksymalnie 0,3% (na przykład w postaci jednorazowych chusteczek różnych marek),
- bezalkoholowego płynu do mycia szyb;
- wody z dodatkiem łagodnego detergentu,
- suchej ściereczki czyszczącej z mikrofibry lub irchy (beztłuszczowej i antystatycznej);
- antystatycznych ściereczek myjących.

OSTROŻNIE: Nie należy stosować silnych rozpuszczalników czyszczących, gdyż mogą one trwale uszkodzić komputer. Jeżeli nie ma pewności, czy dany środek czyszczący jest bezpieczny dla komputera, należy sprawdzić skład produktu, aby upewnić się, że nie zawiera on substancji takich jak alkohol, aceton, chlorek amonu, chlorek metylenu czy węglowodory.

Materiały włókniste, takie jak ręczniki papierowe, mogą porysować powierzchnię komputera. W rysach mogą się z czasem gromadzić drobiny kurzu i środków czyszczących.

### Procedury czyszczenia

Bezpieczne czyszczenie komputera należy wykonać w sposób opisany poniżej.

OSTRZEŻENIE! W celu uniknięcia porażenia elektrycznego i uszkodzenia elementów komputera, nie wolno czyścić go, gdy jest włączony.

- Wyłącz komputer.
- Odłącz zasilanie sieciowe.
- Odłącz wszystkie zasilane urządzenia zewnętrzne.

A OSTROŻNIE: Nie należy stosować środków czyszczących bezpośrednio na powierzchnię komputera, gdyż może to spowodować uszkodzenie jego wewnętrznych podzespołów. Rozlanie się płynu na powierzchni komputera grozi trwałym uszkodzeniem podzespołów wewnętrznych.

#### Czyszczenie wyświetlacza (komputery All-in-One i notebooki)

Delikatnie przetrzyj wyświetlacz miękką, niepozostawiającą śladów szmatką, zwilżoną płynem do mycia szyb niezawierającym alkoholu. Przed zamknięciem wyświetlacza upewnij się, że wyświetlacz jest suchy.

#### Czyszczenie boków i pokrywy

Do czyszczenia boków i pokrywy należy używać miękkiej szmatki z mikrofibry lub irchy, nasączonej jednym z wymienionych wcześniej środków czyszczących. Można też użyć odpowiednich chusteczek jednorazowych.

**EX UWAGA:** Pokrywę komputera należy czyścić ruchami kolistymi, aby skuteczniej usuwać kurz i zanieczyszczenia.

#### Czyszczenie płytki dotykowej TouchPad, klawiatury i myszy

OSTRZEŻENIE! Aby zmniejszyć ryzyko porażenia prądem elektrycznym lub uszkodzenia elementów wewnętrznych, do czyszczenia klawiatury nie należy używać odkurzacza. Odkurzacz może pozostawić na powierzchni klawiatury kurz i inne zanieczyszczenia.

A OSTROŻNIE: Należy zwrócić uwagę, by płyn nie dostał się pomiędzy przyciski, gdyż może to spowodować uszkodzenie wewnętrznych podzespołów.

- Do czyszczenia płytki dotykowej TouchPad, klawiatury i myszki należy używać miękkiej szmatki z mikrofibry lub irchy, nasączonej jednym z wymienionych wcześniej środków czyszczących. Można też użyć odpowiednich chusteczek jednorazowych.
- Aby zapobiec zacinaniu się klawiszy oraz usunąć spod nich kurz i zanieczyszczenia, należy użyć puszki ze sprężonym powietrzem, wyposażonej w długą i cienką końcówkę.

# Podróżowanie z komputerem lub transport sprzętu

Jeśli musisz podróżować z komputerem lub go transportować, przeczytaj poniższe porady dotyczące zabezpieczania sprzętu.

- Przygotowanie komputera do podróży lub transportu:
	- Utwórz kopię zapasową danych na zewnętrznym dysku.
	- Wyjmij wszystkie dyski optyczne i nośniki zewnętrzne, takie jak karty pamięci.
	- Wyłącz wszystkie urządzenia zewnętrzne, a następnie odłącz je.
	- Wyłącz komputer.
- Należy zabrać ze sobą kopie zapasową danych. Kopie zapasową i komputer należy przechowywać oddzielnie.
- Podczas podróży samolotem należy zabrać komputer na pokład jako bagaż podręczny, a nie nadawać go wraz z resztą bagażu.

 $\bigwedge$  OSTROŻNIE: Należy unikać umieszczania napędów w pobliżu urządzeń wytwarzających pole magnetyczne. Urządzenia zabezpieczające z polem magnetycznym to między innymi bramki na lotniskach i ręczne czujniki. Stosowane na lotniskach taśmy transportowe i inne podobne urządzenia bezpieczeństwa sprawdzające bagaż podręczny korzystają z promieni Roentgena, które są nieszkodliwe dla napędów.

- Jeśli planujesz używanie komputera podczas lotu, posłuchaj informacji przekazywanych przed odlotem dotyczących tego, kiedy możesz używać sprzętu. Możliwość używania komputera podczas lotu zależy od wewnętrznych przepisów poszczególnych linii lotniczych.
- Jeżeli zajdzie potrzeba przesłania komputera lub napędu pocztą, należy włożyć go do odpowiedniego opakowania zabezpieczającego i opatrzyć opakowanie napisem informującym o konieczności delikatnego obchodzenia się z przesyłką: "OSTROŻNIE — DELIKATNE URZĄDZENIE".
- Jeśli w komputerze jest zainstalowane urządzenie do komunikacji bezprzewodowej, pamiętaj, że korzystanie z niego w niektórych miejscach może podlegać ograniczeniom. Takie ograniczenia mogą obowiązywać na pokładzie samolotów, w szpitalach, w pobliżu materiałów wybuchowych i w miejscach niebezpiecznych. W razie braku pewności co do możliwości używania danego urządzenia przed włączeniem komputera należy zapytać o pozwolenie.
- W przypadku podróży zagranicznych należy uwzględnić poniższe wskazówki:
	- Zapoznaj się z prawem celnym związanym z komputerami każdego z krajów i regionów, przez które planujesz podróżować.
	- Należy sprawdzić wymagania dotyczące kabla zasilającego i adaptera w każdej z lokalizacji, w której zamierzasz korzystać z komputera. Napięcie, częstotliwość i typy wtyczek mogą się różnić.
	- $\triangle$  OSTRZEŻENIE! Ze względu na ryzyko porażenia prądem, wywołania pożaru lub uszkodzenia sprzętu nie wolno zasilać komputera za pomocą zestawu konwersji napięcia przeznaczonego do urządzeń domowych.

# 8 Ochrona komputera i zawartych w nim informacji

Zabezpieczenia są niezbędne w celu ochrony poufności, integralności i dostępności przetwarzanych informacji. Standardowe funkcje zabezpieczeń dostępne w systemie operacyjnym Windows, aplikacjach HP, narzędziu Setup Utility (BIOS) działającym poza środowiskiem systemu Windows oraz innym oprogramowaniu umożliwiają ochronę komputera przed różnorodnymi zagrożeniami takimi, jak wirusy czy robaki i inne rodzaje niebezpiecznego kodu.

WAŻNE: Niektóre z funkcji wymienionych w tym rozdziale mogą nie być dostępne w danym komputerze.

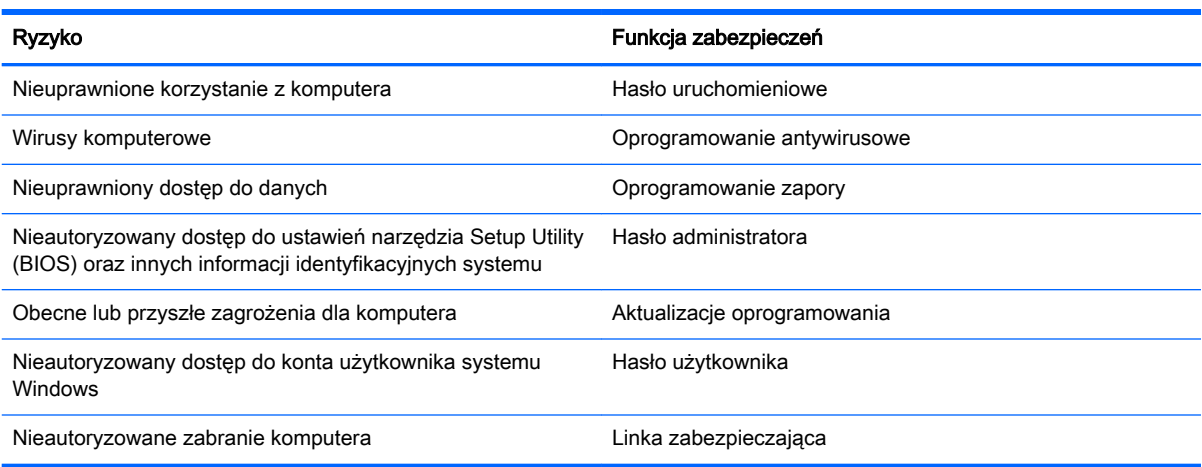

# Korzystanie z haseł

Hasło to grupa znaków wybrana do zabezpieczenia danych komputerowych i transakcji internetowych. Istnieje kilka rodzajów haseł, które można ustawić. Przykładowo, przy pierwszej konfiguracji komputera pojawia się propozycja utworzenia hasła użytkownika, które zabezpiecza komputer. Dodatkowe hasła można ustawić w systemie Windows lub niezależnym narzędziu Setup Utility (BIOS) firmy HP zainstalowanym fabrycznie na komputerze.

Tego samego hasła można używać zarówno w narzędziu Setup Utility (BIOS), jak i funkcji zabezpieczeń systemu Windows.

Skorzystaj z poniższych wskazówek dotyczących tworzenia i zapisywania haseł:

- Aby zmniejszyć ryzyko utraty dostępu do komputera, należy zapisać wszystkie hasła i przechowywać je w bezpiecznym miejscu z dala od komputera. Haseł nie należy zapisywać w pliku na komputerze.
- Podczas tworzenia haseł należy stosować się do wymagań określonych przez program.
- Hasła należy zmieniać co najmniej raz na trzy miesiące.
- Idealne hasło jest długie, składa się z liter, znaków przestankowych, symboli i cyfr.
- Przed wysłaniem komputera do naprawy należy utworzyć kopie zapasowe poufnych plików oraz usunąć te pliki z urządzenia, a także usunąć wszystkie ustawienia haseł.

Dodatkowe informacje o ustawianiu haseł systemu Windows, takich jak hasła wygaszacza ekranu, można uzyskać, wpisując na ekranie startowym hp support assistant i wybierając aplikację HP Support Assistant.

### Ustawianie haseł systemu Windows

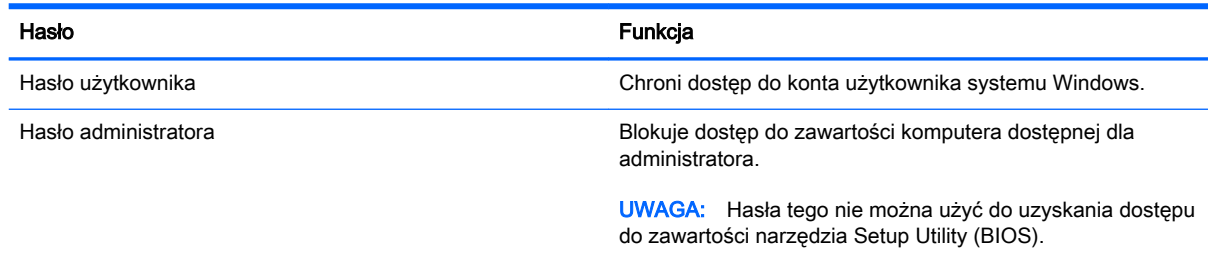

## Ustawianie haseł narzędzia Setup Utility (BIOS)

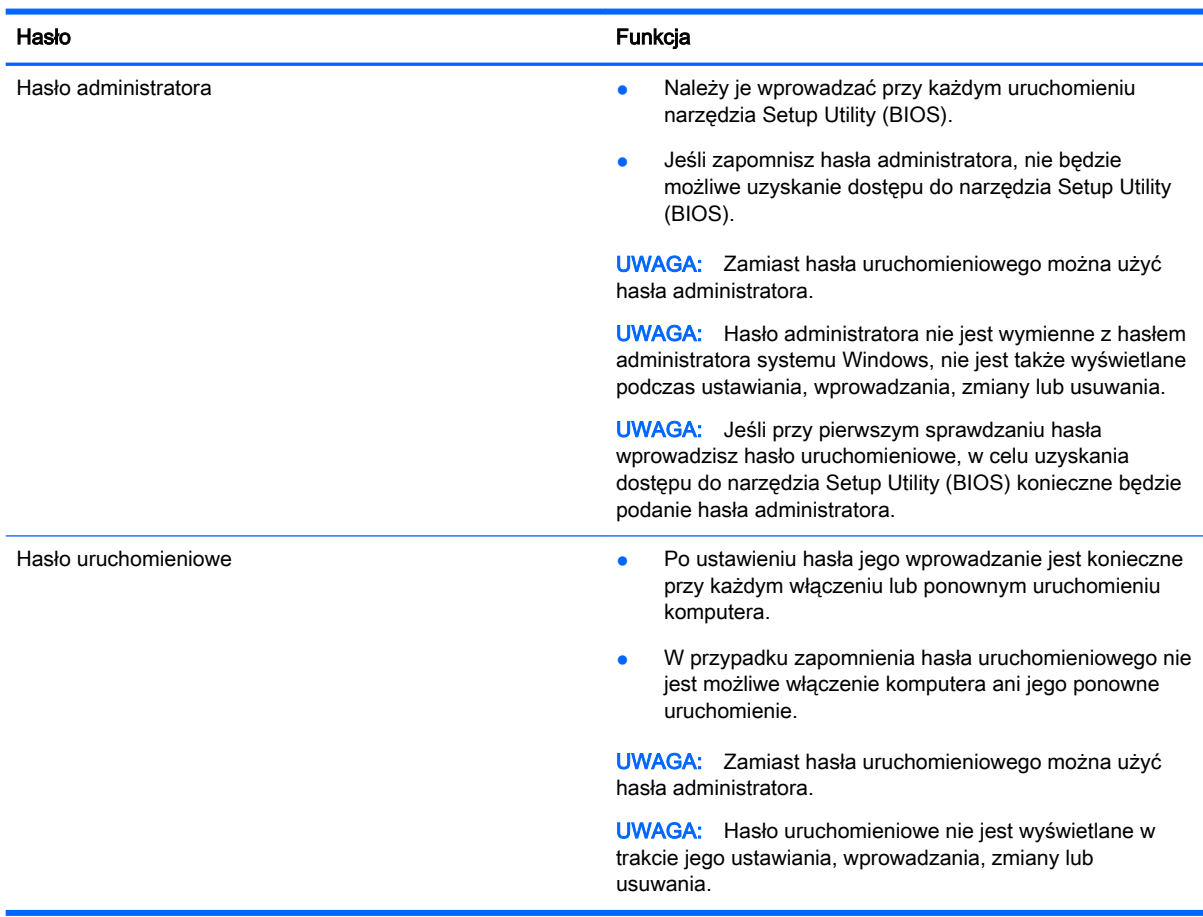

Aby ustawić, zmienić lub usunąć hasło administratora lub uruchomieniowe w narzędziu Setup Utility (BIOS):

- 1. Aby uruchomić narzędzie Setup Utility (BIOS), włącz lub ponownie uruchom komputer, szybko naciśnij klawisz esc, a następnie naciśnij klawisz f10.
- 2. Za pomocą klawiszy ze strzałkami wybierz pozycję Security (Zabezpieczenia) i postępuj zgodnie z instrukcjami wyświetlanymi na ekranie.

Zmiany zaczną obowiązywać po ponownym uruchomieniu komputera.

# Korzystanie z oprogramowania ochrony internetowej

Korzystanie z komputera w celu wysyłania i odbierania poczty e-mail oraz uzyskiwania dostępu do sieci lokalnej i Internetu naraża komputer na ataki wirusów komputerowych i inne zagrożenia. W celu ochrony komputera może być na nim zainstalowana próbna wersja oprogramowania zabezpieczającego, które zawiera funkcje antywirusowe oraz zapory. Aby oprogramowanie antywirusowe zapewniało skuteczną ochronę przed nowo odkrywanymi wirusami i innymi zagrożeniami, należy je regularnie aktualizować. Zaleca się aktualizację wersji próbnej do wersji pełnej lub zakupienie innego wybranego oprogramowania, aby zapewnić pełną ochronę komputera.

#### Korzystanie z oprogramowania antywirusowego

Wirusy komputerowe mogą zablokować programy, pakiety narzędziowe bądź system operacyjny lub powodować ich nieprawidłowe działanie. Oprogramowanie antywirusowe może wykryć większość wirusów, usunąć je i, w większości przypadków, naprawić spowodowane przez nie uszkodzenia.

Aby oprogramowanie antywirusowe skutecznie chroniło komputer przed nowo odkrywanymi wirusami, należy je regularnie aktualizować.

Na komputerze może być preinstalowany program antywirusowy. Zaleca się używanie wybranego programu antywirusowego, aby zapewnić pełną ochronę komputera.

Więcej informacji o wirusach komputerowych można uzyskać, wpisując na ekranie startowym hp support assistant i wybierając aplikację HP Support Assistant.

#### Korzystanie z oprogramowania zapory

Zapory służą do zapobiegania nieautoryzowanemu dostępowi do systemu lub sieci. Funkcję zapory może pełnić program zainstalowany na komputerze i/lub w sieci bądź rozwiązanie łączące sprzęt i oprogramowanie.

Dostępne są dwa rodzaje zapór:

- Zapory oparte na hoście oprogramowanie chroni jedynie komputer, na którym jest zainstalowane.
- Zapory sieciowe instalowane między modemem DSL lub kablowym użytkownika a siecią domową i mające za zadanie ochronę wszystkich komputerów w sieci.

Gdy w systemie jest zainstalowana zapora, wszystkie wysyłane i otrzymywane dane są monitorowane i sprawdzane według określonych przez użytkownika kryteriów bezpieczeństwa. Wszystkie dane, które nie spełniają tych kryteriów, są blokowane.

# Instalowanie aktualizacji oprogramowania

Oprogramowanie firmy HP, system Microsoft Windows i programy innych producentów zainstalowane na komputerze należy regularnie aktualizować, aby rozwiązywać problemy z bezpieczeństwem i poprawiać wydajność oprogramowania. Aby uzyskać więcej informacji, zobacz rozdział [Aktualizowanie programów i sterowników na stronie 52.](#page-63-0)

### Instalowanie krytycznych aktualizacji zabezpieczeń

**A OSTROŻNIE:** Firma Microsoft® przesyła powiadomienia o krytycznych aktualizacjach. Aby zabezpieczyć komputer przed próbami naruszenia zabezpieczeń i wirusami komputerowymi, należy instalować krytyczne aktualizacje firmy Microsoft natychmiast po otrzymaniu powiadomienia.

Użytkownik może wybrać opcję automatycznego instalowania aplikacji. Aby zmienić te ustawienia, na ekranie startowym wpisz  $p_i$  i wybierz pozycję Panel sterowania. Wybierz opcję System i zabezpieczenia, a następnie Windows Update, wybierz polecenie Zmień ustawienia i postępuj zgodnie z instrukcjami wyświetlanymi na ekranie.

### Instalacja aktualizacji oprogramowania HP i innych dostawców

HP zaleca regularną aktualizację oprogramowania i sterowników zainstalowanych oryginalnie na komputerze. Najnowsze wersje można znaleźć na stronie [http://www.hp.com/support.](http://www.hp.com/support) W tej witrynie można także zarejestrować się, aby otrzymywać automatyczne powiadomienia o aktualizacjach.

Jeżeli korzystasz z oprogramowania innych dostawców zainstalowanego po zakupie komputera, aktualizuj je regularnie. Firmy tworzące oprogramowanie dostarczają aktualizacje, które rozwiązują problemy związane z bezpieczeństwem i poprawiają funkcjonalność oprogramowania.

# Zabezpieczanie sieci bezprzewodowej

Podczas konfiguracji sieci bezprzewodowej należy zawsze pamiętać o włączeniu funkcji zabezpieczeń. Aby uzyskać więcej informacji, zobacz rozdział [Ochrona sieci WLAN na stronie 21.](#page-32-0)

# Tworzenie kopii zapasowej danych i aplikacji

Należy regularnie tworzyć kopie zapasowe oprogramowania i danych, aby chronić je przed całkowitą utratą w przypadku ataku wirusowego lub awarii oprogramowania bądź sprzętu. Aby uzyskać więcej informacji, zobacz rozdział [Tworzenie kopii zapasowych, przywracanie i odzyskiwanie danych](#page-74-0) [na stronie 63.](#page-74-0)

# Korzystanie z opcjonalnej linki zabezpieczającej

Linka zabezpieczająca (do zakupienia oddzielnie) utrudnia kradzież komputera, ale nie gwarantuje jego pełnego bezpieczeństwa. Linki zabezpieczające stanowią jeden z elementów pełnego systemu zabezpieczeń i pomagają zwiększyć ochronę przed kradzieżą.

Gniazdo linki zabezpieczającej w komputerze może wyglądać nieco inaczej niż na ilustracji w tej części. Położenie gniazda blokady zabezpieczającej można znaleźć w rozdziale Poznawanie [komputera na stronie 5](#page-16-0).

- 1. Owiń linkę zabezpieczającą wokół dobrze zamocowanego obiektu.
- 2. Włóż klucz (1) do zamka linki zabezpieczającej (2).

3. Umieść zamek linki zabezpieczającej w gnieździe blokady zabezpieczającej komputera (3) i zablokuj zamek kluczem.

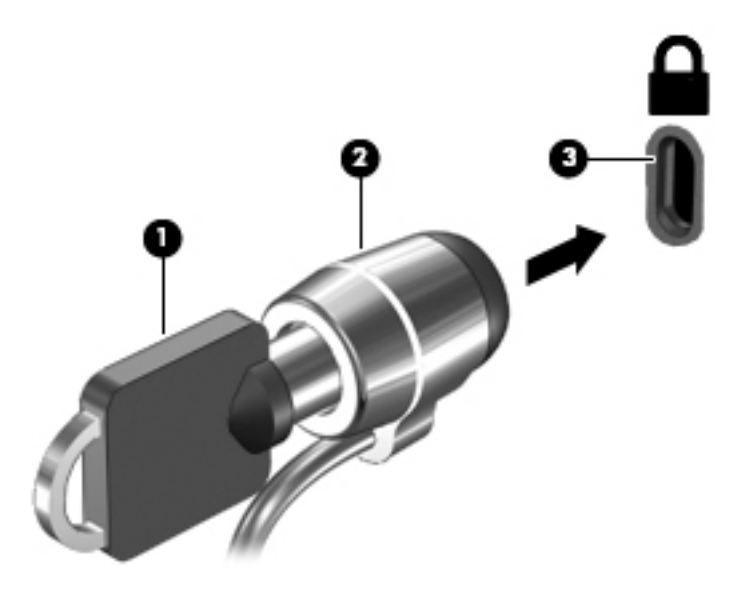

4. Wyjmij klucz i przechowuj go w bezpiecznym miejscu.

# <span id="page-71-0"></span>9 Korzystanie z narzędzi Setup Utility (BIOS) i HP PC Hardware Diagnostics (UEFI)

Narzędzie Setup Utility lub system BIOS (Basic Input/Output System) kontroluje komunikację między wszystkimi urządzeniami wejściowymi i wyjściowymi (takimi jak napędy dysków, wyświetlacz, klawiatura, mysz i drukarka). Narzędzie Setup Utility (BIOS) zawiera ustawienia rodzajów zainstalowanych urządzeń, sekwencji startowej i ilości zainstalowanej pamięci systemowej i rozszerzonej.

# Uruchamianie narzędzia Setup Utility (BIOS)

Aby uruchomić narzędzie Setup Utility (BIOS), włącz lub ponownie uruchom komputer, szybko naciśnij klawisz esc, a następnie naciśnij klawisz f10.

**EX UWAGA:** Podczas wprowadzania zmian w narzędziu Setup Utility (BIOS) należy zachowywać szczególną ostrożność. Błędy mogą uniemożliwić normalną pracę komputera.

# Aktualizowanie systemu BIOS

Zaktualizowane wersje systemu BIOS mogą być dostępne w witrynie internetowej firmy HP.

Większość aktualizacji systemu BIOS dostępnych w witrynie firmy HP jest spakowana w skompresowanych plikach o nazwie SoftPaq.

Niektóre pakiety do pobrania zawierają plik o nazwie Readme.txt, w którym znajdują się informacje dotyczące instalowania oprogramowania oraz rozwiązywania związanych z nim problemów.

### Sprawdzanie wersji systemu BIOS

W celu ustalenia, czy dostępne aktualizacje systemu BIOS zawierają wersje systemu nowsze od obecnie zainstalowanej na komputerze, należy sprawdzić wersję zainstalowanego systemu BIOS.

Informacje o wersji systemu BIOS (określane też mianem daty pamięci ROM i BIOS-u systemu) można wyświetlić, naciskając klawisze fn+esc (jeśli system Windows jest już uruchomiony) lub korzystając z narzędzia Setup Utility (BIOS).

- 1. Uruchom narzędzie Setup Utility (BIOS) (zobacz Uruchamianie narzędzia Setup Utility (BIOS) na stronie 60).
- 2. Za pomocą klawiszy ze strzałkami wybierz opcję Main (Główne).
- 3. Aby zamknąć narzędzie Setup Utility (BIOS) bez zapisywania zmian, za pomocą klawiszy strzałek wybierz kolejno Exit (Zakończ) oraz Exit Discarding Changes (Odrzuć zmiany i zakończ) i naciśnij klawisz enter.
- 4. Wybierz opcję Yes (Tak).
# <span id="page-72-0"></span>Pobieranie aktualizacji systemu BIOS

OSTROŻNIE: Aby zapobiec uszkodzeniu komputera lub nieprawidłowemu zainstalowaniu aktualizacji systemu BIOS, należy ją pobierać i instalować tylko wtedy, gdy komputer jest podłączony do niezawodnego zewnętrznego źródła zasilania prądem przemiennym za pomocą zasilacza. Aktualizacji systemu BIOS nie należy pobierać ani instalować, jeśli komputer jest zasilany z baterii, znajduje się w opcjonalnym urządzeniu dokowania lub jest podłączony do opcjonalnego źródła zasilania. Podczas pobierania i instalacji należy przestrzegać następujących zasad:

Nie wolno odłączać zasilania od komputera przez odłączenie kabla zasilającego od gniazdka sieci elektrycznej.

Nie wolno wyłączać komputera ani wprowadzać go w tryb uśpienia.

Nie wolno wkładać, wyjmować, podłączać ani odłączać żadnych urządzeń, kabli czy przewodów.

- 1. Na ekranie startowym wpisz support assistant i wybierz aplikację HP Support Assistant.
- 2. Kliknij kolejno pozycję Aktualizacje i optymalizacje wydajności i pozycję Sprawdź teraz dostępność aktualizacji HP.
- 3. Postępuj zgodnie z instrukcjami wyświetlanymi na ekranie.
- 4. Na stronie pobierania wykonaj następujące czynności:
	- a. Odszukaj najnowszą aktualizację systemu BIOS i porównaj ją z wersją systemu BIOS obecnie zainstalowaną na komputerze. Jeśli aktualizacja jest nowsza niż obecnie używana wersja systemu BIOS, zanotuj datę, nazwę lub inny identyfikator. Ta informacja może być później potrzebna do zlokalizowania pliku aktualizacji po jego pobraniu na dysk twardy.
	- b. Postępuj zgodnie z instrukcjami wyświetlanymi na ekranie, aby pobrać wybrany plik na dysk twardy.

Jeśli aktualizacja jest nowsza niż posiadany system BIOS, zanotuj ścieżkę lokalizacji na dysku twardym, gdzie aktualizacja systemu BIOS została pobrana. Informacja ta będzie potrzebna w celu uzyskania dostępu do aktualizacji przed jej zainstalowaniem.

**EX UWAGA:** W przypadku podłączenia komputera do sieci przed zainstalowaniem jakichkolwiek aktualizacji oprogramowania (a zwłaszcza aktualizacji systemu BIOS) zalecane jest skonsultowanie się z administratorem sieci.

Procedury instalacji systemu BIOS są różne. Po ukończeniu pobierania należy postępować zgodnie z instrukcjami wyświetlonymi na ekranie. Jeśli nie pojawiły się żadne instrukcje, wykonaj następujące czynności:

- 1. Na ekranie startowym wpisz plik, a następnie wybierz pozycję Eksplorator plików.
- 2. Kliknij oznaczenie dysku twardego. Oznaczenie dysku twardego to zwykle "Dysk lokalny (C:)".
- 3. Korzystając z zanotowanej wcześniej ścieżki dysku twardego, otwórz folder na dysku twardym zawierający pobraną aktualizację.
- 4. Kliknij dwukrotnie plik z rozszerzeniem .exe (np. nazwapliku.exe).

Rozpocznie się proces instalacji systemu BIOS.

5. W celu ukończenia instalacji postępuj zgodnie z instrukcjami wyświetlanymi na ekranie.

<sup>12</sup>27 UWAGA: Po wyświetleniu na ekranie komunikatu o pomyślnym ukończeniu instalacji pobrany plik można usunąć z dysku twardego.

# <span id="page-73-0"></span>Korzystanie z narzędzia HP PC Hardware Diagnostics (UEFI):

Narzędzie HP PC Hardware Diagnostics to interfejs UEFI, który pozwala na przeprowadzenie testów diagnostycznych w celu określenia, czy sprzęt działa prawidłowo. Narzędzie działa poza systemem operacyjnym, aby oddzielić awarie sprzętu od problemów, które mogą być spowodowane przez system operacyjny lub inne elementy oprogramowania.

Aby uruchomić narzędzie HP PC Hardware Diagnostics (UEFI):

1. Włącz lub ponownie uruchom komputer, szybko naciśnij klawisz esc, a następnie klawisz f2.

System BIOS wyszukuje narzędzia diagnostyczne w trzech miejscach, w następującej kolejności:

- a. Podłączony napęd USB
	- **WAGA:** Aby pobrać narzędzie HP PC Hardware Diagnostics (UEFI) na napęd USB, zobacz Pobieranie narzędzia HP PC Hardware Diagnostics (UEFI) na urządzenie USB na stronie 62.
- b. Dysk twardy
- c. BIOS
- 2. Po otwarciu narzędzia diagnostycznego za pomocą klawiszy strzałek na klawiaturze wybierz typ testu diagnostycznego, który chcesz uruchomić, a następnie postępuj zgodnie z instrukcjami wyświetlanymi na ekranie.

WAGA: Jeżeli chcesz przerwać test diagnostyczny, naciśnij klawisz esc.

# Pobieranie narzędzia HP PC Hardware Diagnostics (UEFI) na urządzenie USB

**EX UWAGA:** Instrukcje dotyczące pobierania narzędzia HP PC Hardware Diagnostics (UEFI) są dostępne wyłącznie w języku angielskim.

Opcja 1: Strona główna HP PC Diagnostics — zapewnia dostęp do najnowszej wersji UEFI

- 1. Przejdź na stronę <http://hp.com/go/techcenter/pcdiags>.
- 2. Kliknij łącze Download (Pobierz), a następnie wybierz polecenie Run (Uruchom).

Opcja 2: Strona pomocy technicznej i sterowników — na tej stronie dostępne są pliki do pobrania dla danego produktu we wcześniejszych i późniejszych wersjach

- 1. Przejdź na stronę [http://www.hp.com.](http://www.hp.com)
- 2. Wskaż opcję Support (Pomoc techniczna) umieszczoną u góry strony, a następnie kliknij opcję Download Drivers (Pobierz sterowniki).
- 3. W polu tekstowym wprowadź nazwę produktu, a następnie kliknij opcję Go (Idź).

 $-\mathsf{lub}$  —

Kliknij przycisk Find Now (Znajdź teraz), aby automatycznie wykryć produkt.

- 4. Wybierz model komputera, a następnie wybierz swój system operacyjny.
- 5. W sekcji Diagnostics (Diagnostyka) kliknij opcję HP UEFI Support Environment (Środowisko wsparcia HP UEFI).

 $-\mathsf{lub}$  —

Kliknij opcje Download (Pobierz), a następnie wybierz opcję Run (Uruchom).

# <span id="page-74-0"></span>10 Tworzenie kopii zapasowych, przywracanie i odzyskiwanie danych

Ten rozdział zawiera informacje na temat następujących procesów. Informacje zawarte w rozdziale są standardową procedurą dotyczącą większości modeli.

- Tworzenie nośnika do odzyskiwania i kopii zapasowych
- Odtwarzanie i odzyskiwanie systemu

Dodatkowe informacje można znaleźć w aplikacji HP Support Assistant.

- Na ekranie startowym wpisz support i wybierz aplikację **HP Support Assistant**.
	- lub –

Na pulpicie systemu Windows kliknij ikonę znaku zapytania w obszarze powiadomień po prawej stronie paska zadań.

# Tworzenie nośnika do odzyskiwania i kopii zapasowych

Wymienione poniżej metody tworzenia nośników odzyskiwana danych i kopii zapasowych są dostępne wyłącznie w wybranych modelach. Wybierz metodę dostępną w danym modelu komputera.

- Narzędzie HP Recovery Manager po pomyślnym skonfigurowaniu komputera pozwala utworzyć nośnik HP Recovery. W tym kroku tworzona jest kopia zapasowa partycji HP Recovery komputera. Kopii zapasowej można użyć do ponownej instalacji oryginalnego systemu operacyjnego w przypadku uszkodzenia lub wymiany dysku twardego. Informacje na temat tworzenia nośnika odzyskiwania danych znajdują się w rozdziale Tworzenie nośnika HP Recovery (tylko wybrane modele) na stronie 63. Informacje na temat opcji odzyskiwania dostępnych za pomocą nośników odzyskiwania danych zawiera część [Odzyskiwanie za pomocą](#page-77-0) [programu HP Recovery Manager na stronie 66](#page-77-0)
- Użyj narzędzi systemu Windows, aby utworzyć punkty przywracania systemu i kopie zapasowe informacji osobistych.

Aby uzyskać więcej informacji, zobacz rozdział [Korzystanie z narzędzi systemu Windows](#page-75-0) [na stronie 64.](#page-75-0)

**WWAGA:** Usługa przywracania systemu firmy Microsoft jest domyślne wyłączana jeśli magazyn danych ma pojemność 32 GB lub mniej.

# Tworzenie nośnika HP Recovery (tylko wybrane modele)

WAŻNE: Jeśli komputer nie jest wyposażony w opcję tworzenia nośnika odzyskiwania danych możesz uzyskać nośnik odzyskiwania danych dla swojego systemu w dziale pomocy technicznej. Zapoznaj się z broszurą Worldwide Telephone Numbers (Numery telefonów na świecie) dołączoną do komputera. Informacje kontaktowe możesz znaleźć też w witrynie internetowej HP. Przejdź pod adres <http://www.hp.com/support>, wybierz odpowiedni kraj lub region i postępuj zgodnie z instrukcjami wyświetlanymi na ekranie.

HP Recovery Manager to program umożliwiający utworzenie nośnika odzyskiwania danych po pomyślnym skonfigurowaniu komputera. Nośnik ten umożliwi odzyskanie systemu w przypadku <span id="page-75-0"></span>uszkodzenia dysku twardego. Odzyskanie systemu polega na ponownej instalacji systemu operacyjnego i programów zainstalowanych fabrycznie oraz konfiguracji ich ustawień. Nośnik HP Recovery może również służyć do dostosowywania systemu lub ułatwić wymianę dysku twardego.

- Można utworzyć tylko jeden zestaw nośników do odzyskiwania. Z narzędziami do odzyskiwania należy obchodzić się ostrożnie i przechowywać je w bezpiecznym miejscu.
- Program HP Recovery Manager bada komputer i określa wymaganą pojemność pamięci masowej dla potrzebnych nośników.
- Aby można było utworzyć dysk do odzyskiwania, w komputerze musi znajdować się napęd optyczny z funkcją nagrywania na dysku DVD, a stosowane dyski DVD-R, DVD+R, DVD-R DL lub DVD+R DL muszą być czyste i wysokiej jakości. Nie używaj dysków do wielokrotnego zapisu, takich jak CD±RW, DVD±RW, dwuwarstwowe dyski DVD±RW lub BD-RE (dyski Blu-ray z obsługą wielokrotnego zapisu); nie są one zgodne z oprogramowaniem HP Recovery Manager. Ewentualnie można też użyć napędu flash USB wysokiej jakości.
- Jeśli komputer nie jest wyposażony w zintegrowany napęd optyczny z funkcją zapisu DVD, ale chcesz utworzyć nośnik DVD do odzyskiwania, możesz w tym celu użyć opcjonalnego zewnętrznego napędu optycznego (zakupionego osobno). Innym rozwiązaniem jest pozyskanie od pomocy technicznej dysków do odzyskiwania dla danego komputera. Zapoznaj się z broszurą Worldwide Telephone Numbers (Numery telefonów na świecie) dołączoną do komputera. Informacje kontaktowe możesz znaleźć też w witrynie internetowej HP. Przejdź pod adres <http://www.hp.com/support>, wybierz odpowiedni kraj lub region i postępuj zgodnie z instrukcjami wyświetlanymi na ekranie. Aby korzystać z zewnętrznego napędu optycznego, należy podłączyć go bezpośrednio do portu USB w komputerze; napędu nie można podłączyć do portu USB w urządzeniu zewnętrznym, takim jak koncentrator USB.
- Zanim rozpoczniesz tworzyć nośnik do odzyskiwania, upewnij się, że komputer jest podłączony do zasilania sieciowego.
- Proces tworzenia może trwać godzinę lub dłużej. Nie przerywaj go.
- W razie potrzeby można zamknąć program przed zakończeniem procesu tworzenia wszystkich dysków DVD do odzyskiwania. Program HP Recovery Manager dokończy nagrywanie bieżącego dysku DVD. Przy kolejnym uruchomieniu programu HP Recovery Manager zostanie wyświetlony komunikat z propozycją kontynuowania procesu tworzenia kopii zapasowych i zostaną nagrane pozostałe dyski.

Aby utworzyć nośnik HP Recovery:

WAŻNE: W przypadku tabletów z odłączaną klawiaturą podłącz klawiaturę do gniazda dokowania przed rozpoczęciem tych czynności (dotyczy wyłącznie wybranych modeli).

- 1. Na ekranie startowym wpisz recovery i wybierz pozycję HP Recovery Manager.
- 2. Wybierz opcję Recovery Media Creation (Tworzenie nośnika odzyskiwania danych) i postępuj zgodnie z instrukcjami wyświetlanymi na ekranie.

W razie konieczności odzyskania systemu zobacz rozdział Odzyskiwanie za pomocą programu HP [Recovery Manager na stronie 66](#page-77-0).

# Korzystanie z narzędzi systemu Windows

Za pomocą narzędzi systemu Windows można utworzyć punkty przywracania systemu i kopie zapasowe informacji osobistych.

**EX UWAGA:** Usługa przywracania systemu firmy Microsoft jest domyślne wyłączana jeśli magazyn danych ma pojemność 32 GB lub mniej.

<span id="page-76-0"></span>Na ekranie startowym wpisz pomoc, a następnie wybierz pozycję Pomoc i obsługa techniczna.

 $-\mathsf{lub}$  —

Na pulpicie systemu Windows kliknij ikonę znaku zapytania w obszarze powiadomień po prawej stronie paska zadań.

Więcej informacji oraz instrukcje na ten temat zawiera moduł Pomoc i obsługa techniczna.

# Przywracanie i odzyskiwanie danych

Istnieje kilka opcji przywracania systemu. Wybierz metodę najlepiej pasującą do sytuacji i poziomu Twojego doświadczenia:

fi<sup>\*\*</sup> WAŻNE: Nie wszystkie metody są dostępne we wszystkich modelach.

- System Windows oferuje kilka opcji przywracania danych z kopii zapasowej, odświeżania komputera oraz zresetowania komputera do oryginalnego stanu. Więcej informacji na ten temat zawiera Pomoc i obsługa techniczna.
	- ▲ Na ekranie startowym wpisz support i wybierz aplikację HP Support Assistant.

– lub –

Na pulpicie systemu Windows kliknij ikonę znaku zapytania w obszarze powiadomień po prawej stronie paska zadań.

- Jeśli zachodzi potrzeba rozwiązania problemów z fabrycznie zainstalowaną aplikacją lub sterownikiem, należy ponownie zainstalować daną aplikację lub sterownik za pomocą opcji Ponowna instalacja aplikacji i sterowników programu HP Recovery Manager.
	- ▲ Na ekranie startowym wpisz recovery, wybierz pozycję HP Recovery Manager, wybierz opcję Drivers and Applications Reinstall (Ponowna instalacja sterowników i aplikacji), a następnie postępuj zgodnie z instrukcjami wyświetlanymi na ekranie.
- W wybranych modelach jeśli chcesz zresetować komputer przy użyciu minimalnego obrazu, możesz wybrać opcję Odzyskiwanie z obrazu minimalnego HP z partycji HP Recovery lub nośnika HP Recovery. Opcja Przywracanie minimalnego obrazu oznacza zainstalowanie tylko sterowników i aplikacji umożliwiających działanie urządzeń. Inne aplikacje dostępne w obrazie można wtedy zainstalować za pomocą opcji Ponowna instalacja aplikacji i sterowników programu HP Recovery Manager.

Aby uzyskać więcej informacji, zobacz rozdział [Odzyskiwanie za pomocą programu HP](#page-77-0) [Recovery Manager na stronie 66](#page-77-0).

- Aby przywrócić partycję systemu Windows do stanu oryginalnej fabrycznej zawartości, można wybrać opcję Odzyskiwanie systemu z partycji HP Recovery (tylko w wybranych modelach) lub skorzystać z nośnika HP Recovery. Aby uzyskać więcej informacji, zobacz rozdział [Odzyskiwanie za pomocą programu HP Recovery Manager na stronie 66](#page-77-0). Jeśli nośnik do odzyskiwania danych nie został jeszcze utworzony, zobacz [Tworzenie nośnika HP Recovery](#page-74-0) [\(tylko wybrane modele\) na stronie 63.](#page-74-0)
- W wybranych modelach jeśli chcesz odzyskać oryginalną partycję fabryczną komputera oraz jej zawartość lub jeśli doszło do wymiany dysku twardego można użyć opcji Przywracanie ustawień fabrycznych z nośnika HP Recovery. Aby uzyskać więcej informacji, zobacz rozdział [Odzyskiwanie za pomocą programu HP Recovery Manager na stronie 66](#page-77-0).
- W wybranych modelach, aby usunąć partycję odzyskiwania w celu zwolnienia miejsca na dysku twardym, należy skorzystać z opcji Usuń partycję odzyskiwania dostępnej w programie HP Recovery Manager.

Aby uzyskać więcej informacji, zobacz rozdział Usuwanie partycji HP Recovery (tylko wybrane [modele\) na stronie 68.](#page-79-0)

# <span id="page-77-0"></span>Odzyskiwanie za pomocą programu HP Recovery Manager

Oprogramowanie HP Recovery Manager umożliwia przywrócenie fabrycznego stanu komputera za pomocą wcześniej utworzonego lub uzyskanego z działu pomocy technicznej nośnika HP Recovery lub za pomocą partycji HP Recovery (tylko w wybranych modelach). Jeśli nośnik do odzyskiwania danych nie został jeszcze utworzony, zobacz [Tworzenie nośnika HP Recovery \(tylko wybrane](#page-74-0) [modele\) na stronie 63.](#page-74-0)

#### Co należy wiedzieć przed rozpoczęciem pracy

● Program HP Recovery Manager umożliwia odtworzenie wyłącznie oprogramowania, które zostało zainstalowane fabrycznie. Oprogramowanie, które nie było dołączone do tego komputera, musi zostać pobrane z witryny internetowej producenta lub ponownie zainstalowane z nośnika dostarczonego przez producenta.

WAŻNE: Odzyskiwanie systemu za pomocą programu HP Recovery Manager powinno być stosowane jako ostateczna metoda rozwiązywania problemów z komputerem.

- W razie awarii dysku twardego w komputerze należy użyć nośnika HP Recovery. Jeśli nośnik do odzyskiwania danych nie został jeszcze utworzony, zobacz [Tworzenie nośnika HP Recovery](#page-74-0) [\(tylko wybrane modele\) na stronie 63.](#page-74-0)
- W celu użycia opcji Przywracanie ustawień fabrycznych (tylko wybrane modele) należy skorzystać z nośnika HP Recovery. Jeśli nośnik do odzyskiwania danych nie został jeszcze utworzony, zobacz [Tworzenie nośnika HP Recovery \(tylko wybrane modele\) na stronie 63](#page-74-0).
- Jeśli komputer nie umożliwia tworzenia nośnika HP Recovery lub jeśli nośnik HP Recovery nie działa, można uzyskać nośnik do odzyskiwania dla swojego systemu w dziale pomocy technicznej. Zapoznaj się z broszurą Worldwide Telephone Numbers (Numery telefonów na świecie) dołączoną do komputera. Informacje kontaktowe możesz znaleźć też w witrynie internetowej HP. Przejdź pod adres [http://www.hp.com/support,](http://www.hp.com/support) wybierz odpowiedni kraj lub region i postępuj zgodnie z instrukcjami wyświetlanymi na ekranie.

WAŻNE: Program HP Recovery Manager nie tworzy automatycznie kopii zapasowych osobistych danych. Przed rozpoczęciem odzyskiwania należy wykonać kopię zapasową wszelkich danych osobistych, które mają zostać zachowane.

Korzystając z utworzonego nośnika HP Recovery, można wybrać jedną z następujących opcji odzyskiwania:

<sup>12</sup>2⁄2⁄ UWAGA: Na rozpoczęcie procesu odzyskiwania wyświetlone zostaną wyłącznie opcje dostępne dla danego komputera.

- Odzyskiwanie systemu ponowna instalacja oryginalnego systemu operacyjnego, a następnie konfiguracja ustawień programów zainstalowanych fabrycznie.
- Przywracanie minimalnego obrazu (tylko w wybranych modelach) ponowna instalacja systemu operacyjnego oraz wszystkich sterowników i oprogramowania dotyczących sprzętu, ale bez żadnych innych programów.
- Przywracanie ustawień fabrycznych przywrócenie komputera do oryginalnego stanu fabrycznego poprzez usunięcie wszystkich informacji z twardego dysku i ponowne utworzenie partycji. Następnie ponownie instalowany jest system operacyjny i oprogramowanie instalowane fabrycznie.

Partycja HP Recovery (tylko wybrane modele) umożliwia odzyskanie systemu i odzyskiwanie z obrazu minimalnego (tylko wybrane modele).

#### <span id="page-78-0"></span>Korzystanie z partycji HP Recovery (tylko wybrane modele)

Partycja HP Recovery umożliwia odzyskiwanie systemu lub odzyskiwanie z obrazu minimalnego (tylko wybrane modele) bez konieczności używania dysków do odzyskiwania lub napędów flash USB do odzyskiwania. Tego rodzaju odzyskiwanie może zostać przeprowadzone tylko wtedy, gdy dysk twardy nadal działa.

Aby uruchomić program HP Recovery Manager z partycji HP Recovery:

WAŻNE: W przypadku tabletów z odłączaną klawiaturą podłącz klawiaturę do gniazda dokowania przed rozpoczęciem tych czynności (dotyczy wyłącznie wybranych modeli).

1. Na ekranie startowym wpisz recovery, wybierz pozycję Recovery Manager, a następnie wybierz pozycję HP Recovery Environment.

 $-$  lub  $-$ 

Naciśnij klawisz f11 podczas rozruchu komputera lub naciśnij i przytrzymaj klawisz f11, jednocześnie naciskając przycisk zasilania.

- 2. Wybierz opcję Rozwiąż problemy z menu opcji rozruchu.
- 3. Wybierz opcję Recovery Manager, a następnie postępuj zgodnie z instrukcjami wyświetlanymi na ekranie.

#### Odzyskiwanie za pomocą nośnika HP Recovery

Za pomocą nośnika HP Recovery można odzyskać oryginalny system. Tej metody można użyć, jeśli w systemie nie ma partycji HP Recovery lub dysk twardy nie działa poprawnie.

- 1. Wykonaj kopię zapasową wszystkich osobistych plików, jeśli jest to możliwe.
- 2. Włóż nośnik HP Recovery i uruchom ponownie komputer.
- **EX UWAGA:** Jeżeli komputer nie uruchomi automatycznie programu HP Recovery Manager, należy zmienić kolejność rozruchu komputera. Zobacz Zmiana kolejności rozruchu komputera na stronie 67.
- 3. Postępuj zgodnie z instrukcjami wyświetlanymi na ekranie.

#### Zmiana kolejności rozruchu komputera

Jeśli po ponownym uruchomieniu komputera nie uruchamia się program HP Recovery Manager można zmienić kolejność rozruchu komputera, czyli kolejność na liście urządzeń w systemie BIOS, na której komputer szuka informacji o rozruchu. Na pierwszej pozycji można ustawić napęd optyczny lub dysk USB Flash.

Aby zmienić kolejność rozruchu:

**i 2 waŻNE:** W przypadku tabletów z odłączaną klawiaturą podłącz klawiaturę do gniazda dokowania przed rozpoczęciem tych czynności (dotyczy wyłącznie wybranych modeli).

- 1. Włóż nośnik HP Recovery.
- 2. Uruchom program Computer Setup.

W przypadku komputerów lub tabletów z podłączoną klawiaturą:

<span id="page-79-0"></span>**▲** Włącz lub uruchom ponownie komputer albo tablet, szybko naciśnij klawisz esc, a następnie naciśnij klawisz f9, aby wyświetlić opcje rozruchu.

W przypadku komputerów lub tabletów bez podłączonej klawiatury:

**▲** Włącz lub uruchom ponownie komputer, szybko naciśnij przycisk zmniejszania głośności, a następnie naciśnij klawisz f9, aby wyświetlić opcje rozruchu.

– lub –

Włącz lub uruchom ponownie komputer, szybko naciśnij przycisk systemu Windows, a następnie naciśnij klawisz f9, aby wyświetlić opcje rozruchu.

- 3. Wybierz napęd optyczny lub napęd flash USB, który ma zostać użyty do rozruchu.
- 4. Postępuj zgodnie z instrukcjami wyświetlanymi na ekranie.

#### Usuwanie partycji HP Recovery (tylko wybrane modele)

Program HP Recovery Manager umożliwia usunięcie partycji HP Recovery w celu zwolnienia miejsca na dysku twardym.

**T**<sup>2</sup> WAŻNE: Po usunięciu partycji HP Recovery nie będzie możliwości korzystania z opcji odświeżania systemu Windows ani opcji Windows umożliwiającej usunięcie wszystkich danych i ponowne zainstalowanie systemu. Dodatkowo nie będzie możliwe wykonanie procedury odzyskiwania systemu ani odzyskiwania z obrazu minimalnego z partycji HP Recovery. Dlatego przed usunięciem partycji Recovery należy utworzyć nośnik HP Recovery; zobacz [Tworzenie nośnika HP Recovery \(tylko](#page-74-0) [wybrane modele\) na stronie 63](#page-74-0).

Aby usunąć partycję HP Recovery, należy wykonać następujące czynności:

- 1. Na ekranie startowym wpisz recovery i wybierz pozycję HP Recovery Manager.
- 2. Wybierz opcję Usuń partycję do odzyskiwania i postępuj zgodnie z instrukcjami wyświetlanymi na ekranie.

# <span id="page-80-0"></span>11 Dane techniczne

# **Zasilanie**

Informacje dotyczące zasilania zawarte w tej części mogą być przydatne w przypadku podróży zagranicznych.

Komputer jest zasilany prądem stałym, który może być dostarczany ze źródła prądu przemiennego lub stałego. Zasilacz prądu przemiennego musi działać w zakresie 100–240 V, 50–60 Hz. Choć komputer może być zasilany z samodzielnego źródła prądu stałego, powinien być zasilany tylko za pomocą zasilacza prądu przemiennego lub źródła prądu stałego dostarczonego i zatwierdzonego przez firmę HP do użytku z tym komputerem.

Komputer może być zasilany prądem stałym o następujących parametrach. Robocze napięcie i prąd zależą od platformy.

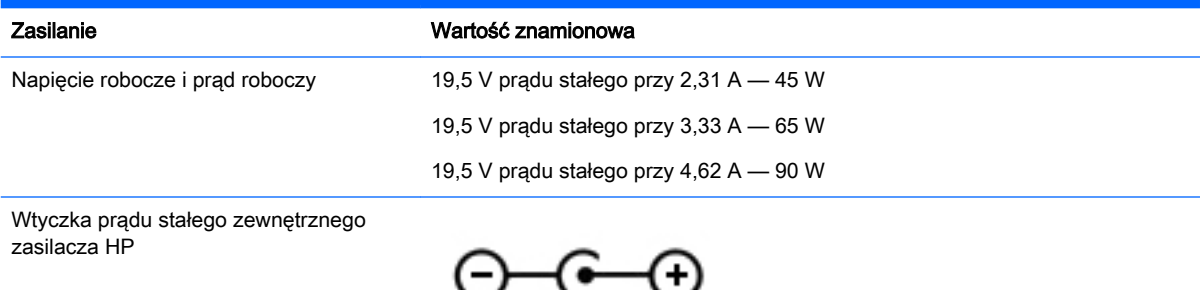

**EX UWAGA:** To urządzenie jest przeznaczone do współpracy z systemami zasilania urządzeń IT stosowanymi w Norwegii, z napięciem międzyfazowym o wartości skutecznej nie większej niż 240 V rms.

UWAGA: Napięcie i natężenie operacyjne komputera są podane na etykiecie zgodności systemu z normami.

# Środowisko pracy

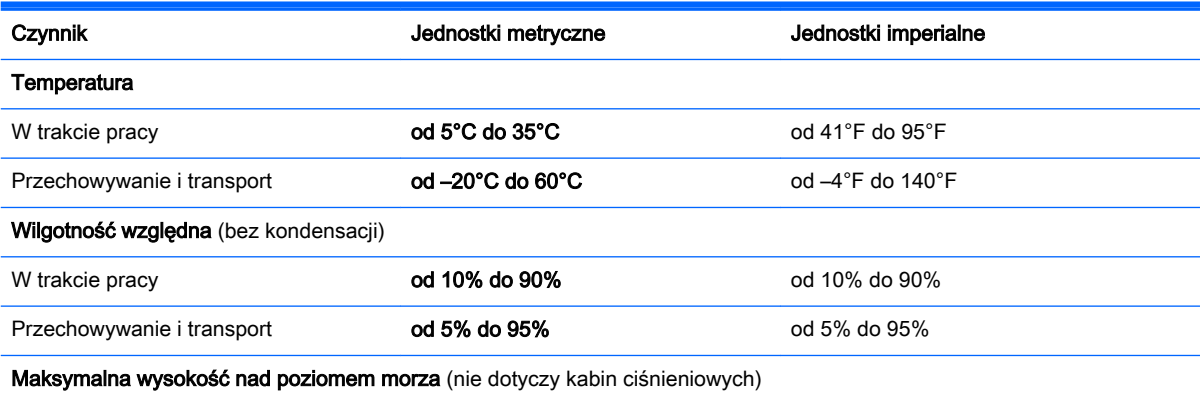

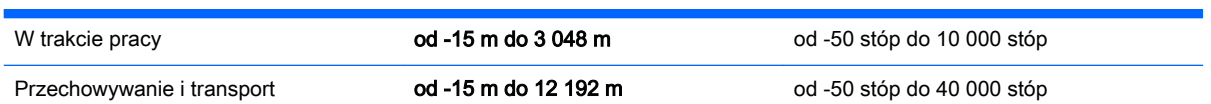

# <span id="page-82-0"></span>12 Wyładowania elektrostatyczne

Wyładowanie elektrostatyczne polega na uwolnieniu ładunków elektrostatycznych w chwili zetknięcia się dwóch obiektów — dzieje się tak na przykład, gdy po przejściu przez dywan dotknie się metalowej gałki drzwi.

Wyładowanie ładunków elektrostatycznych z palców lub innych przewodników elektrostatycznych może spowodować uszkodzenie elementów elektronicznych. Aby zapobiec uszkodzeniu komputera i napędu oraz utracie danych, należy stosować następujące środki ostrożności:

- Jeśli instrukcje usuwania lub instalacji zalecają odłaczenie komputera, należy najpierw upewnić się, że jest on prawidłowo uziemiony, a następnie zdjąć pokrywę.
- Należy przechowywać elementy w opakowaniach zabezpieczonych elektrostatycznie do chwili, gdy gotowe jest wszystko, co potrzebne do ich zainstalowania.
- Należy unikać dotykania styków, przewodów i układów elektrycznych. Należy zredukować obsługę elementów elektronicznych do minimum.
- Należy używać narzędzi niemagnetycznych.
- Przed dotknięciem elementów należy odprowadzić ładunki elektrostatyczne, dotykając niemalowanej powierzchni metalowej elementu.
- Po wyjęciu elementu z komputera należy go umieścić w opakowaniu zabezpieczonym przed wyładowaniami elektrostatycznymi.

# 13 Dostępność

Firma HP projektuje, wytwarza i sprzedaje produkty i usługi dostępne dla wszystkich, w tym również dla osób niepełnosprawnych, zarówno w wersji niezależnej, jak i wspomaganej odpowiednimi urządzeniami.

# Obsługiwane technologie ułatwiające dostęp

Produkty firmy HP obsługują wiele ułatwiających dostęp technologii dostępnych w systemie operacyjnym i można je skonfigurować do pracy z dodatkowymi technologiami ułatwienia dostępu. Aby znaleźć więcej informacji o funkcjach ułatwienia dostępu skorzystaj z dostępnej w danym urządzeniu funkcji wyszukiwania.

**WWAGA:** W celu uzyskania dodatkowych informacji na temat konkretnego produktu technologii ułatwienia dostępu skontaktuj się z działem pomocy technicznej dla tego produktu.

# Kontakt z pomocą techniczną

Nieustannie ulepszamy dostępność naszych produktów oraz usług i cenimy wszelkie opinie naszych klientów. Jeśli napotkasz problemy podczas używania dowolnego produktu lub jeśli pragniesz podzielić się z nami opinią dotyczącą pomocnych dla Ciebie funkcji ułatwienia dostępu skontaktuj się z nami pod numerem telefonu (888) 259-5707, od poniedziałku do piątku, od godziny 06:00 do 21:00 czasu górskiego. Osoby niesłyszące lub niedosłyszące korzystające z urządzeń TRS/VRS/ WebCapTel mogą skontaktować się z nami w sprawie uzyskania pomocy technicznej lub pytań dotyczących funkcji ułatwienia dostępu pod numerem telefonu (877) 656-7058, od poniedziałku do piątku, od godziny 06:00 do 21:00 czasu górskiego.

# Indeks

### A

aktualizacje oprogramowania, instalacja [57](#page-68-0) aktualizacje oprogramowania HP i innych dostawców, instalacja [58](#page-69-0) anteny WLAN, położenie [11](#page-22-0)

#### B

bateria niskie poziomy naładowania baterii [45](#page-56-0) przechowywanie [46](#page-57-0) rozładowanie [45](#page-56-0) utylizacja [46](#page-57-0) wymiana [46](#page-57-0) bateria, wyszukiwanie informacji [44](#page-55-0) Beats Audio [26](#page-37-0) bezpieczeństwo sieci bezprzewodowej [21](#page-32-0) BIOS aktualizowanie [60](#page-71-0) określanie wersji [60](#page-71-0) pobieranie aktualizacji [61](#page-72-0)

## C

Ciekawe rzeczy do zrobienia [2](#page-13-0) czyszczenie komputera [52](#page-63-0) czytnik kart pamięci, położenie [9](#page-20-0), [10](#page-21-0), [24](#page-35-0)

### D

dysk twardy HP 3D DriveGuard [50](#page-61-0) dysk twardy, wskaźnik [6](#page-17-0), [7](#page-18-0)

### E

ekran dotykowy korzystanie [35](#page-46-0) elementy część górna [12](#page-23-0) lewa strona [8](#page-19-0) prawa strona [6](#page-17-0)

spód [16](#page-27-0) wyświetlacz [11](#page-22-0) elementy sterujące komunikacją bezprzewodową oprogramowanie Wireless Assistant [18](#page-29-0) przycisk [18](#page-29-0) system operacyjny [18](#page-29-0) etykieta certyfikatu urządzenia bezprzewodowego [17](#page-28-0) etykieta urządzenia Bluetooth [17](#page-28-0) etykieta urządzenia WLAN [17](#page-28-0) etykiety Bluetooth [17](#page-28-0) Certyfikat Autentyczności Microsoft [17](#page-28-0) certyfikat urządzenia bezprzewodowego [17](#page-28-0) numer seryjny [17](#page-28-0) serwis [16](#page-27-0) WLAN [17](#page-28-0) zgodność z przepisami [17](#page-28-0) etykiety serwisowe położenie [16](#page-27-0)

## F

funkcje audio, testowanie [27](#page-38-0)

## G

gest obracania na płytce dotykowej TouchPad [33](#page-44-0) gest przewijania na płytce dotykowej TouchPad [31](#page-42-0) gesty na ekranie dotykowym [37](#page-48-0), [39](#page-50-0) gesty przesunięcia krawędzi [38](#page-49-0) naciskanie [36](#page-47-0) obracanie [37](#page-48-0) przesunięcie jednym palcem [35](#page-46-0) gesty na płytce dotykowej **TouchPad** obracanie [33](#page-44-0)

powiększanie i zmniejszanie przez rozsuwanie i zbliżanie dwóch palców [31](#page-42-0), [37](#page-48-0) przewijanie [31](#page-42-0) gesty przesunięcia krawędzi [37](#page-48-0) przesunięcie górnej krawędzi [39](#page-50-0) głośnik basowy, położenie [16](#page-27-0) głośniki podłączanie [26](#page-37-0) położenie [14](#page-25-0), [25](#page-36-0) gniazda czytnik kart pamięci [9,](#page-20-0) [10,](#page-21-0) [24](#page-35-0) linka zabezpieczająca [7,](#page-18-0) [10](#page-21-0) RJ-45 (sieciowe) [9](#page-20-0), [10](#page-21-0) sieciowe [9,](#page-20-0) [10](#page-21-0) wyjście audio (słuchawkowe)/ wejście audio (mikrofonowe) [6,](#page-17-0) [7](#page-18-0), [25](#page-36-0) gniazdo linki zabezpieczającej, położenie [7](#page-18-0), [10](#page-21-0) gniazdo RJ-45 (sieciowe), położenie [9](#page-20-0), [10](#page-21-0) gniazdo sieciowe, położenie [9](#page-20-0), [10](#page-21-0)

## H

hasła Setup Utility (BIOS) [56](#page-67-0) Windows [56](#page-67-0) hasła narzędzia Setup Utility (BIOS) [56](#page-67-0) hasła systemu Windows [56](#page-67-0) HDMI dźwięk, konfigurowanie [28](#page-39-0) hibernacja inicjowanie [43](#page-54-0) opuszczanie [43](#page-54-0) uruchamianie, gdy poziom naładowania jest krytyczny [45](#page-56-0) HP 3D DriveGuard [50](#page-61-0)

HP Recovery Manager rozwiązywanie problemów z rozruchem [67](#page-78-0) uruchamianie [67](#page-78-0) hybrydowa karta graficzna [49](#page-60-0)

#### I

informacje o zgodności z przepisami etykieta zgodności z przepisami [17](#page-28-0) etykiety certyfikatów urządzeń bezprzewodowych [17](#page-28-0) instalowanie krytyczne aktualizacje zabezpieczeń [58](#page-69-0) opcjonalna linka zabezpieczająca [58](#page-69-0)

#### K

kamera internetowa korzystanie [25](#page-36-0) położenie [11,](#page-22-0) [25](#page-36-0) karta graficzna hybrydowa karta graficzna [49](#page-60-0) podwójna karta graficzna firmy AMD [49](#page-60-0) karta pamięci, położenie [9](#page-20-0), [10](#page-21-0) klawisze czynności [15](#page-26-0) esc [15](#page-26-0) fn [15](#page-26-0) Windows [15](#page-26-0) klawisze czynności komunikacja bezprzewodowa [40](#page-51-0) następny utwór/sekcja [40](#page-51-0) odtwórz, pauza, wznów [40](#page-51-0) podświetlenie klawiatury [40](#page-51-0) położenie [15](#page-26-0) Pomoc i obsługa techniczna [40](#page-51-0) poprzedni utwór/sekcja [40](#page-51-0) przełączanie trybu wyświetlania obrazu [40](#page-51-0) wyciszenie dźwięku [40](#page-51-0) zmniejszanie jasności ekranu [40](#page-51-0) zmniejszenie głośności [40](#page-51-0)

zwiększanie jasności ekranu [40](#page-51-0) zwiększenie głośności [40](#page-51-0) klawisz esc, położenie [15](#page-26-0) klawisz fn, położenie [15,](#page-26-0) [41](#page-52-0) klawisz num lock, położenie [41](#page-52-0) klawisz podświetlenia klawiatury, położenie [40](#page-51-0) klawisz systemu Windows, położenie [15](#page-26-0) kolejność rozruchu zmiana [67](#page-78-0) komputer, podróżowanie [46](#page-57-0) konfiguracja połączenia internetowego [21](#page-32-0) konfiguracja sieci WLAN [21](#page-32-0) konserwacja Defragmentator dysków [51](#page-62-0) Oczyszczanie dysku [51](#page-62-0) konserwacja komputera [52](#page-63-0) kopie zapasowe [63](#page-74-0) korzystanie z haseł [55](#page-66-0) korzystanie z zewnętrznego źródła zasilania prądem przemiennym [46](#page-57-0) krytyczne aktualizacje zabezpieczeń, instalowanie [58](#page-69-0) krytycznie niski poziom naładowania baterii [45](#page-56-0)

#### L

LAN, podłączanie [23](#page-34-0) linka zabezpieczająca, instalowanie [58](#page-69-0) lotniska, zabezpieczenia [50](#page-61-0)

#### M

mikrofony wewnętrzne [11,](#page-22-0) [25](#page-36-0) minimalny obraz, tworzenie [66](#page-77-0) Miracast [29](#page-40-0) mysz, zewnętrzna ustawianie preferencji [30](#page-41-0)

#### N

napęd optyczny [7,](#page-18-0) [8,](#page-19-0) [25](#page-36-0) narzędzia systemu Windows korzystanie [64](#page-75-0) narzędzie HP PC Hardware Diagnostics (UEFI) korzystanie [62](#page-73-0) pobieranie [62](#page-73-0)

nazwa i numer produktu, komputer [17](#page-28-0) niski poziom naładowania baterii [45](#page-56-0) nośnik do odzyskiwania tworzenie [63](#page-74-0) tworzenie przy użyciu programu HP Recovery Manager [64](#page-75-0) nośnik HP Recovery odzyskiwanie [67](#page-78-0) tworzenie [63](#page-74-0) numer seryjny [17](#page-28-0) numer seryjny, komputer [17](#page-28-0)

## O

obsługiwane dyski, odzyskiwanie [64](#page-75-0) obszar płytki dotykowej TouchPad, położenie [12](#page-23-0) odzyskiwanie dyski [64,](#page-75-0) [67](#page-78-0) dysk USB Flash [67](#page-78-0) HP Recovery Manager [66](#page-77-0) multimedia [67](#page-78-0) obsługiwane dyski [64](#page-75-0) opcje [65](#page-76-0) przy użyciu nośnika HP Recovery [64](#page-75-0) system [66](#page-77-0) uruchamianie [67](#page-78-0) odzyskiwanie oryginalnego systemu [66](#page-77-0) odzyskiwanie systemu [66](#page-77-0) oprogramowanie Defragmentator dysków [51](#page-62-0) Oczyszczanie dysku [51](#page-62-0) oprogramowanie antywirusowe, używanie [57](#page-68-0) oprogramowanie ochrony internetowej, używanie [57](#page-68-0) oprogramowanie Wireless Assistant [18](#page-29-0) oprogramowanie zapory [57](#page-68-0) otwory wentylacyjne [9](#page-20-0), [10,](#page-21-0) [16](#page-27-0)

## P

panel sterowania Beats Audio [26](#page-37-0) partycja HP Recovery odzyskiwanie [67](#page-78-0) wyjmowanie [68](#page-79-0)

partycja odzyskiwania wyjmowanie [68](#page-79-0) płytka dotykowa TouchPad przyciski [12](#page-23-0) podłączanie do korporacyjnej sieci WLAN [22](#page-33-0) podłączanie do publicznej sieci WLAN [22](#page-33-0) podłączanie do sieci WLAN [22](#page-33-0) podróżowanie z komputerem [17,](#page-28-0) [46](#page-57-0), [53](#page-64-0) podwójna karta graficzna firmy AMD [49](#page-60-0) pokrywa baterii, położenie [16](#page-27-0) Port HDMI podłączanie [28](#page-39-0) położenie [9](#page-20-0), [10](#page-21-0), [24](#page-35-0) port USB 2.0, położenie [7](#page-18-0), [8](#page-19-0) porty HDMI [9](#page-20-0), [10,](#page-21-0) [24](#page-35-0), [28](#page-39-0) Miracast [29](#page-40-0) USB 2.0 [7,](#page-18-0) [8,](#page-19-0) [25](#page-36-0) USB 3.0 [9,](#page-20-0) [10](#page-21-0), [24](#page-35-0) porty USB 2.0, położenie [25](#page-36-0) porty USB 3.0, położenie [9](#page-20-0), [10,](#page-21-0) [24](#page-35-0) powiększanie i zmniejszanie przez rozsuwanie i zbliżanie dwóch palców, gest na płytce dotykowej TouchPad [31,](#page-42-0) [37](#page-48-0) program Defragmentator dysków [51](#page-62-0) program Oczyszczanie dysku [51](#page-62-0) przechowywanie baterii [46](#page-57-0) przesunięcie lewej krawędzi [38](#page-49-0) przesunięcie prawej krawędzi [38](#page-49-0) przyciski lewy przycisk płytki dotykowej TouchPad [12](#page-23-0) prawy przycisk płytki dotykowej TouchPad [12](#page-23-0) zasilanie [14](#page-25-0) przycisk komunikacji bezprzewodowej [18](#page-29-0) przycisk zasilania, położenie [14](#page-25-0) przywracanie minimalnego obrazu [67](#page-78-0) punkt przywracania systemu tworzenie [64](#page-75-0)

punkt przywracania systemu, tworzenie [63](#page-74-0)

#### S

sieć bezprzewodowa, zabezpieczanie [58](#page-69-0) sieć bezprzewodowa (WLAN) bezpieczeństwo [21](#page-32-0) korzystanie [20](#page-31-0) podłączanie [22](#page-33-0) podłączanie do korporacyjnej sieci WLAN [22](#page-33-0) podłączanie do publicznej sieci WLAN [22](#page-33-0) wymagany sprzęt [21](#page-32-0) zasięg [22](#page-33-0) skrót klawiaturowy Beats Audio [27](#page-38-0) skróty klawiaturowe [41](#page-52-0) korzystanie [41](#page-52-0) opis [41](#page-52-0) słuchawki i mikrofony, podłączanie [26](#page-37-0) spód [17](#page-28-0) stan uśpienia inicjowanie [42](#page-53-0) opuszczanie [42](#page-53-0) system nie odpowiada [48](#page-59-0)

## Ś

środowisko pracy [69](#page-80-0)

### T

temperatura [46](#page-57-0) temperatura baterii [46](#page-57-0) testowanie funkcji audio [27](#page-38-0) testowanie zasilacza prądu przemiennego [47](#page-58-0) transport komputera [53](#page-64-0) tryb samolotowy [40](#page-51-0) tworzenie kopii zapasowej danych i aplikacji [58](#page-69-0)

## U

urządzenia o wysokiej rozdzielczości, podłączanie [28](#page-39-0), [29](#page-40-0) urządzenie Bluetooth [18](#page-29-0), [22](#page-33-0) urządzenie WLAN [17,](#page-28-0) [20](#page-31-0) ustawianie funkcji ochrony hasłem przy wznowieniu [43](#page-54-0)

#### W

wewnętrzny przełącznik wyświetlacza, położenie [11](#page-22-0) wideo [27](#page-38-0) Windows punkt przywracania systemu [63](#page-74-0), [64](#page-75-0) wskaźnik caps lock, położenie [13](#page-24-0) wskaźniki caps lock [13](#page-24-0) dysk twardy [6](#page-17-0), [7](#page-18-0) stan gniazda RJ-45 (sieciowego) [9,](#page-20-0) [10](#page-21-0) wyciszanie [13](#page-24-0) zasilacz prądu przemiennego, [9,](#page-20-0) [10](#page-21-0) zasilanie [6,](#page-17-0) [7,](#page-18-0) [13](#page-24-0) wskaźniki stanu gniazda RJ-45 (sieciowego), położenie [9](#page-20-0), [10](#page-21-0) wskaźniki zasilania, położenie [6](#page-17-0), [7,](#page-18-0) [13](#page-24-0) wskaźnik kamery internetowej [11](#page-22-0), [25](#page-36-0) wskaźnik wyciszenia, położenie [13](#page-24-0) wyjściowe gniazdo audio (słuchawkowe)/wejściowe gniazdo audio (mikrofonowe) [6](#page-17-0), [7,](#page-18-0) [25](#page-36-0) wyładowania elektrostatyczne [71](#page-82-0) wyłączanie komputera [48](#page-59-0)

## Z

zamykanie [48](#page-59-0) zasilacz prądu przemiennego, [9](#page-20-0), [10](#page-21-0) zasilacz prądu przemiennego, testowanie [47](#page-58-0) zasilanie [69](#page-80-0) bateria [44](#page-55-0) zasilanie, złącze [8](#page-19-0), [9](#page-20-0) zasilanie z baterii [44](#page-55-0) zatrzask, zwalnianie baterii [16](#page-27-0) zatrzask zwalniający baterię [16](#page-27-0) zewnętrzne źródło zasilania, korzystanie [46](#page-57-0) zintegrowana klawiatura numeryczna [15,](#page-26-0) [41](#page-52-0) złącze zasilania [8,](#page-19-0)9